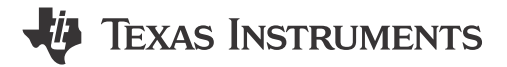

#### **ABSTRACT**

<span id="page-0-0"></span>The Texas Instruments DS90UB954-Q1EVM evaluation modules (EVM) are functional board designs for evaluating the DS90UB954-Q1 FPD-Link III deserializer, the DS90UB638-Q1 low-cost deserializer, and the TDES954 V<sup>3</sup>Link deserializer, which convert serialized camera data to MIPI CSI-2 for processing. The MIPI CSI-2 output has four available DPHY data lanes, which can be configured for either four-lane output or replicated two-lane output. When paired with a compatible serializer, the deserializer can receive data from imager(s) supporting cameras as well as satellite RADAR. The DS90UB954-Q1 also supports DS90UB913A/933 serializers.

Some variants are single channel. For these variants, ignore references to RX1. Some references are made to serializer backward compatibility. Refer to the product datasheet for serializer compatibility.

The **DS90UB954-Q1EVM** is configured for communication with the DS90UB953-Q1, DS90UB635-Q1, and TSER953 on channel 0 (RX0), and DS90UB933-Q1 on channel 1 (RX1). The EVM has two Rosenberger FAKRA connectors and configurable Power-over-Coax (PoC) voltage for connecting the camera modules (not included). FPD-Link III and V<sup>3</sup>Link interfaces also include a separate low latency bidirectional control channel that conveys control information from an I<sup>2</sup>C port. General purpose I/O signals, such as those required for camera synchronization and functional safety features, also make use of this bidirectional control channel to program registers in the DS90UB954-Q1, DS90UB638-Q1 and TDES954, as well as the connected serializer and any remote I2C connected devices. There is an onboard MSP430 which functions as a USB2ANY bridge for interfacing with a PC for evaluation. The USB2ANY interfaces with the [Analog LaunchPAD](http://www.ti.com/tool/ALP) GUI tool.

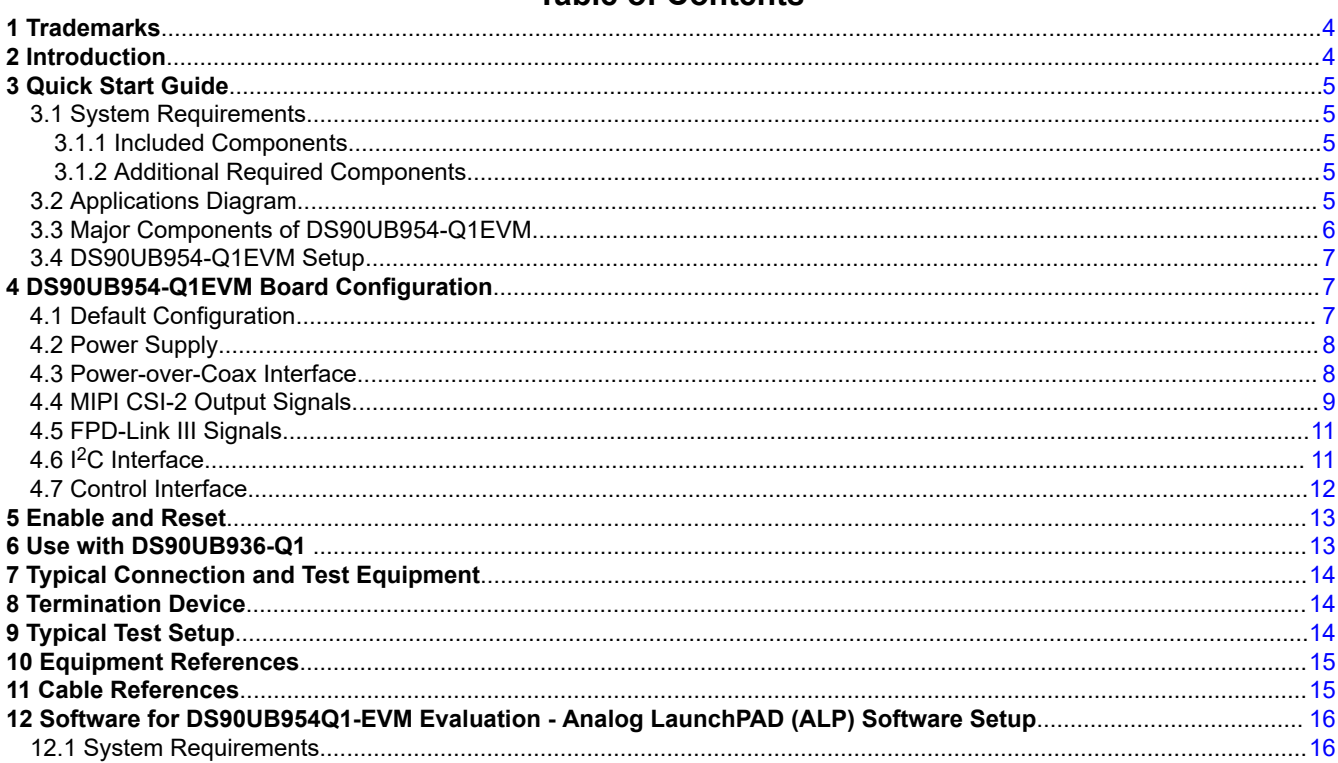

## **Table of Contents**

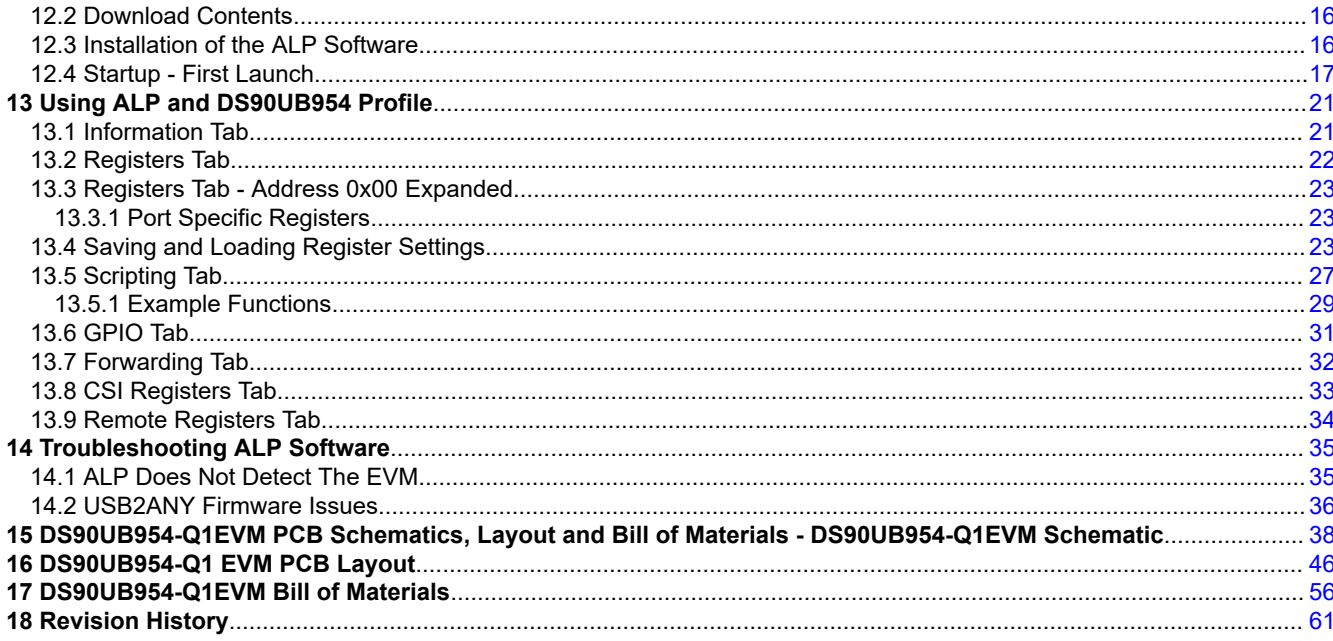

# **List of Figures**

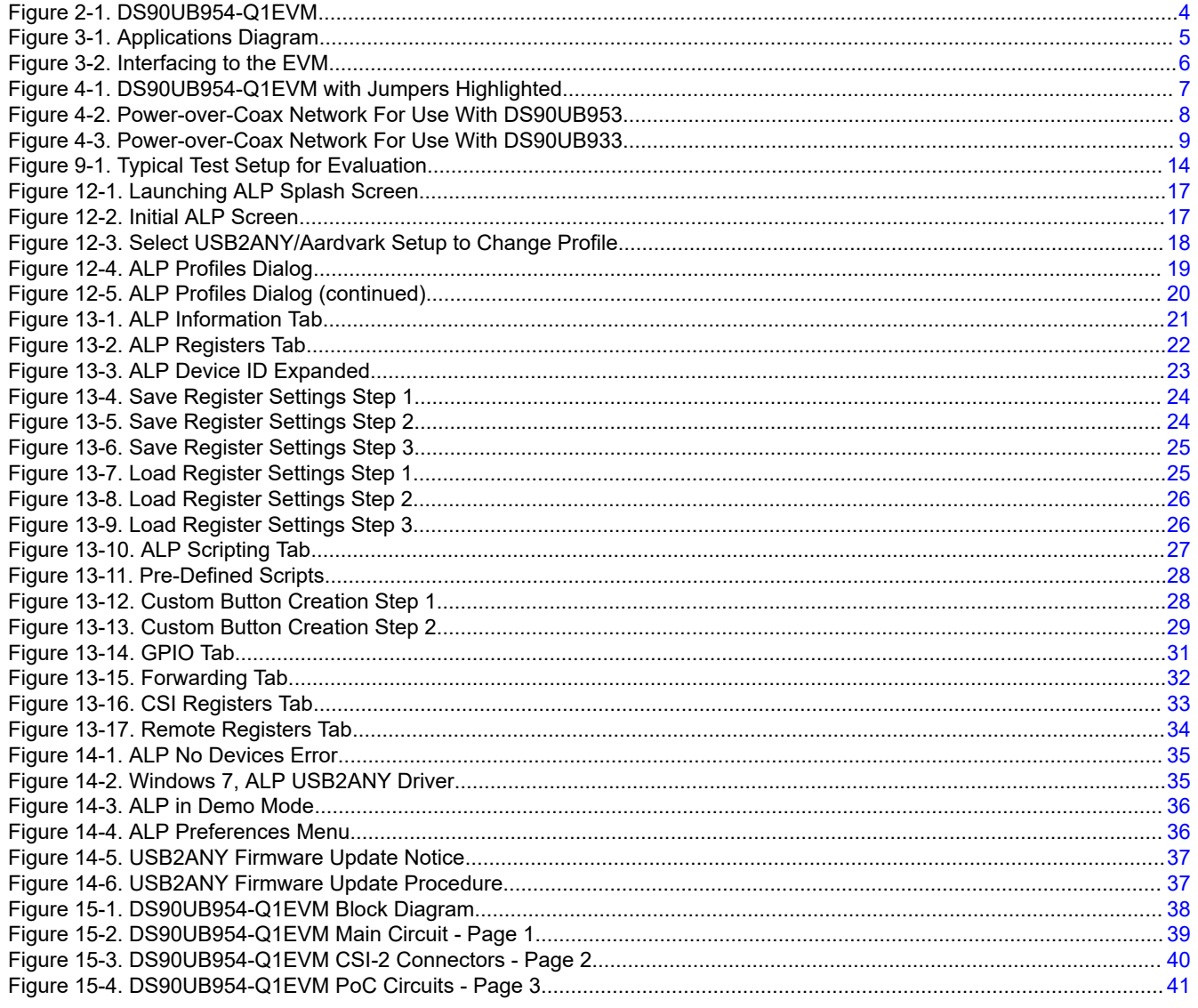

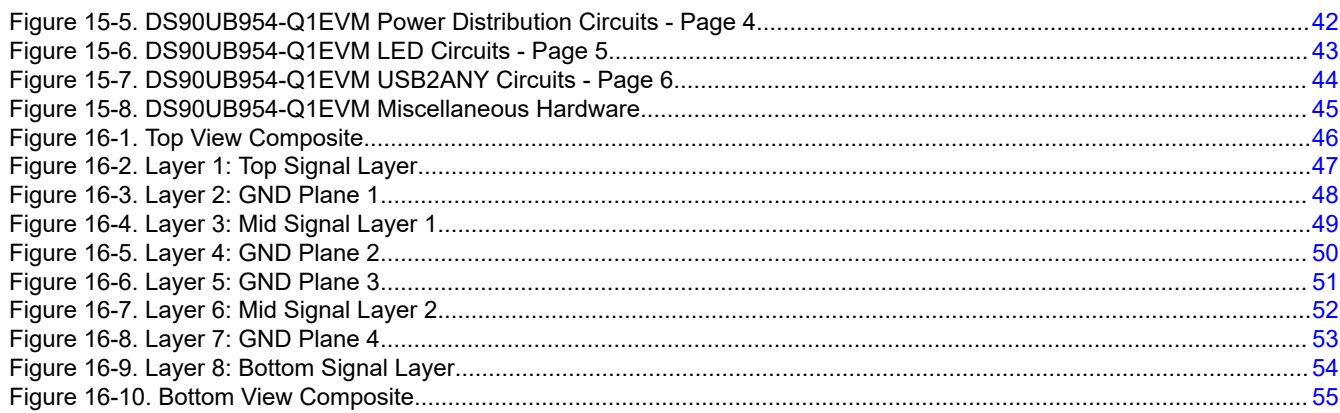

# **List of Tables**

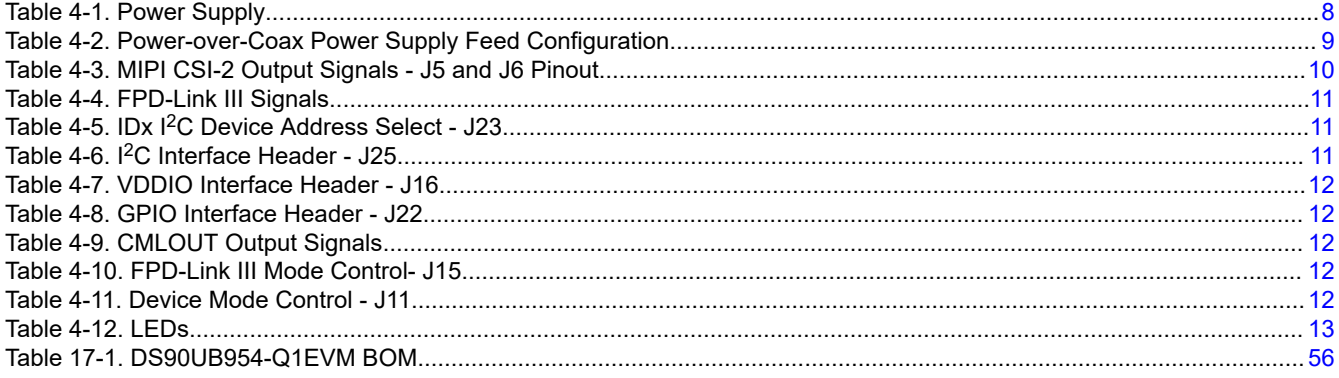

 $\mathbf{3}$ 

<span id="page-3-0"></span>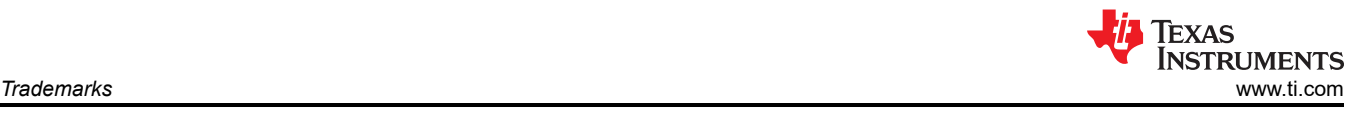

## **1 Trademarks**

All trademarks are the property of their respective owners.

## **2 Introduction**

#### **Note**

The demo board is not optimized for EMI testing. The demo board was designed for easy accessibility to device pins with tap points for monitoring or applying signals, additional pads for termination, and multiple connector options.

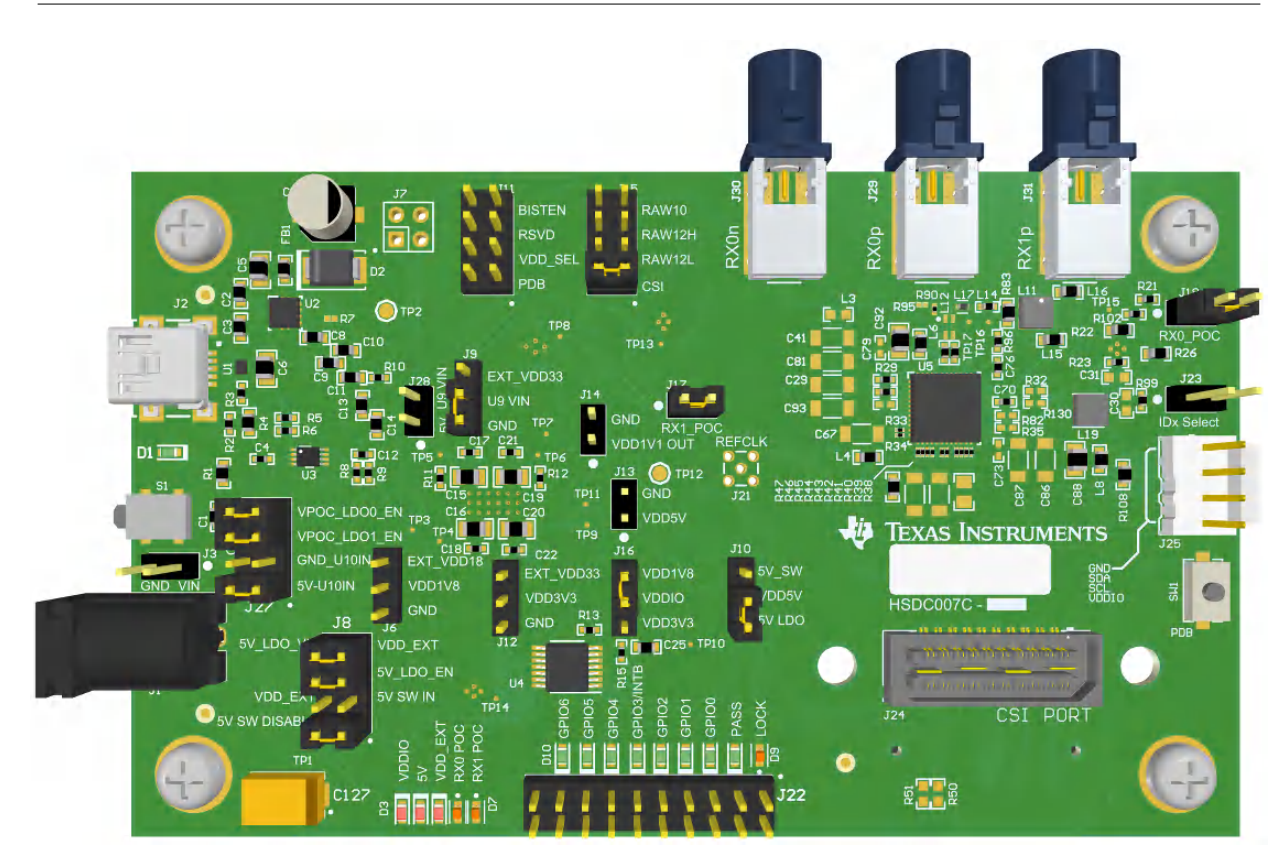

**Figure 2-1. DS90UB954-Q1EVM**

<span id="page-4-0"></span>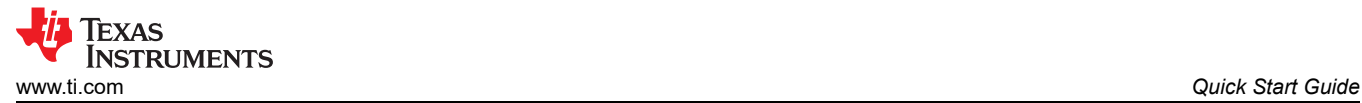

## **3 Quick Start Guide**

## **3.1 System Requirements**

## **3.1.1 Included Components**

The major components of the DS90UB954-Q1EVM are:

- DS90UB954-Q1
- On-board Power-over-Coax (PoC) interface
- FAKRA coax connector(s) for digital video, power, control and diagnostics
- Samtec QSH type connector for CSI-2 interface
- On-board  $l^2C$  programming interface

### **3.1.2 Additional Required Components**

To demonstrate the functionality of the DS90UB954-Q1, the following components are required (not included):

- One compatible serializer.
- One DACAR/FAKRA coax cable
- USB to mini USB cable OR  $1<sup>2</sup>C$  host controller that supports clock stretching (such as USB2ANY)
- Power supply for 12V @ 1A (current limited bench supply recommended)
- Optional: MIPI CSI-2 output analyzer or host processor

## **3.2 Applications Diagram**

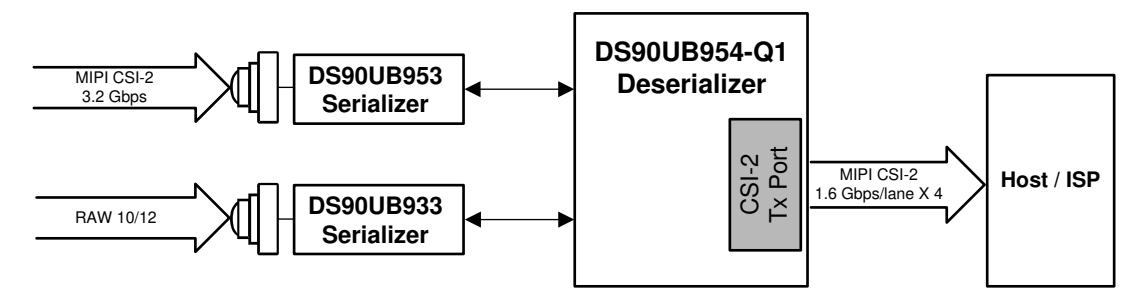

**Figure 3-1. Applications Diagram**

<span id="page-5-0"></span>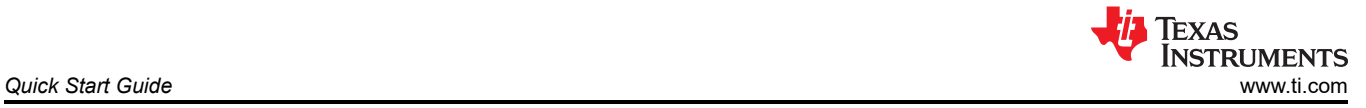

## **3.3 Major Components of DS90UB954-Q1EVM**

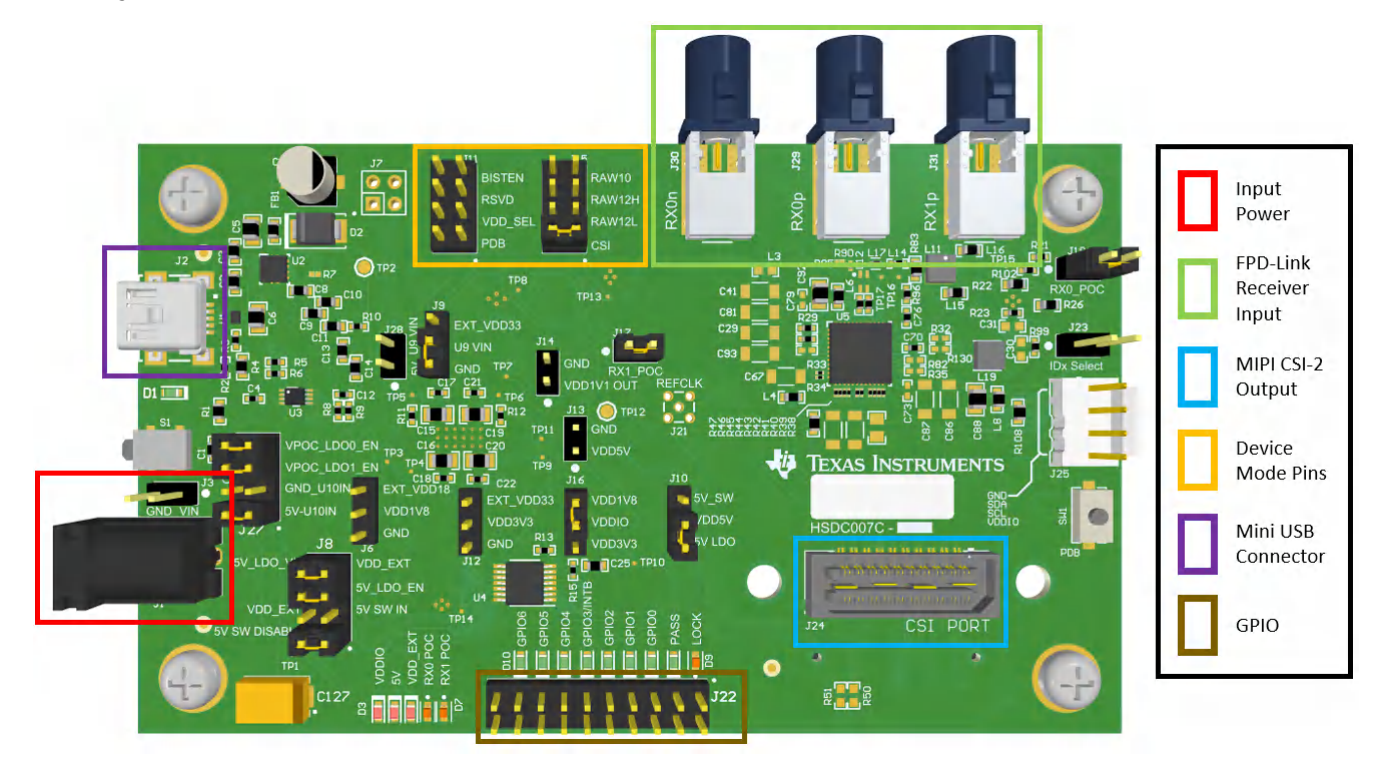

**Figure 3-2. Interfacing to the EVM**

<span id="page-6-0"></span>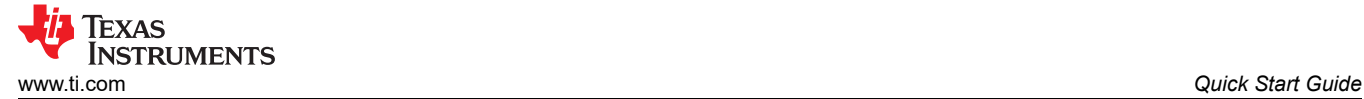

## **3.4 DS90UB954-Q1EVM Setup**

- 1. Use the mini USB to USB cable to connect J2 to computer USB port for register programming and open Analog LaunchPAD. See [Section 12](#page-15-0) for details on installing and using Analog LaunchPAD.
- 2. Configure jumpers J8, J10, J11, J15, J16, J23, J27 to set device's operating modes. The default configuration can be seen in Figure 4-1.
- 3. Configure Power-over-Coax power supplies for RX0 and RX1 with J18 and J17 respectively.
- 4. Connect the DS90UB954-Q1EVM to DS90UB953-Q1EVM (or variant) to RX0 and/or DS90UB933-Q1EVM to RX1 using a coax cable.
- 5. Interface MIPI CSI-2 output signals (J24) to test equipment or host processor (optional, not required to check status of FPD-Link III connection between serializer and deserializer).
- 6. Provide power to board. TI recommends using current limited bench supply to provide power to J1 (barrel jack) or J3.

## **4 DS90UB954-Q1EVM Board Configuration**

### **4.1 Default Configuration**

Default jumper placement is shown in red below. The [Hardware](#page-44-0) schematic page also illustrates the default jumper positions. This configuration sets the device into the following mode:

- Device is set for FPD-Link III inputs from coax in CSI mode (for DS90UB953-Q1EVM (or variant))
- VDDIO is set to 1.8V
- VDD5V is powered by the 5V LDO
- The  $3.3V + 1.1V$  LDO (U10) is powered by VDD5V
- The 9V LDO for PoC for RX0 and RX1 are enabled

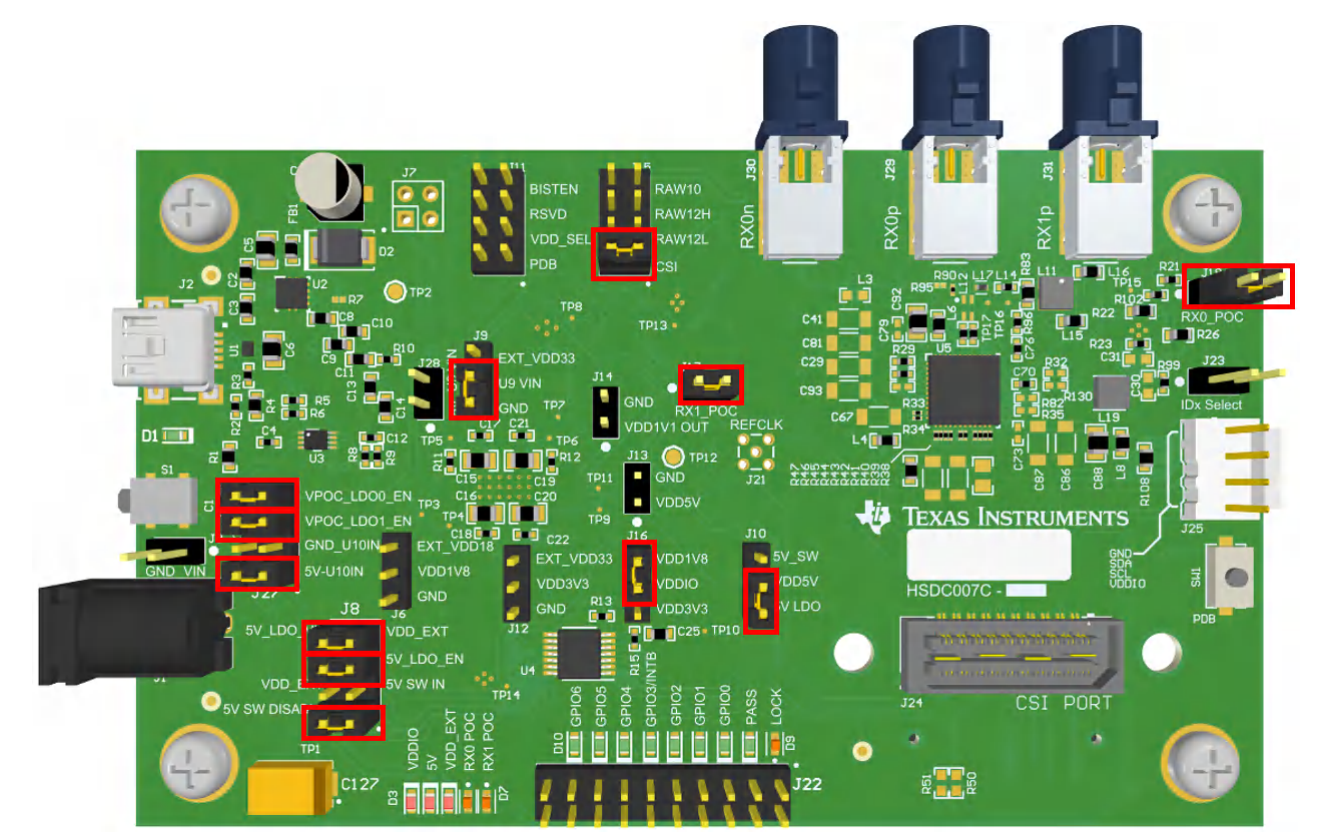

**Figure 4-1. DS90UB954-Q1EVM with Jumpers Highlighted**

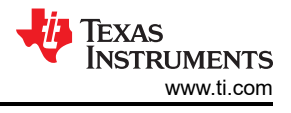

## <span id="page-7-0"></span>**4.2 Power Supply**

**Table 4-1. Power Supply**

| Reference | <b>Signal</b> | <b>Description</b>                                                                                |  |
|-----------|---------------|---------------------------------------------------------------------------------------------------|--|
| J1/J3     | $+12V$        | Main Power<br>Single +12VDC (nominal) power connector that supplies power to<br>the entire board. |  |

### **4.3 Power-over-Coax Interface**

The DS90UB954-Q1EVM offers two Power-over-Coax interfaces (PoC) to connect cameras through a coaxial cable with FAKRA connectors. Power is delivered on the same conductor that is used to transmit video and control channel data between the host and the camera. By default, 5V power supply is applied over the coax cable. Refer to for other PoC configurations.

#### **Note**

For port RX0, the PoC network is configured for a DS90UB953-Q1EVM (or variant), and for RX1 the PoC network is configured for a DS90UB933-Q1. Only use a serializer EVM with the correct PoC network. To use PoC with two DS90UB953-Q1EVM (or variant) or DS90UB933-Q1 EVM's, one of the PoC networks must be reworked. You may also open the PoC circuit and power the serializer EVM directly from another supply.

For Power-over-Coax (PoC) on the EVM, the circuit uses a filter network as shown in [Figure 4-3](#page-8-0). The PoC network frequency response corresponds to the bandwidth compatible with DS90UB953-Q1EVM (or variant) chipsets.

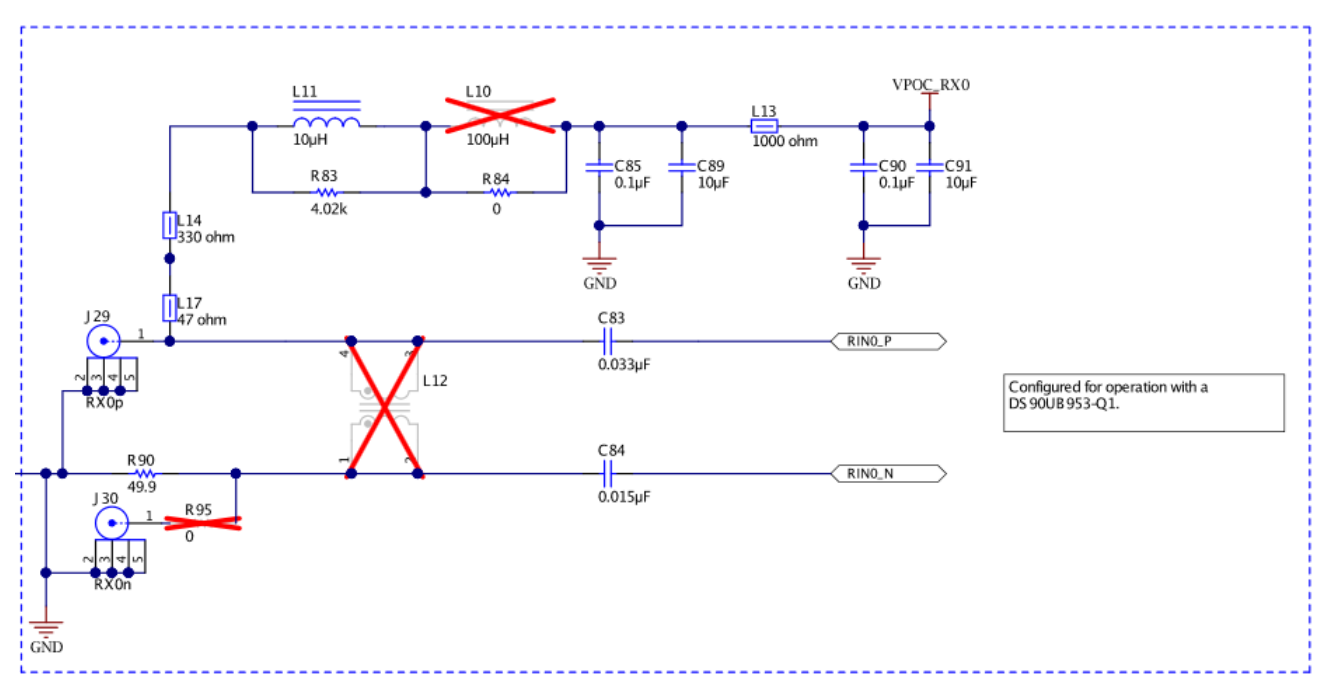

**Figure 4-2. Power-over-Coax Network For Use With DS90UB953**

<span id="page-8-0"></span>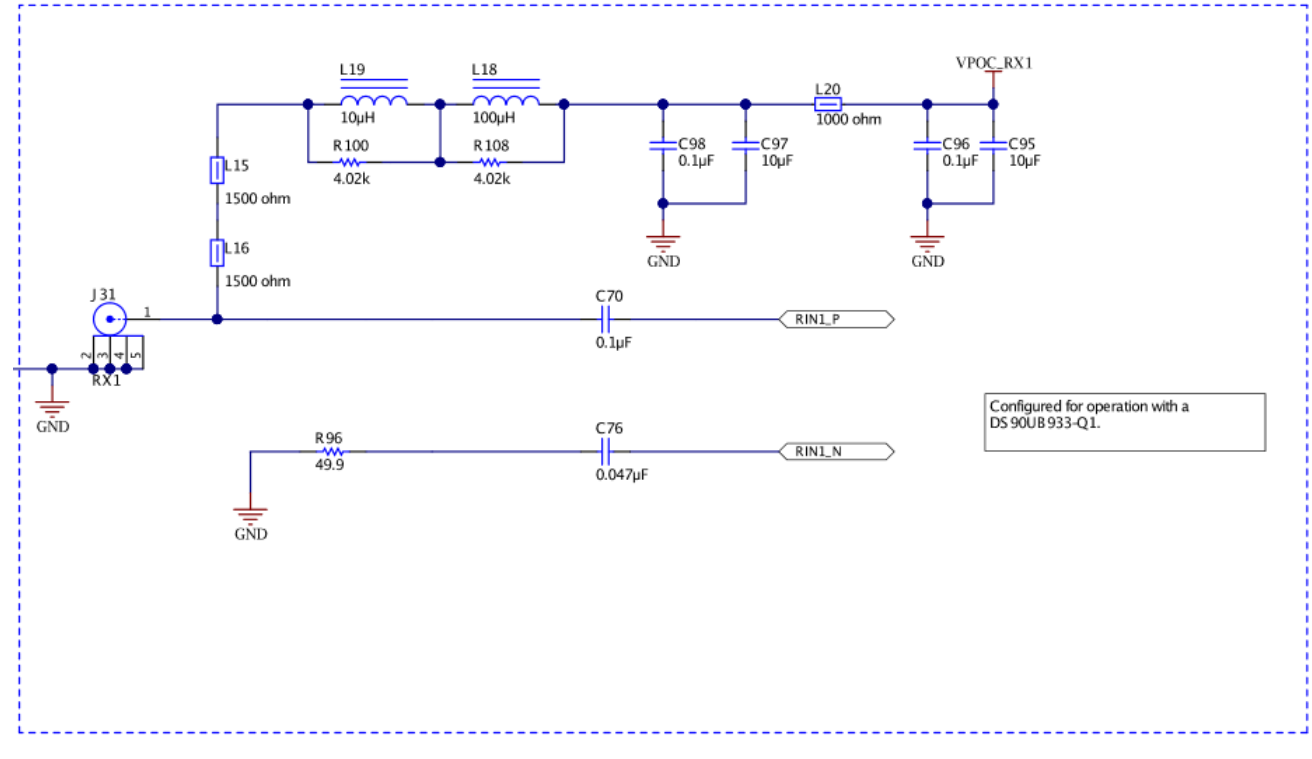

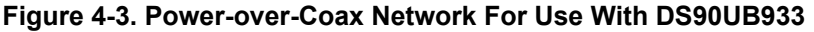

### **WARNING**

Verify that the Power-over-Coax voltage is properly set before plugging into RX0 or RX1. Power supply is not fused. Over-voltage will cause damage to boards directly connected due to incorrect input power supplies. **DS90UB913A-Q1EVM is designed for a maximum of 5V PoC**. To use DS90UB913A-Q1EVM with DS90UB954-Q1EVM, open J17 or J18 to disable PoC, and either power the DS90UB913A-Q1EVM separately or by applying 5V to the J17 or J18 pin on DS90UB954- Q1EVM.

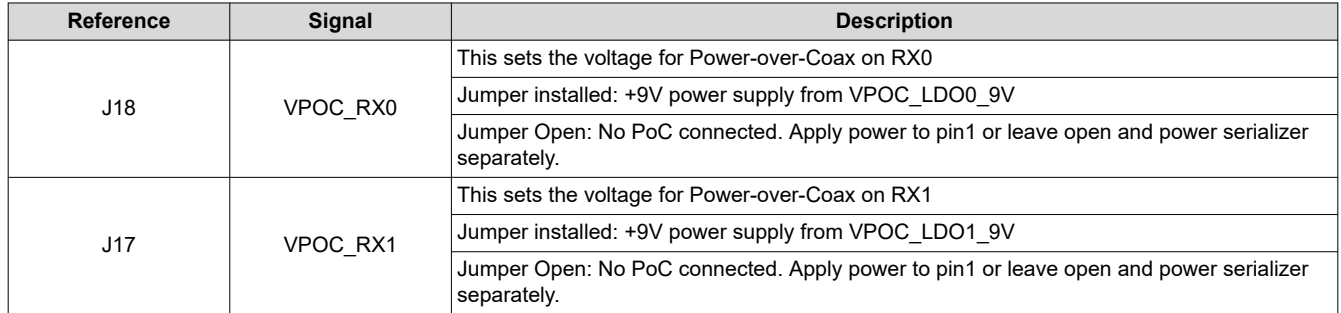

### **Table 4-2. Power-over-Coax Power Supply Feed Configuration**

### **4.4 MIPI CSI-2 Output Signals**

There are two options provided for passing out the deserialized data on the DS90UB954-Q1EVM . The first is a Samtec QSH-type connector, J24, on the top of the board that can be mated with a matching QTH type connector. The mating connector part number for the J24 connector is QTH-020-01-H-D-DP-A. On the bottom of the board is a Samtec QTH-type connector, J26, meant for mating with a TDAx evaluation kit. The signals to the connectors are the same, including access to I<sup>2</sup>C and other signals including PDB and GPIO. Only one connector should be used at a time. If the J6 connector on the bottom is to be used, populate the zero ohm resistors on the bottom of the board which extend the traces to the J26 connector.

<span id="page-9-0"></span>There are third party solutions like the HDR-128291-XX breakout board from Samtec which can be used. The HDR- 128291-XX is a breakout board with a mating connector to J24 or J26, providing access to each pin through standard SMA male connectors. More info on this breakout board can be obtained from Samtec website. Another third party option is the ZX100 by Zebax Technologies. More information on this board can be obtained from Zebax website.

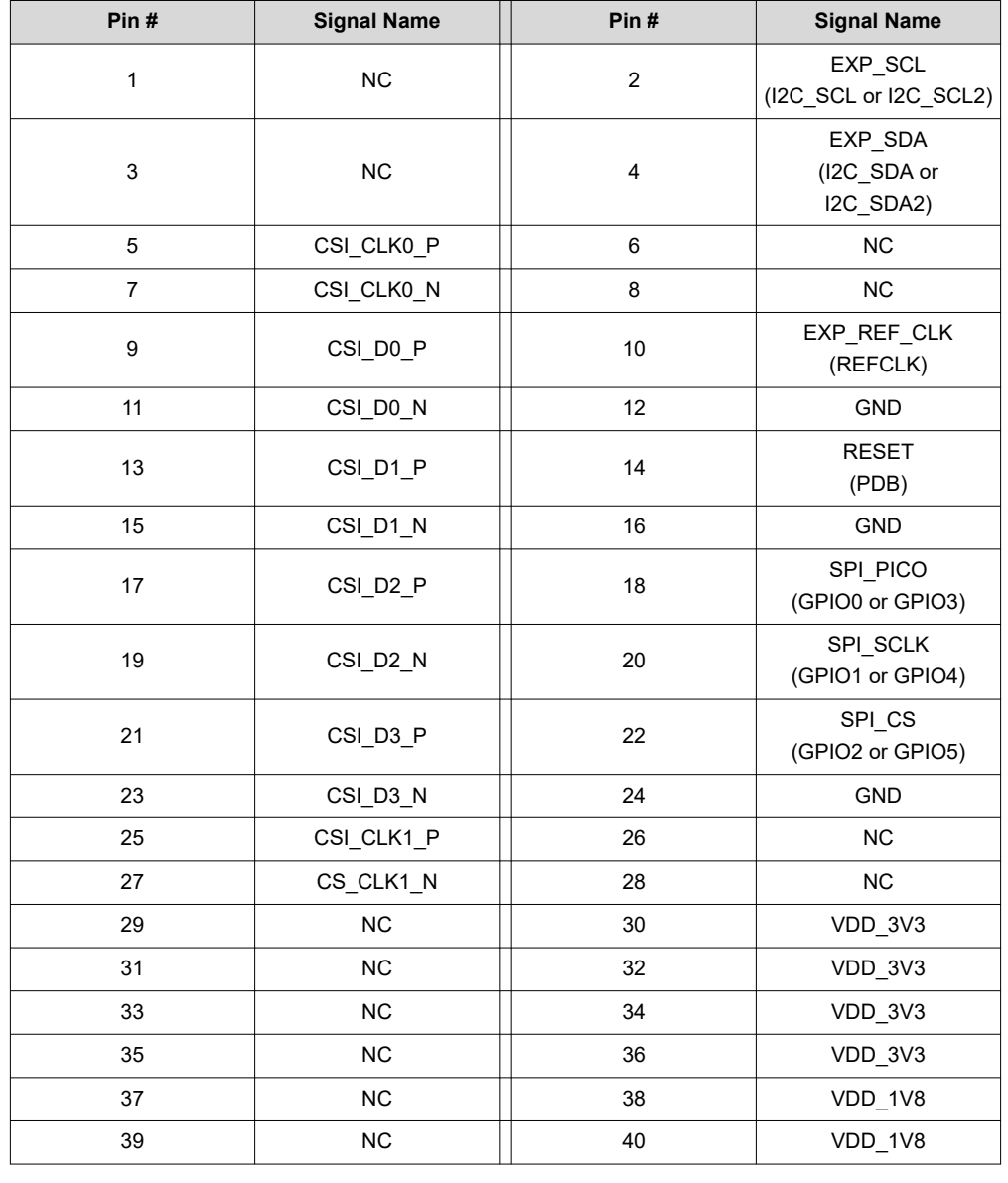

#### **Table 4-3. MIPI CSI-2 Output Signals - J5 and J6 Pinout**

**Note**

Populate R60-R69, R71, R72 (0  $\Omega$  resistors) only when using the J26 connector on the bottom of the board. Do not use J24 and J26 connectors at the same time.

## <span id="page-10-0"></span>**4.5 FPD-Link III Signals**

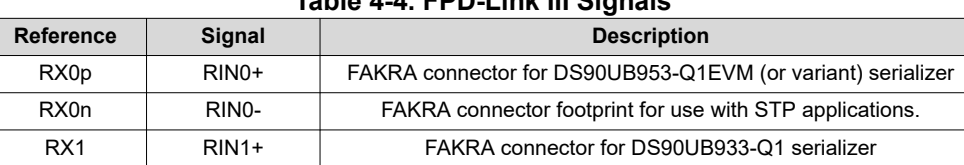

#### **Table 4-4. FPD-Link III Signals**

## **4.6 I <sup>2</sup>C Interface**

In addition to the on-board USB2ANY controller accessible via the mini-USB port, a standalone external I<sup>2</sup>C host can connect via J25 for programming purposes. Examples of external I<sup>2</sup>C host controllers are Texas Instruments USB2ANY and Total Phase Aardvark I<sup>2</sup>C/SPI host adapter (Total Phase Part#: TP240141).

When the I<sup>2</sup>C interface is accessed through connector J25, I<sup>2</sup>C signal levels can be configured through J16 to be at 1.8V or 3.3V. Optional access to I<sup>2</sup>C signals are also available via CSI-2 connectors J24 (top) and J26 (bottom).

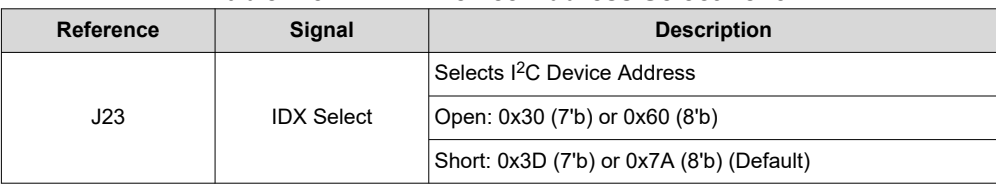

#### **Table 4-5. IDx I2C Device Address Select - J23**

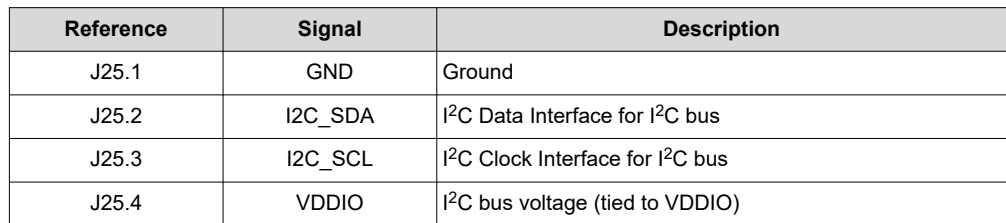

#### **Table 4-6. I2C Interface Header - J25**

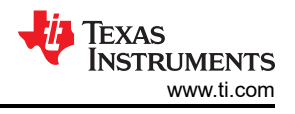

## <span id="page-11-0"></span>**4.7 Control Interface**

#### **Table 4-7. VDDIO Interface Header - J16**

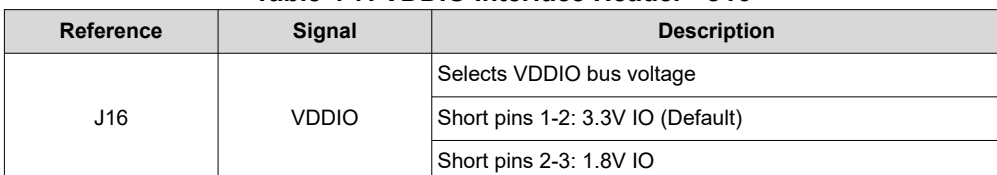

#### **Table 4-8. GPIO Interface Header - J22**

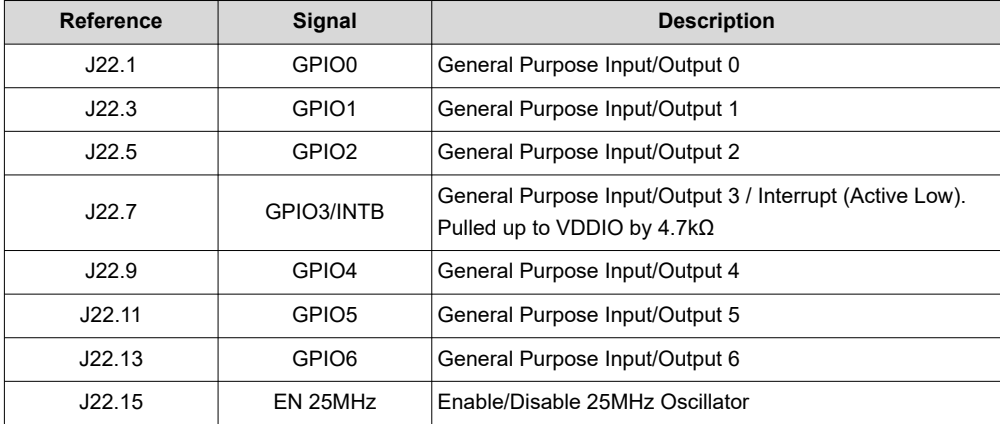

#### **Table 4-9. CMLOUT Output Signals**

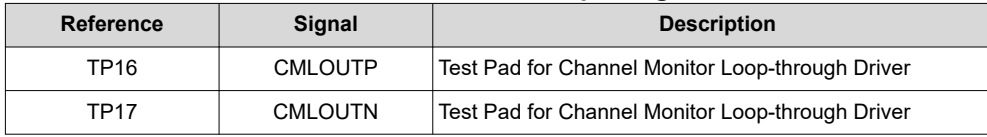

#### **Table 4-10. FPD-Link III Mode Control- J15**

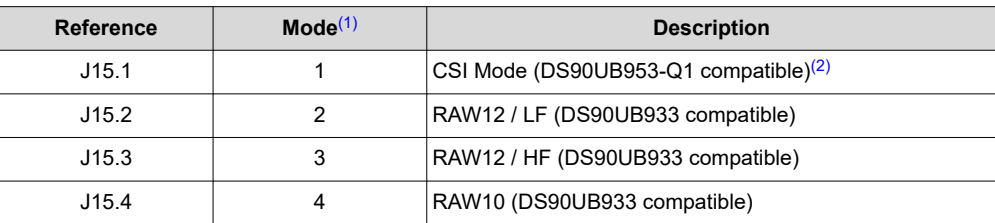

(1) Only set one ON.

(2) This function is only available with 2-MP ADAS chipsets.

#### **Table 4-11. Device Mode Control - J11**

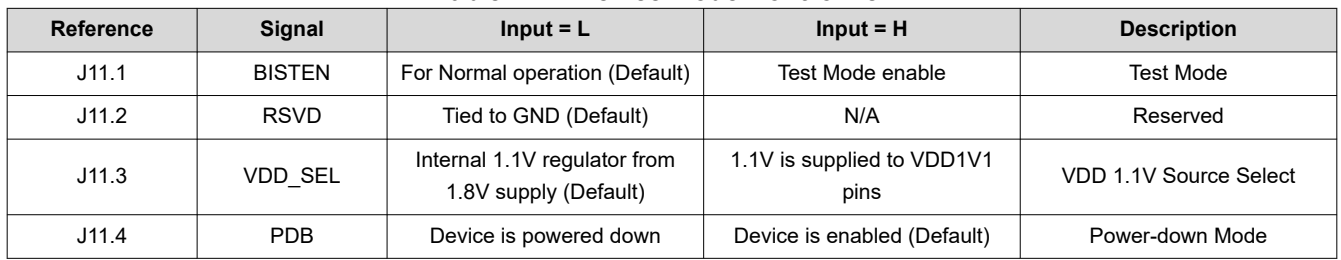

<span id="page-12-0"></span>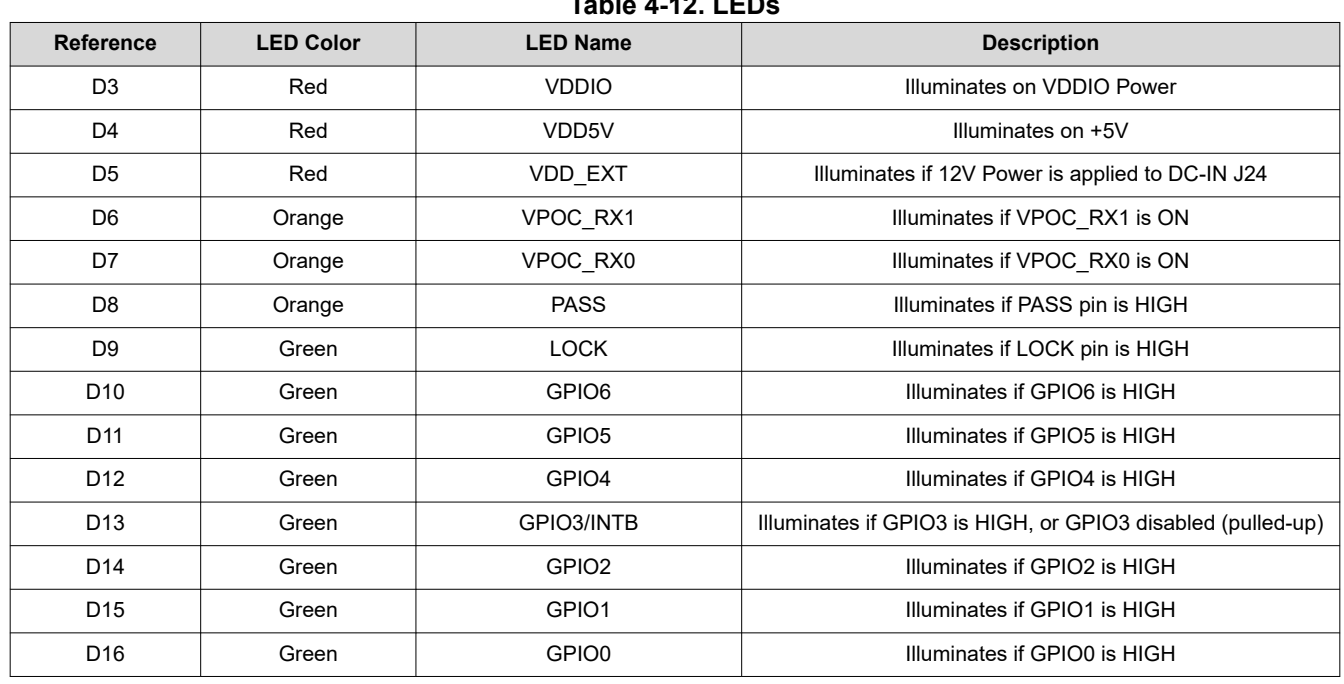

**Table 4-12. LEDs**

## **5 Enable and Reset**

The DS90UB954-Q1 is enabled and reset by controlling the PDB input level. PDB has an internal pull down, and should remain low until all supplies are stable. There are three device enable and reset/power-down options for the EVM.

- RC timing option: The RC delay created with C123 and R131 connected to the PDB pin is the default option for delaying PDB on the EVM. This is used for simplicity of debugging and using the device. TI recommends using a GPIO signal from a host process or to drive PDB after all rails have settled in customer designs.
- External control option: A momentary push-button switch, SW1, is available for manually driving the PDB signal low while the button is held.
- Software control option: The PDB pin is also made available in the J24 and J26 CSI-2 output connectors, allowing a host processor to control the PDB pin.

## **6 Use with DS90UB936-Q1**

The DS90UB954-Q1EVM may also be used to evaluate the DS90UB936-Q1. The only modification required is to swap the DS90UB954-Q1 with the DS90UB936-Q1.

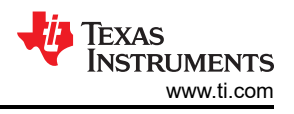

## <span id="page-13-0"></span>**7 Typical Connection and Test Equipment**

The following is a list of typical test equipment that may be used to monitor the MIPI CSI-2 signals from the DS90UB954-Q1:

- 1. Logic Analyzer
- 2. Any SCOPE with a bandwidth of at least 4 GHz for observing differential signals.
- 3. UNH-IOL MIPI D-PHY Reference Termination Board (RTB)
- 4. UNH-IOL MIPI D-PHY/CSI/DSI Probing Board
- 5. UNH-IOL CSIGUI Tool

## **8 Termination Device**

A termination device is required to properly monitor and measure the transmission of the MIPI DPHY signals. The termination device should support the change of signals as it switches between LP and HS modes. This can be provided by either a CSI-2 receiver or a dedicated dynamic termination board. The recommended termination board is the UNH-IOL MIPI D-PHY Reference Termination Board (RTB).

## **9 Typical Test Setup**

Figure 9-1 illustrates a typical test set up used to measure and evaluate DS90UB954-Q1.

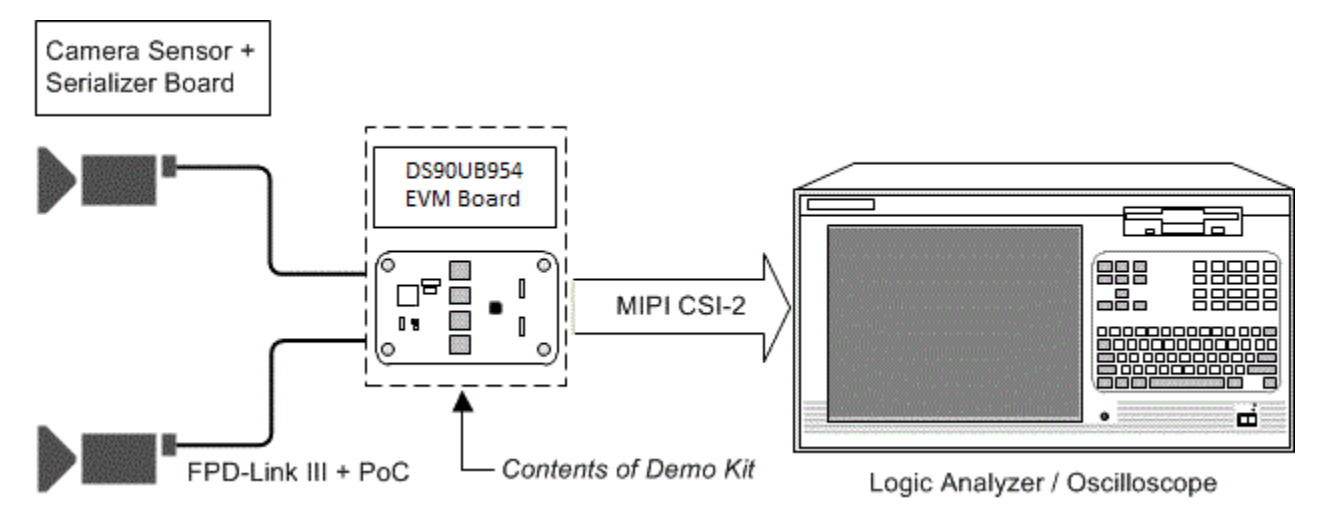

**Figure 9-1. Typical Test Setup for Evaluation**

<span id="page-14-0"></span>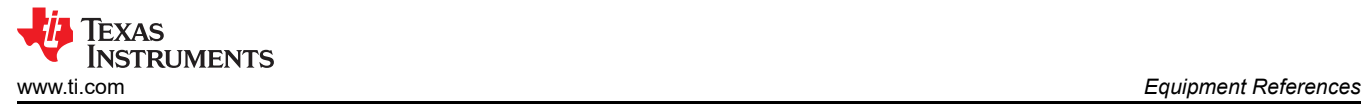

## **10 Equipment References**

#### **Note**

Please note that the following references are supplied only as a courtesy to our valued customers. It is not intended to be an endorsement of any particular equipment or supplier.

#### **Logic Analyzer:**

Keysight Technologies

www.keysight.com

### **MIPI Test Fixtures:**

University of New Hampshire InterOperability Laboratory (UNH-IOL)

www.iol.unh.edu/services/testing/mipi/fixtures.php

#### **Aardvark I2C/SPI Host Adapter Part Number: TP240141**

www.totalphase.com/products/aardvark\_i2cspi

### **11 Cable References**

#### **FAKRA coaxial cable:**

www.leoni-automotive-cables.com

#### **Rosenberger FAKRA connector:**

http://www.rosenberger.com/en/products/automotive/fakra.php

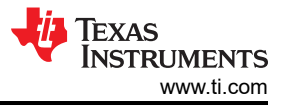

## <span id="page-15-0"></span>**12 Software for DS90UB954Q1-EVM Evaluation - Analog LaunchPAD (ALP) Software Setup**

## **12.1 System Requirements**

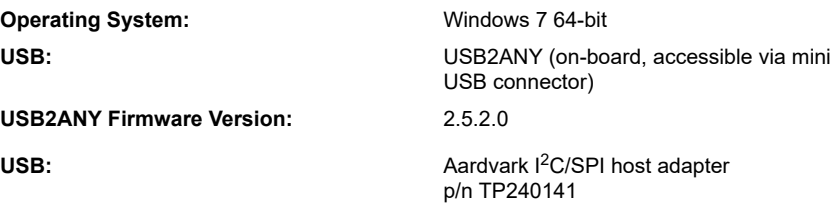

### **12.2 Download Contents**

Latest TI Analog LaunchPAD can be downloaded from: <http://www.ti.com/tool/alp>.

Download and extract the zip file to a temporary location that can be deleted later.

The following installation instructions are for a PC running Windows 7 64-bit Operating System.

### **12.3 Installation of the ALP Software**

Execute the ALP Setup Wizard program called "ALPF\_setup\_v\_x\_x\_x.exe" that was extracted to a temporary location on the local drive of your PC.

There are 7 steps to the installation once the setup wizard is started:

- 1. Select the "Next" button.
- 2. Select "I accept the agreement" and then select the "Next" button.
- 3. Select the location to install the ALP software and then select the "Next" button.
- 4. Select the location for the start menu shortcut and then select the "Next" button.
- 5. There will then be a screen that allows the creation of a desktop icon. After selecting the desired choices select the "Next" button.
- 6. Select the "Install" button, and the software will then be installed to the selected location.
- 7. Uncheck "Launch Analog LaunchPAD" and select the "Finish" button. The ALP software will start if "Launch Analog LaunchPAD" is checked, but it will not be useful until the USB driver is installed and board is attached.

Power the DS90UB954-Q1 EVM board with a 12 VDC power supply.

<span id="page-16-0"></span>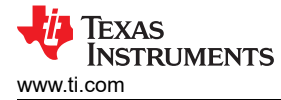

## **12.4 Startup - First Launch**

Make sure all the software has been installed and the hardware is powered on and connected to the PC. Execute "Analog LaunchPAD" shortcut from the start menu. The default start menu location is under All Programs > Texas Instruments > Analog LaunchPAD vx.x.x > Analog LaunchPAD to start MainGUI.exe.

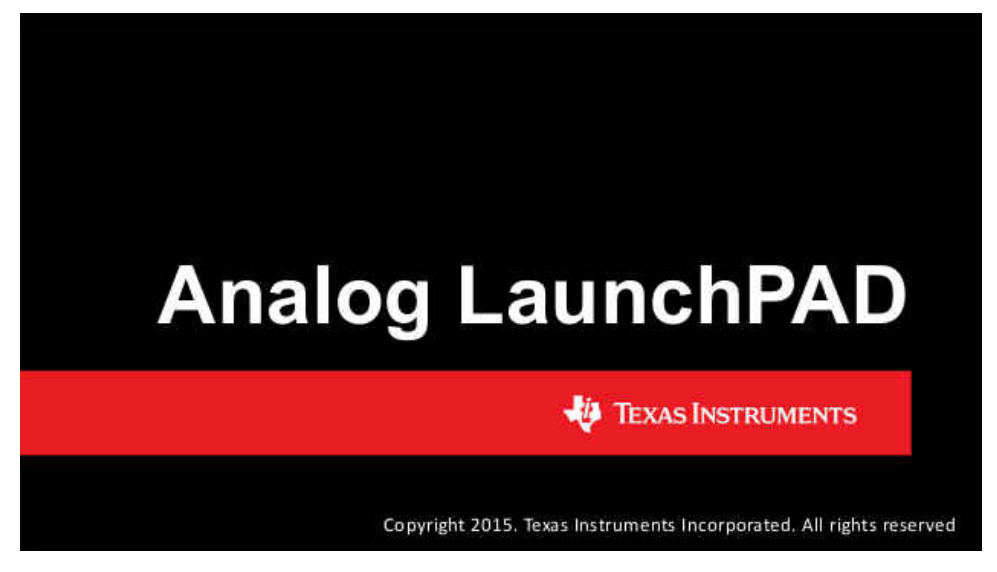

**Figure 12-1. Launching ALP Splash Screen**

Upon first launch of the Analog LaunchPAD utility, the default device will be DS90UB925. The active device can be seen as highlighted in Figure 12-2, here showing the DS90UB954 as active. If the active device is already set to DS90UB954 you may skip to [Section 13.](#page-20-0)

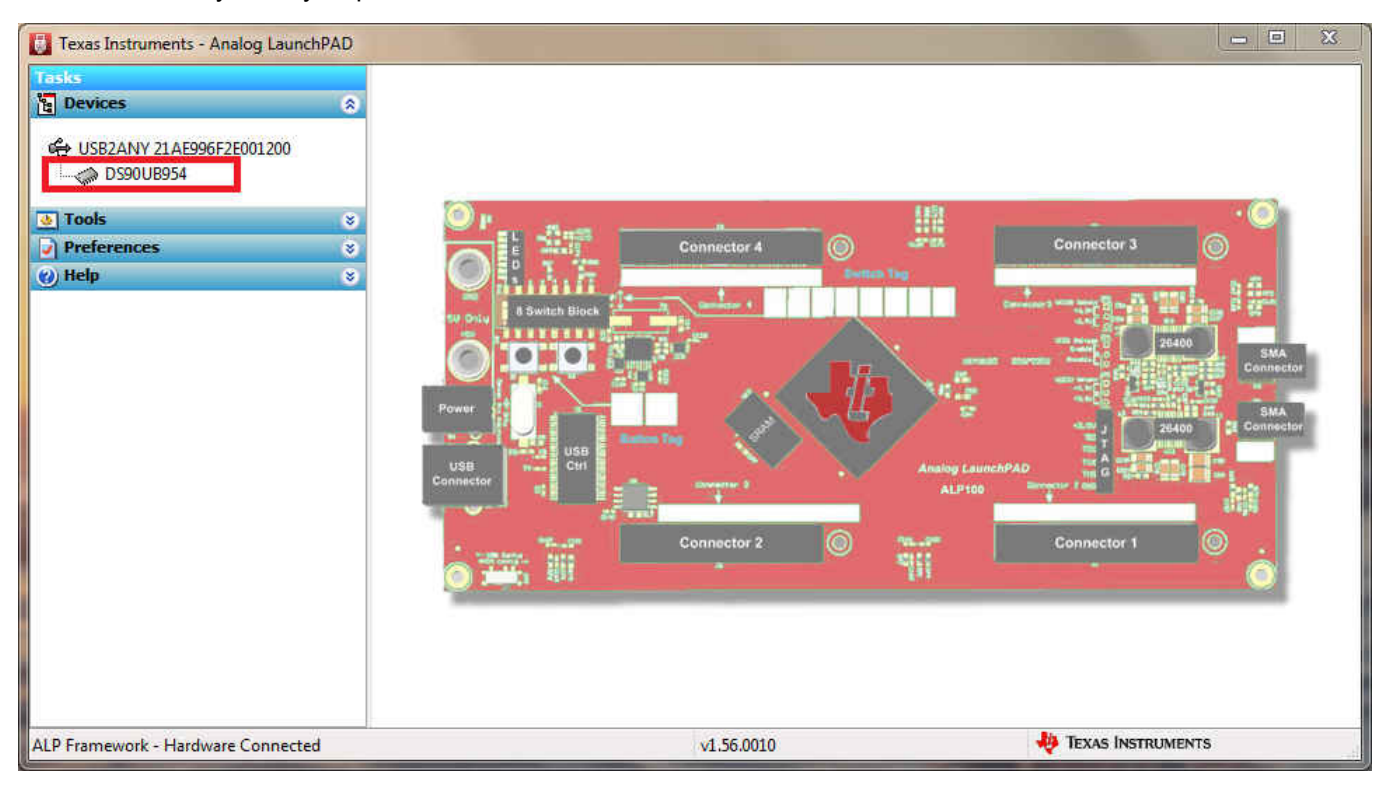

**Figure 12-2. Initial ALP Screen**

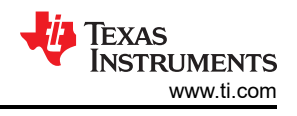

Follow the steps beginning with Figure 12-3 to change the ALP profile to DS90UB954.

<span id="page-17-0"></span>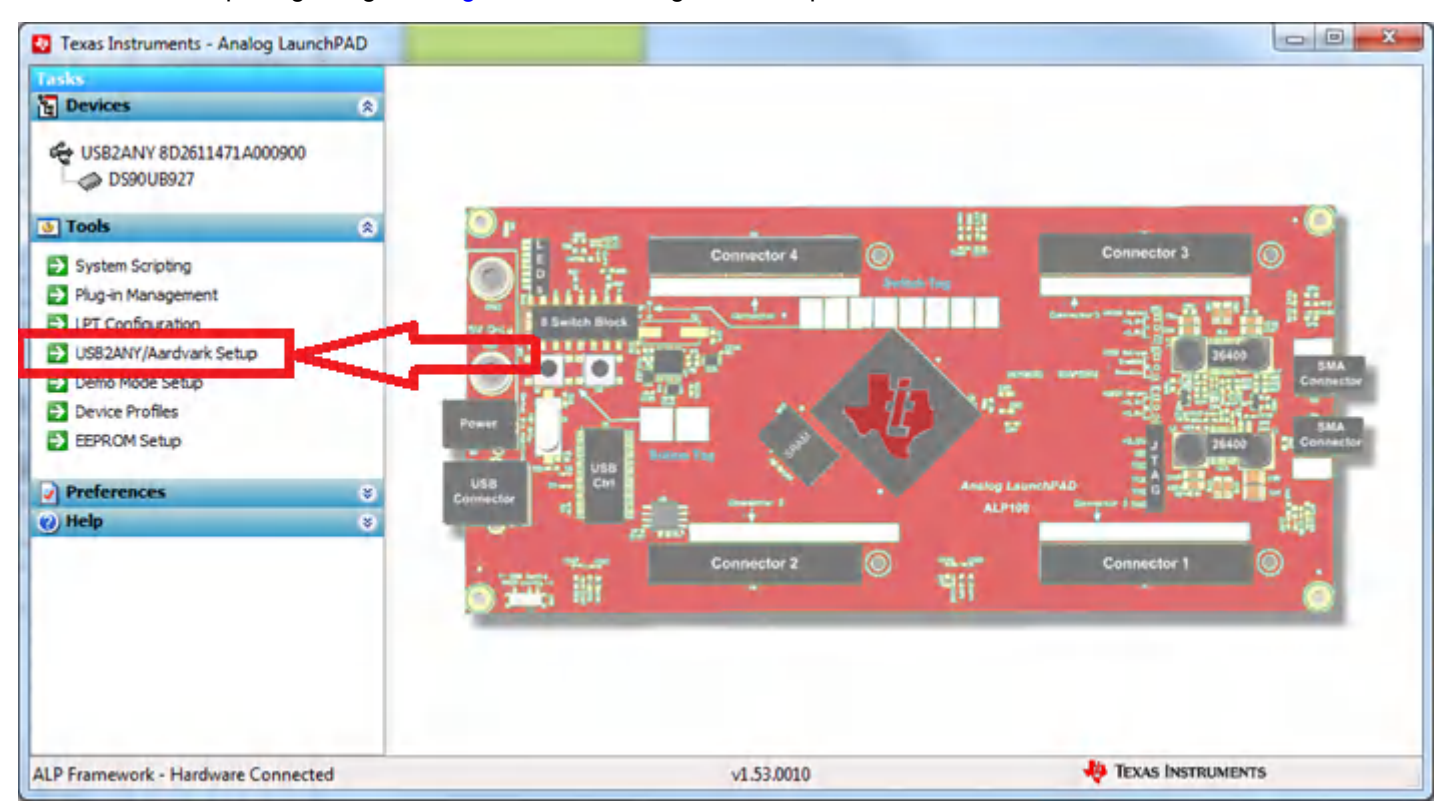

**Figure 12-3. Select USB2ANY/Aardvark Setup to Change Profile**

<span id="page-18-0"></span>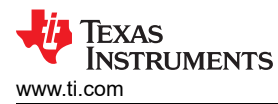

Select the active profile and click "Remove". Scroll down the list of available profiles to DS90UB954, click to highlight it, click "Add", and click "Ok".

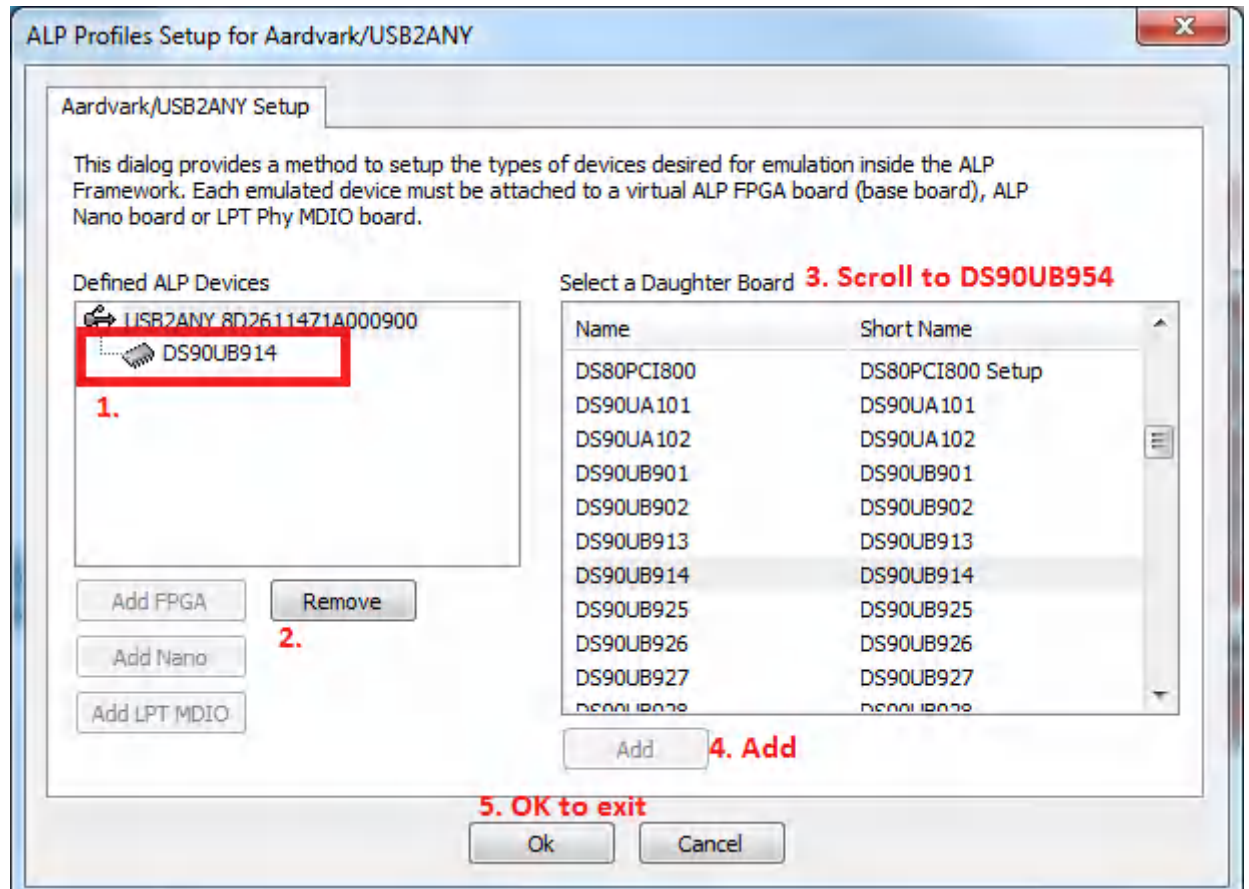

**Figure 12-4. ALP Profiles Dialog**

 $\sim$ 

÷.  $\sim 10$ 

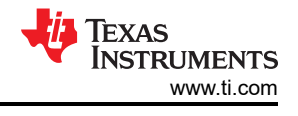

<span id="page-19-0"></span>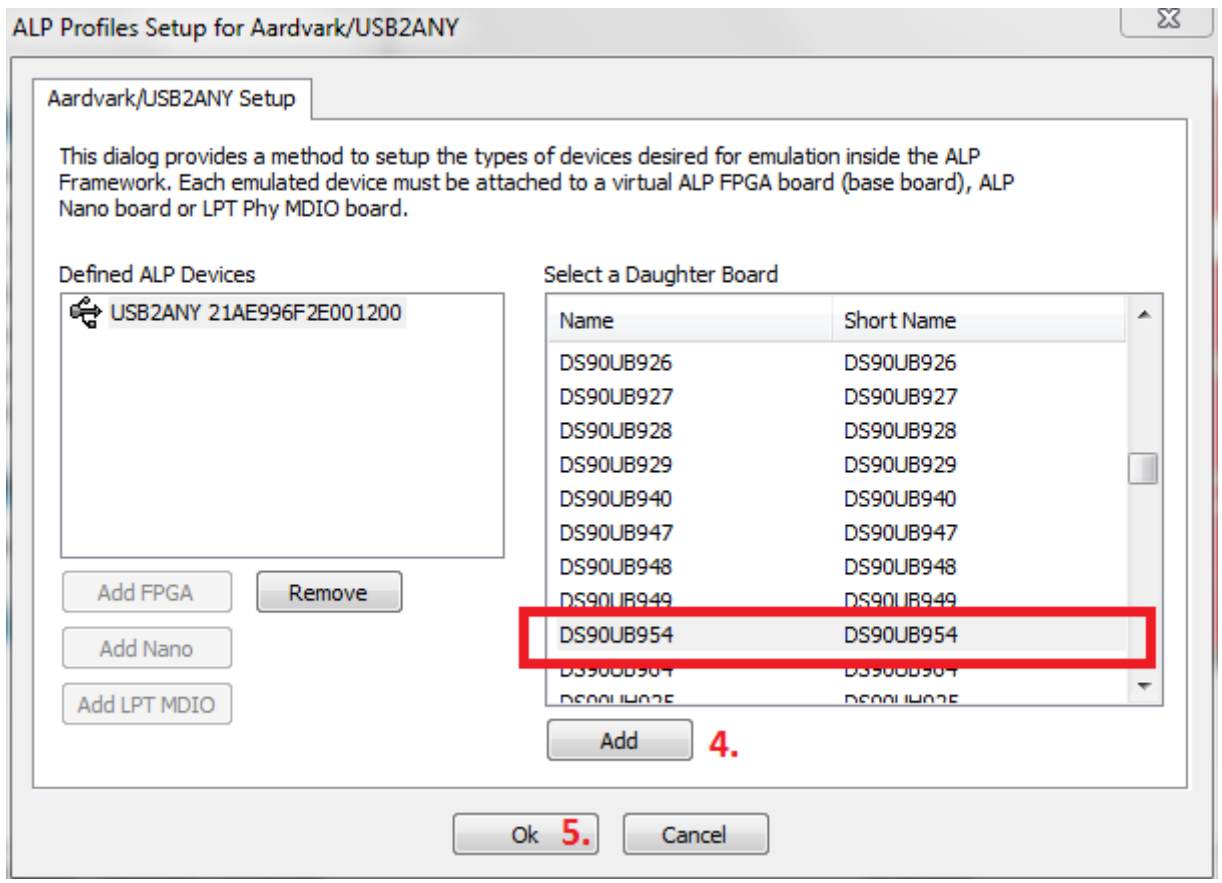

**Figure 12-5. ALP Profiles Dialog (continued)**

## <span id="page-20-0"></span>**13 Using ALP and DS90UB954 Profile 13.1 Information Tab**

Under the Devices tab click on "DS90UB954" to select the device and open up the device profile and its associated tabs. After selecting the DS90UB954, the following screen should appear. Figure 13-1 shows the Information tab. The information tab shown assumes active and locked connection to a DS90UB953 on RX0, and an open port on RX1.

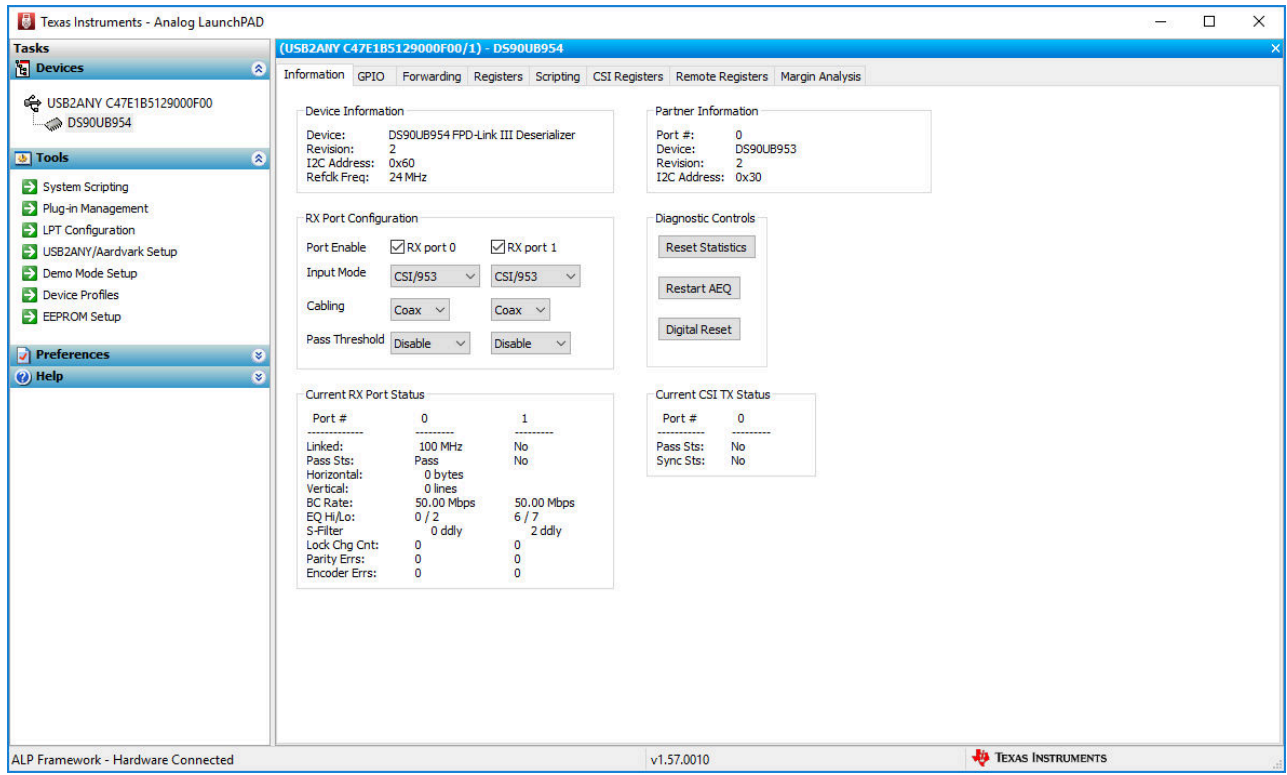

**Figure 13-1. ALP Information Tab**

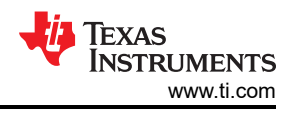

## <span id="page-21-0"></span>**13.2 Registers Tab**

The Registers tab is shown in Figure 13-2. Note that the value of the currently selected register is populated in the "Value: " box at the top. Figure 13-2 shows the register I2C\_DEVICE\_ID is reading a hexadecimal value of 0x60.

| Texas Instruments - Analog LaunchPAD<br>□<br>$\times$ |                                                                                                |                                                 |                         |  |  |
|-------------------------------------------------------|------------------------------------------------------------------------------------------------|-------------------------------------------------|-------------------------|--|--|
| <b>Tasks</b>                                          | (USB2ANY C47E1B5129000F00/1) - DS90UB954                                                       |                                                 |                         |  |  |
| <b>Le</b> Devices                                     | Information GPIO Forwarding Registers Scripting CSI Registers Remote Registers Margin Analysis |                                                 |                         |  |  |
| ← USB2ANY C47E1B5129000F00<br><b>DS90UB954</b>        | Value: $60$<br>Refresh<br>Refresh All<br>Apply                                                 | Select RX Port $0 \sim$<br>Verbose Descriptions | Write All RX Ports      |  |  |
| <b>D</b> Tools                                        | (2) 0x00 - I2C Device ID                                                                       | $\circledcirc$                                  | Display                 |  |  |
| System Scripting                                      | 段 0x01-Reset                                                                                   | $\circ$<br>$\circledast$                        |                         |  |  |
| Plug-in Management                                    | 袋 0x02 - General Configuration                                                                 |                                                 | Load                    |  |  |
| $\blacktriangleright$ LPT Configuration               | 级 0x03 - Revision/Mask ID                                                                      | $\mathbf{\widehat{g}}$                          | Save                    |  |  |
| USB2ANY/Aardvark Setup                                | <b>128</b> 0x04 - DEVICE_STS                                                                   | $\otimes$                                       |                         |  |  |
| Demo Mode Setup                                       | 级 0x05 - PAR_ERR_THOLD_HI                                                                      | $\mathbf{g}$                                    |                         |  |  |
| Device Profiles                                       | 级 0x06 - PAR_ERR_THOLD_LO                                                                      | $\circledast$                                   |                         |  |  |
| E> EEPROM Setup                                       | 级 0x07 - BCC Watchdog Control                                                                  | $\circledast$                                   |                         |  |  |
|                                                       | 22 0x08 - I2C Control 1                                                                        | $\circledast$                                   |                         |  |  |
| $\sqrt{\ }$ Preferences                               | 22 0x09 - I2C Control 2                                                                        | $\circledast$                                   |                         |  |  |
| Enable Demo Mode                                      | 22 OxOA - SCL High Time                                                                        | $\circledast$                                   |                         |  |  |
|                                                       | 22 OxOB - SCL Low Time                                                                         | $\circledast$                                   |                         |  |  |
| <sup>(2)</sup> Help                                   | <b>22 OxOC - RX_PORT_CTL</b>                                                                   | $\circledast$                                   |                         |  |  |
|                                                       | <b>4% 0x0D - IO_CTL</b>                                                                        | $\circledast$                                   |                         |  |  |
|                                                       | <b>4% OXOE - GPIO_PIN_STS</b>                                                                  | $\circledast$                                   |                         |  |  |
|                                                       | <b>4% OXOF - GPIO_INPUT_CTL</b>                                                                | $\circledast$                                   |                         |  |  |
|                                                       | 22 0x10 - GPIO0_PIN_CTL                                                                        | $\circledast$                                   |                         |  |  |
|                                                       | <b>12 Ox11 - GPIO1_PIN_CTL</b>                                                                 | $\circledast$                                   |                         |  |  |
|                                                       | 22 0x12 - GPIO2_PIN_CTL                                                                        | $\circledast$                                   |                         |  |  |
|                                                       | <b>4% Ox13 - GPIO3_PIN_CTL</b>                                                                 | $\circledast$                                   |                         |  |  |
|                                                       | <b>4% 0x14 - GPIO4_PIN_CTL</b>                                                                 | $\circledast$                                   |                         |  |  |
|                                                       | <b>4% 0x15 - GPIO5_PIN_CTL</b>                                                                 | $\circledast$                                   |                         |  |  |
|                                                       | <b>120</b> 0x16 - GPIO6_PIN_CTL                                                                | $\circledast$                                   |                         |  |  |
|                                                       | 级 0x17 - Reserved                                                                              | $\circledast$                                   |                         |  |  |
|                                                       | <b>4% 0x18 - FS_CTL</b>                                                                        | $\circledast$                                   |                         |  |  |
|                                                       | # 0x19 - FS_HIGH_TIME_1                                                                        | $\circledast$                                   |                         |  |  |
| $\,$ $\,$<br>$\rightarrow$                            |                                                                                                |                                                 |                         |  |  |
| ALP Framework - Hardware Connected                    |                                                                                                | v1.57.0010                                      | <b>EXAS INSTRUMENTS</b> |  |  |

**Figure 13-2. ALP Registers Tab**

<span id="page-22-0"></span>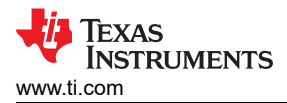

S.

## **13.3 Registers Tab - Address 0x00 Expanded**

By double clicking on the Address bar

#### 23 0x00 - I2C Device ID

or a single click on  $\leq$ . Address 0x00 expanded reveals contents by bits. Any register address displayed can be expanded.

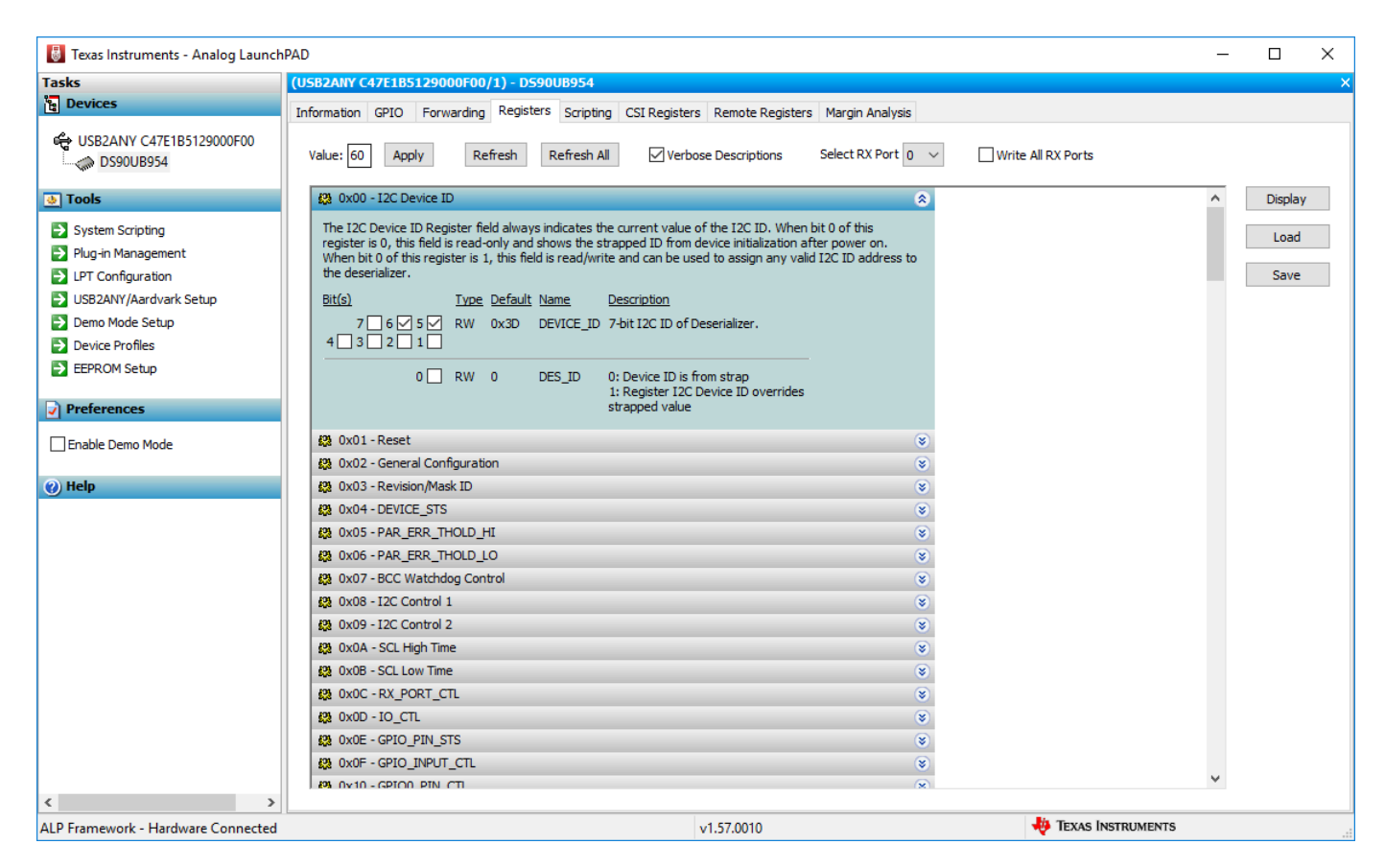

**Figure 13-3. ALP Device ID Expanded**

Any RW Type register can be written into by writing the hex value into the "Value:" box,  $\frac{Value: [00]}{}$  or putting the pointer into the individual register bit(s) box by a left mouse click to put a check mark (indicating a "1") or unchecking to remove the check mark (indicating a "0"). Click the "Apply" button to write to the register, and "refresh" to see the new value of the selected (highlighted) register.

The box toggles on every mouse click.

#### **13.3.1 Port Specific Registers**

#### **13.3.2**

Certain registers in the DS90UB954-Q1 are port specific and have two copies, one for each FPD-Link RX port. The "Select RX Port" drop-down menu controls which port's registers are read. If the "Write All RX Ports" box is checked, both ports' registers will be written to. If it is not checked, only the port indicated by the drop-down menu will be written to. These controls set the value of register 0x4C, which is used to set which port is being read and which port(s) are being written to.

### **13.4 Saving and Loading Register Settings**

Register settings can be saved and later loaded to the device using the "Save" and "Load" buttons. To save, click on the "Save" button, select the file location, and name the file. If desired, comments may be recorded

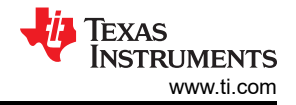

<span id="page-23-0"></span>about the register settings . After the registers are saved, a dialog box will appear confirming that the registers were saved successfully. To load saved registers, click the "Load" button and select the .nrd file. Additional information about the register settings, including any comments, will be displayed in the dialog box. After confirming these are the desired registers settings, a message will appear confirming that the registers were successfully loaded.

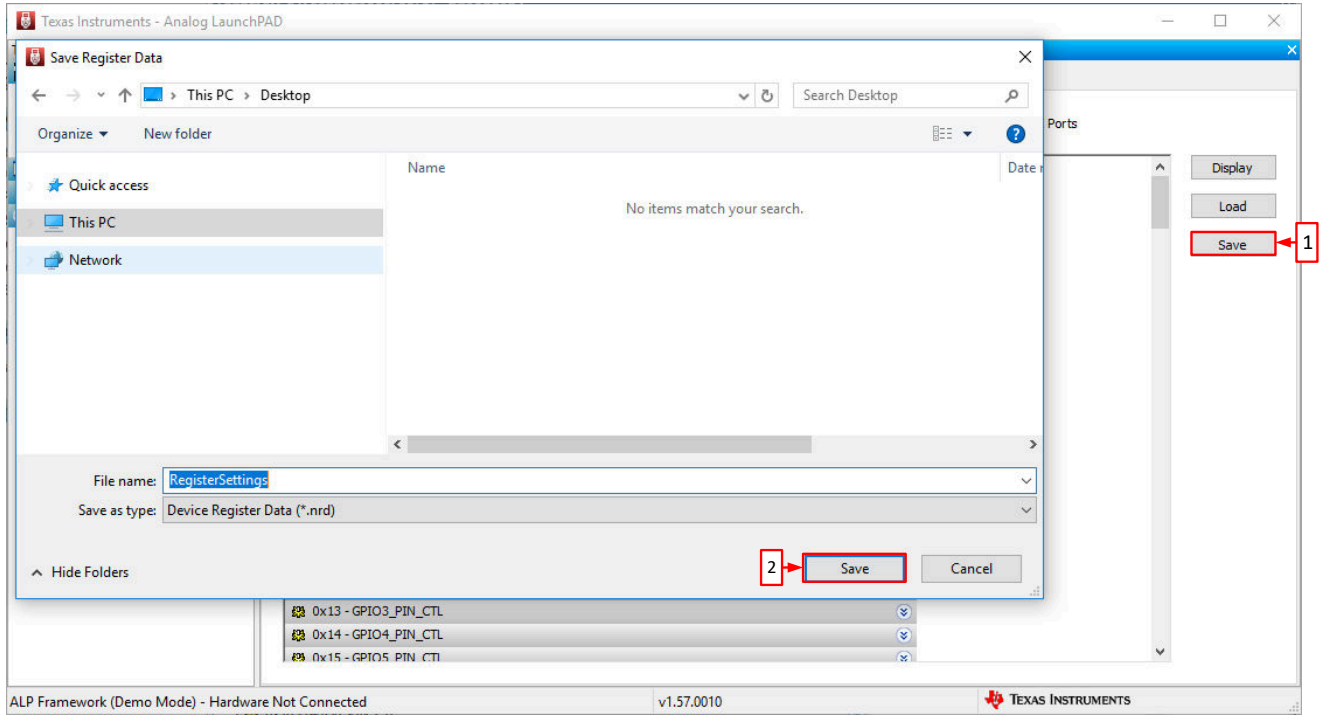

**Figure 13-4. Save Register Settings Step 1**

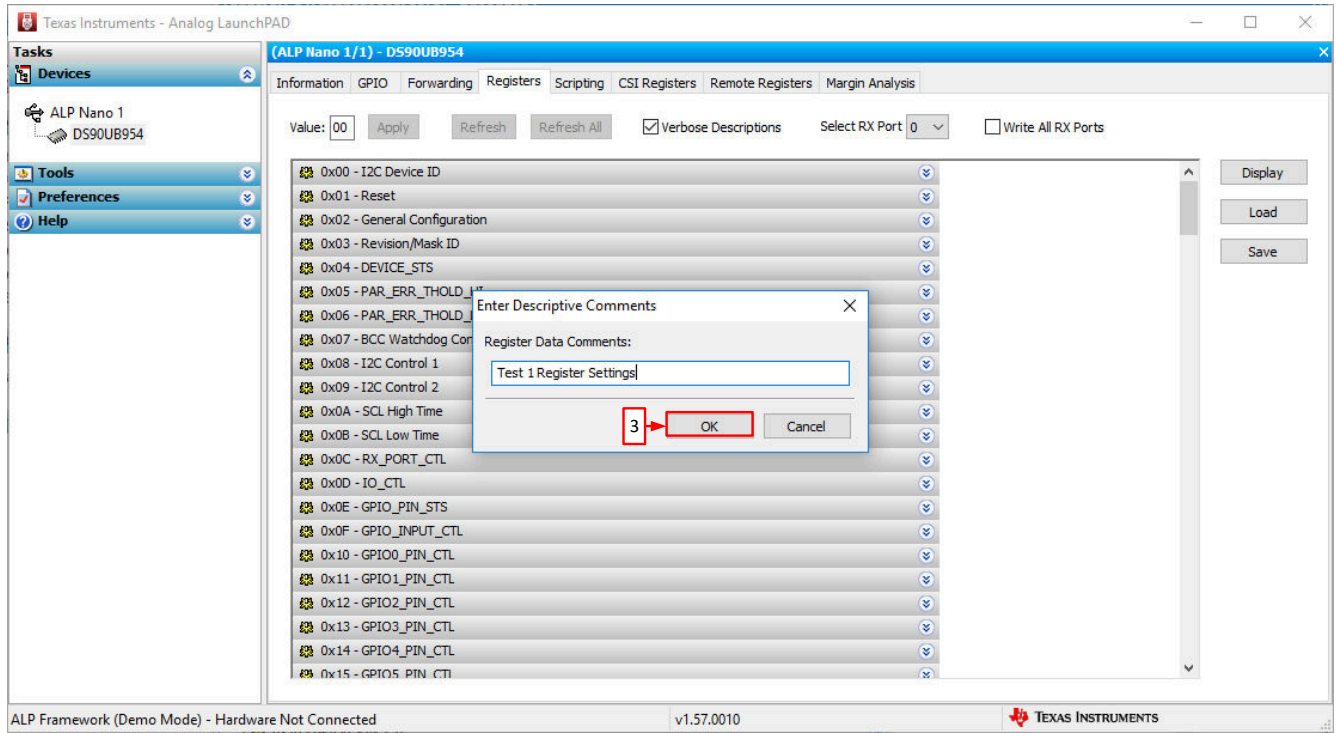

**Figure 13-5. Save Register Settings Step 2**

<span id="page-24-0"></span>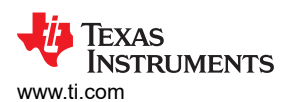

[www.ti.com](https://www.ti.com) *Using ALP and DS90UB954 Profile*

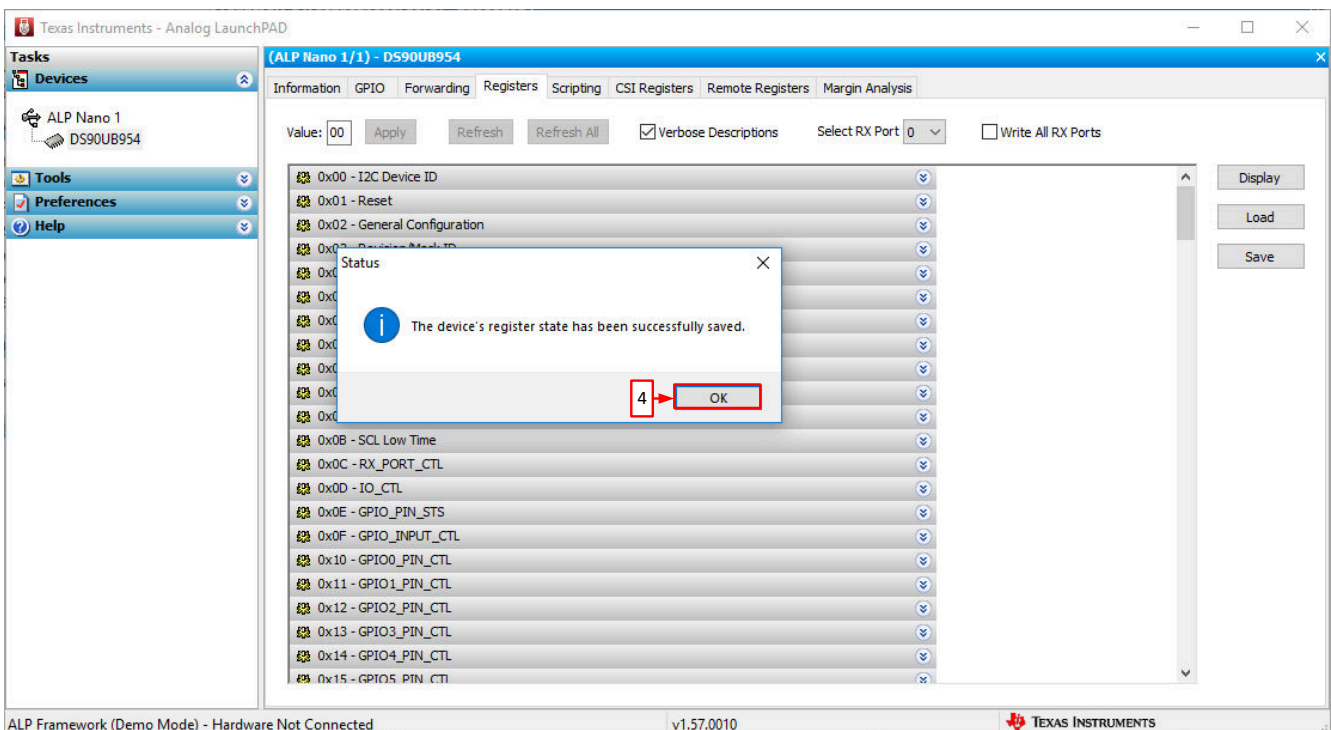

**Figure 13-6. Save Register Settings Step 3**

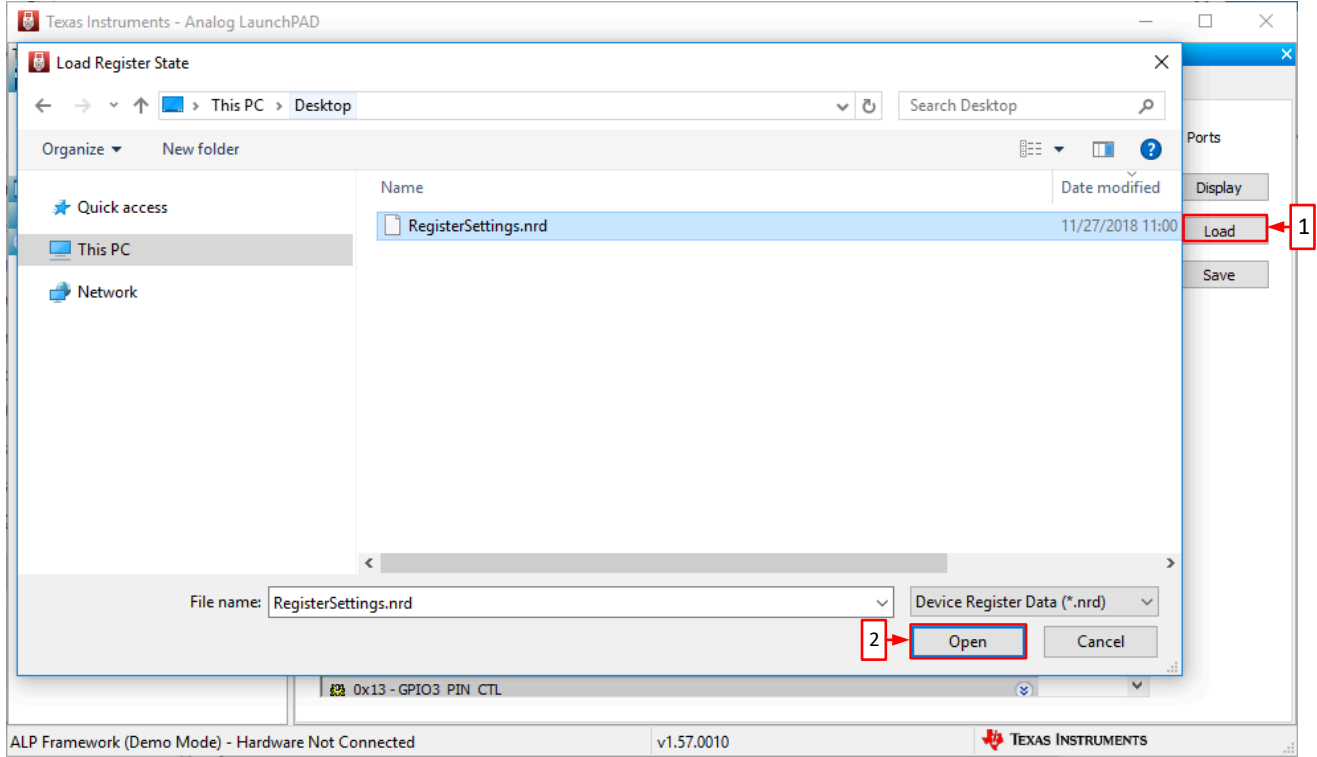

**Figure 13-7. Load Register Settings Step 1**

<span id="page-25-0"></span>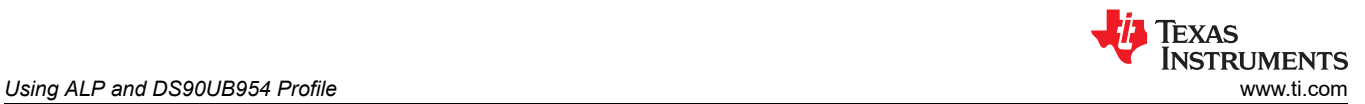

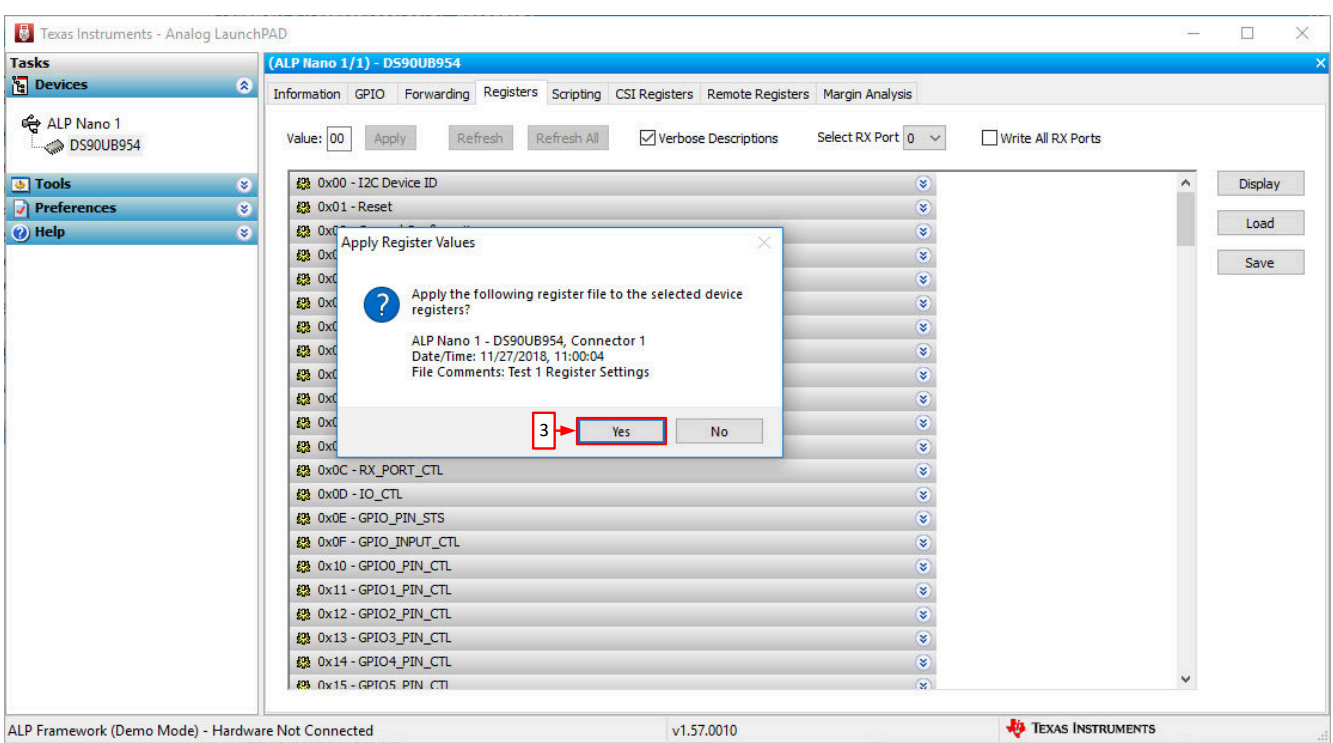

**Figure 13-8. Load Register Settings Step 2**

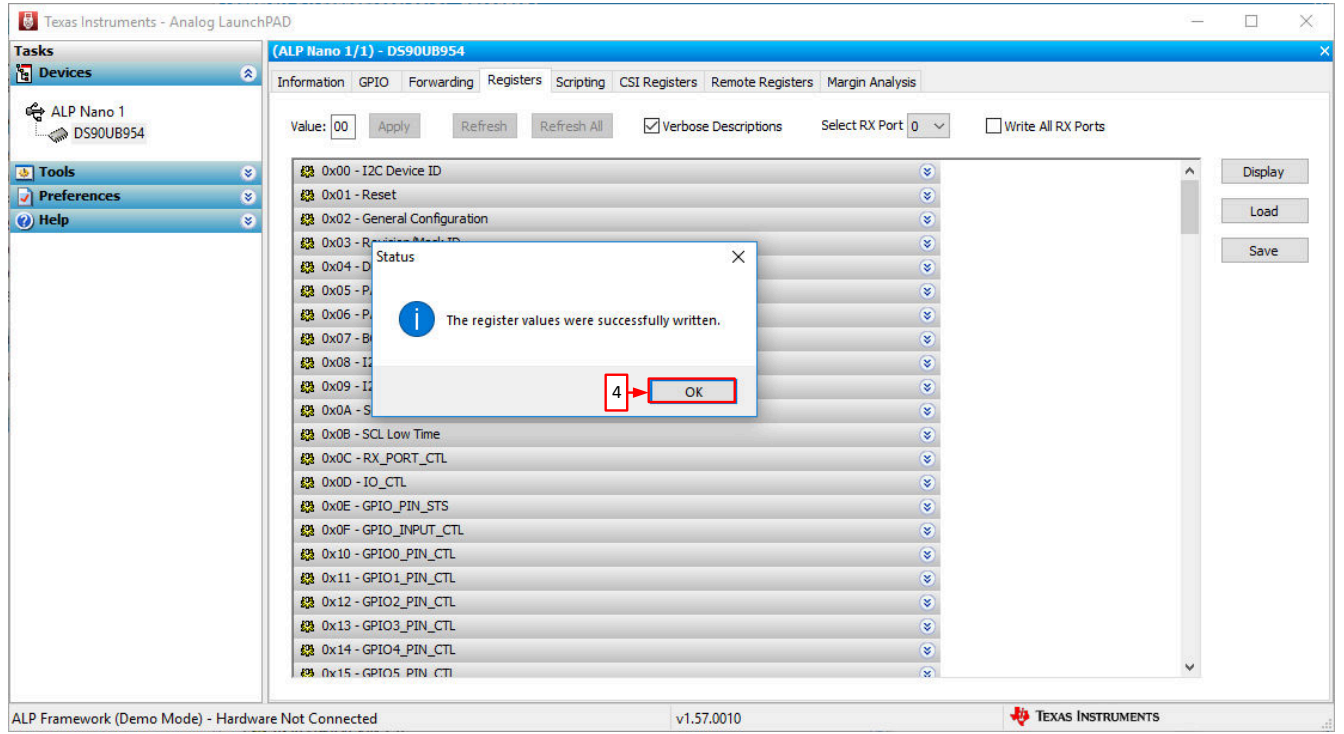

**Figure 13-9. Load Register Settings Step 3**

<span id="page-26-0"></span>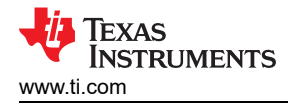

## **13.5 Scripting Tab**

Figure 13-10 shows the Scripting tab. The script window provides a full Python scripting environment which can be for running scripts and interacting with the device in an interactive or automated fashion. Commands may be written directly into the Scripting tab or may be run from a .py file using the "Run" button. Example scripts may be found using the "Run PreDef Script" button.

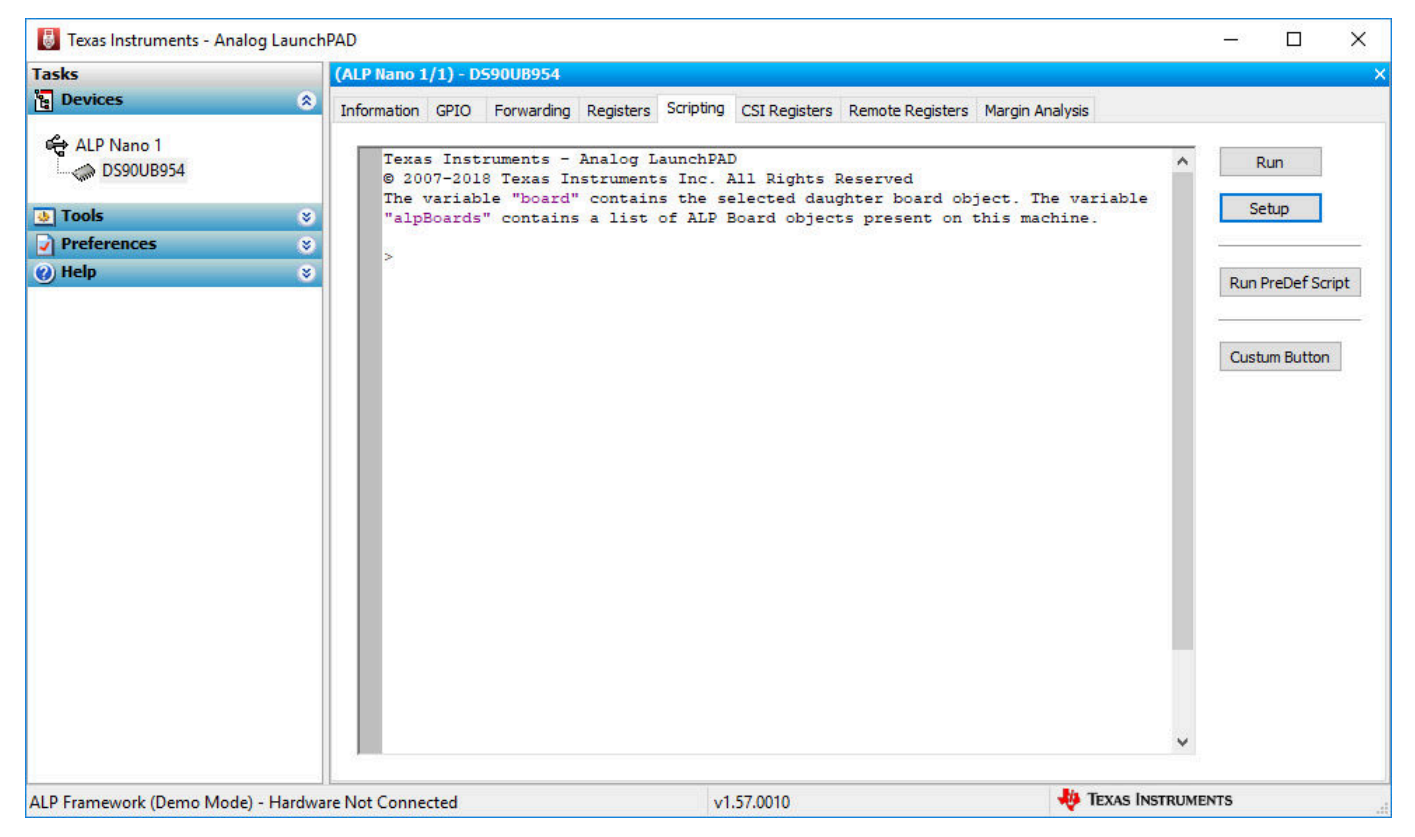

**Figure 13-10. ALP Scripting Tab**

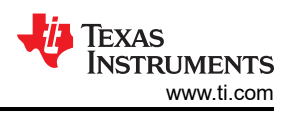

<span id="page-27-0"></span>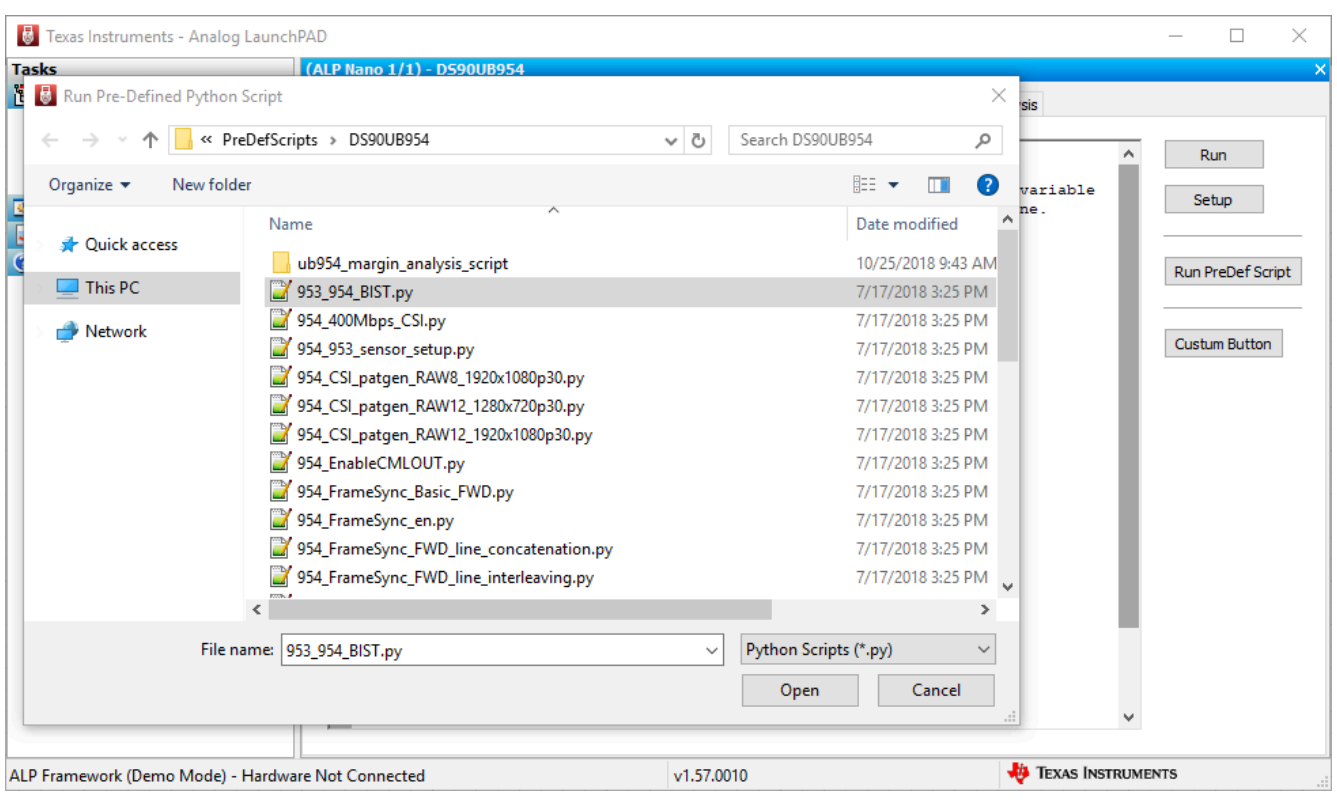

**Figure 13-11. Pre-Defined Scripts**

It is also possible to create custom buttons on the Scripting tab to run a desired script. To do so, click on the "Setup" button, then say "Add", and select the desired name and script. To make the button appear in future instances of ALP, click the "Set As Default" button.

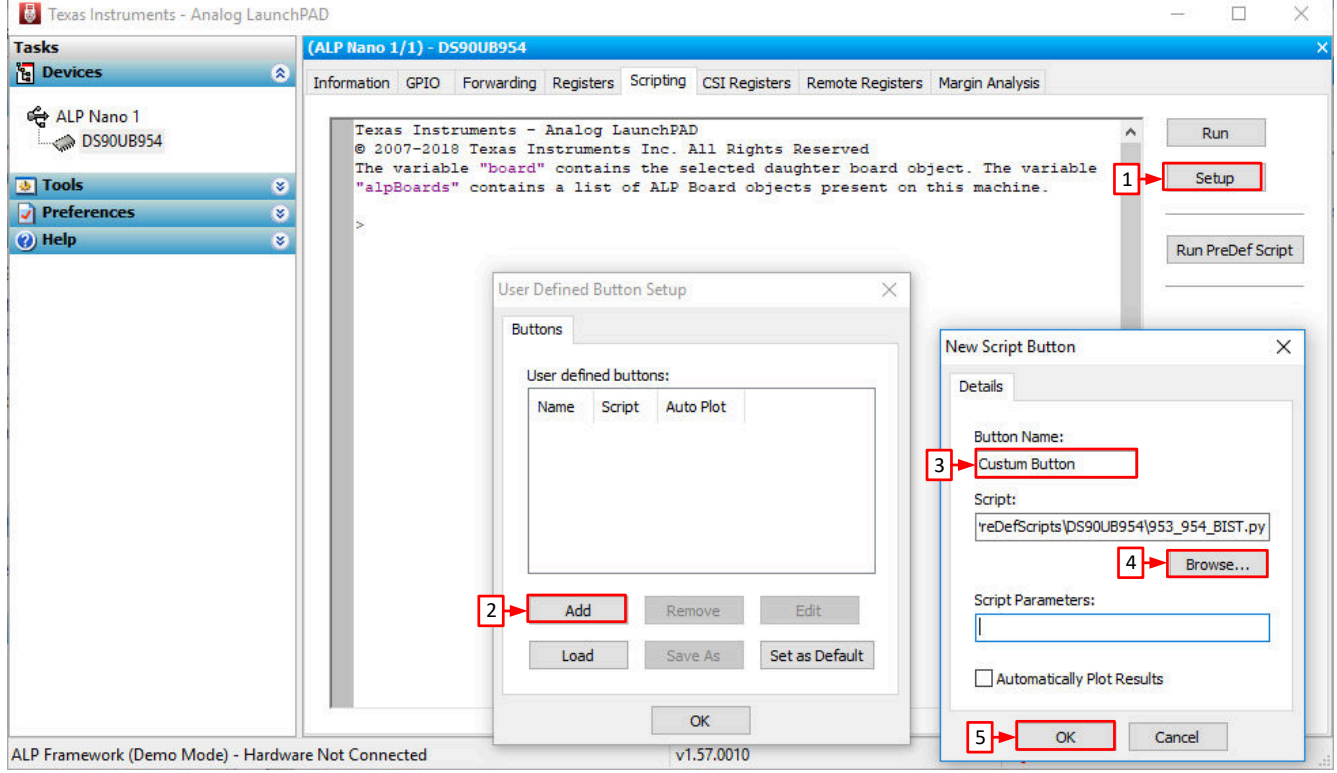

**Figure 13-12. Custom Button Creation Step 1**

<span id="page-28-0"></span>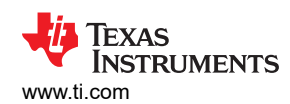

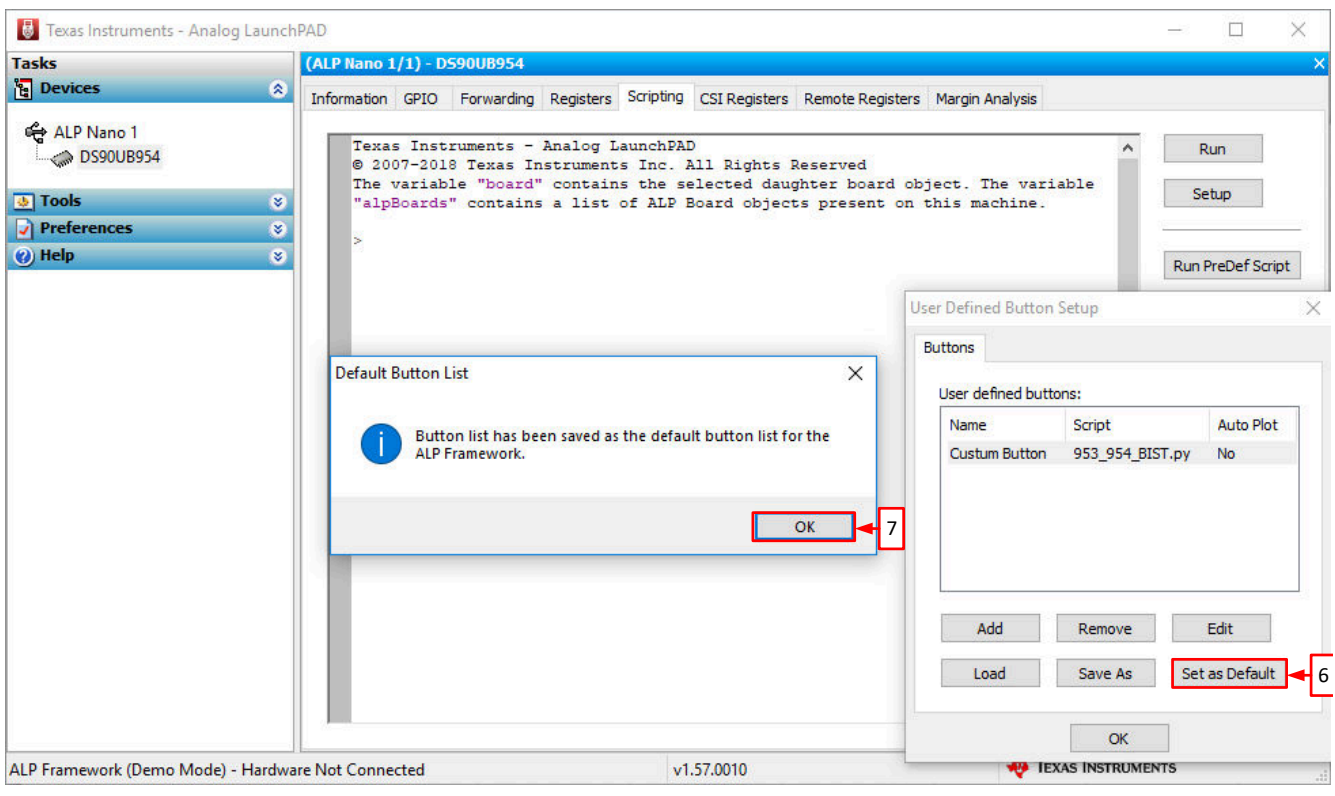

**Figure 13-13. Custom Button Creation Step 2**

# **WARNING** Directly interacting with devices either through register modifications or calling device support library functions can effect the performance and/or functionality of the user interface and may even crash the ALP Framework application.

#### **13.5.1 Example Functions**

The following are Python functions commonly used to interact with FPD-Link devices.

#### *13.5.1.1 Local I2C Reads/Writes*

These functions will perform reads and writes only for the I2C assigned to board.devAddr, which by default will be the detected address for the DS90UB954-Q1.

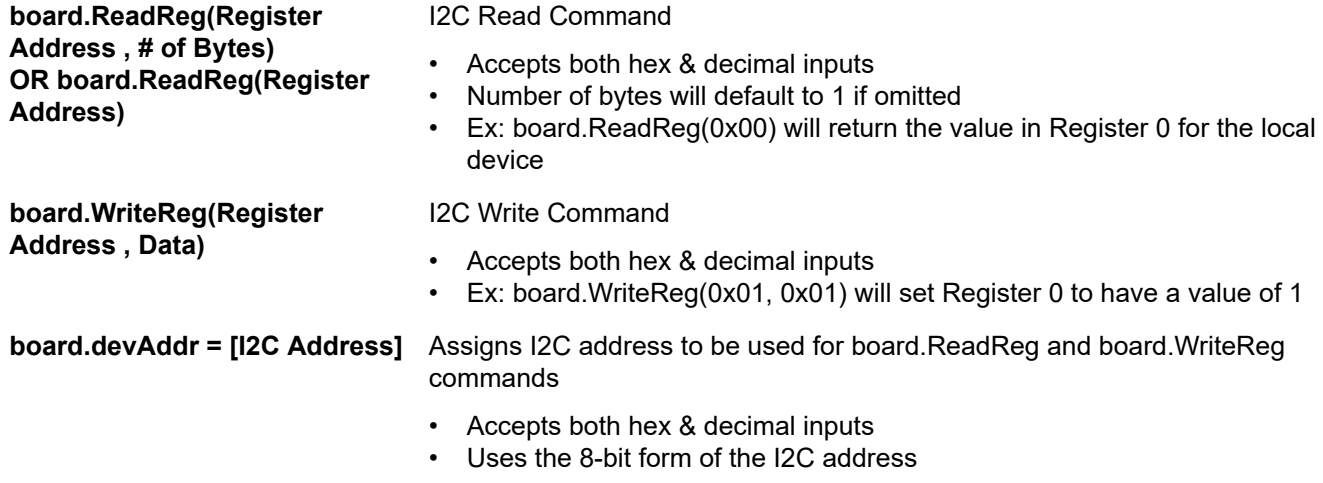

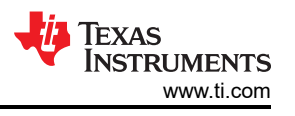

- Can be used to shorten read/write commands
- Ex: board.devAddress =  $0x60$  sets the board address to  $0x60$

#### *13.5.1.2 General I2C Reads/Writes:*

These I2C commands will work for any I2C address on the local bus and remote devices configured in the target ID and target alias registers of the device. The 8-bit form of I2C addresses should be used.

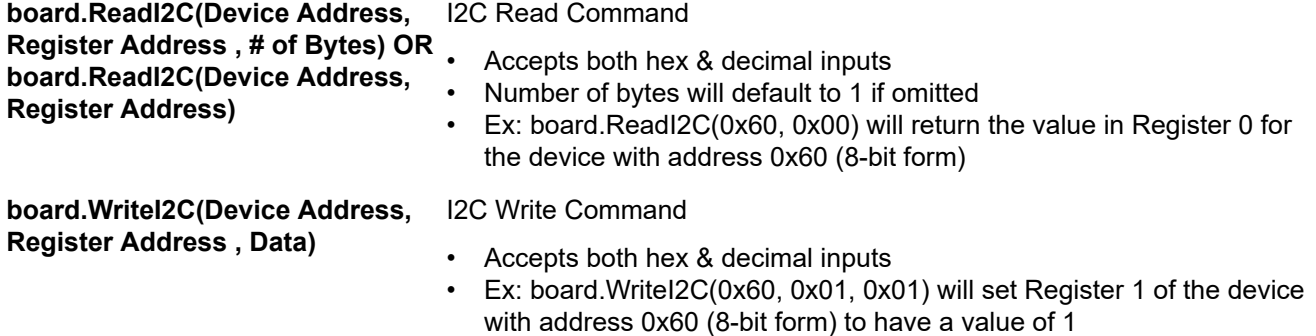

#### *13.5.1.3 I2C Reads/Writes with Multi-Byte Register Addresses*

These I2C commands will work for any I2C address on the local bus and remote devices configured in the target ID and target alias registers of the device. The 8-bit form of I2C addresses should be used.

**board.ReadI2C(Device Address, Register Address Byte 2,[Register Address Byte 1, # of Bytes]) OR board.ReadI2C(Device Address, Register Address Byte 2, [Register Address Byte 1])**

**board.WriteI2C(Device Address, Register Address Byte 2, [Register Address Byte 1, Data])**

- I2C Read Command for devices with multi-byte register addresses
- Accepts both hex & decimal inputs
- Number of bytes will default to 1 if omitted
- Ex: board.ReadI2C(0x60, 0x30, [0x00]) will return the value in Register 0x3000 for the device with address 0x60 (8-bit form)

I2C Write Command for devices with multi-byte register addresses

- Accepts both hex & decimal inputs
- Number of bytes will default to 1 if omitted
- • Ex: board.WriteI2C(0x60, 0x30, [0x01, 0x01]) will set Register 0x3000 of the device with address 0x60 (8-bit form) to have a value of 1

<span id="page-30-0"></span>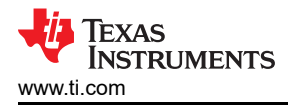

## **13.6 GPIO Tab**

Figure 13-14 shows the GPIO tab. This tab may be used to configure the DS90UB954-Q1 GPIO pins, including the configuration of back channel GPIOs, and FrameSync generation.

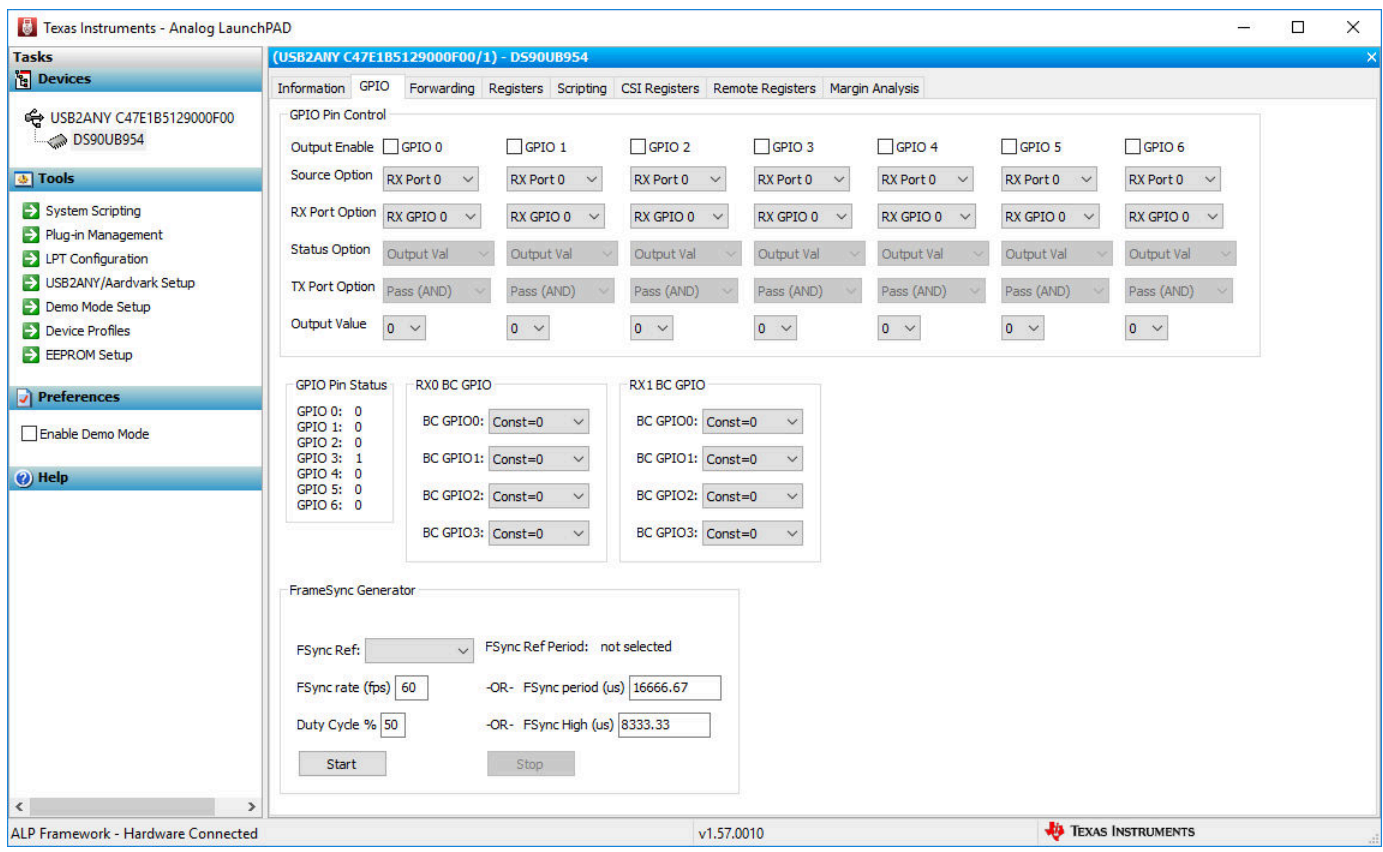

**Figure 13-14. GPIO Tab**

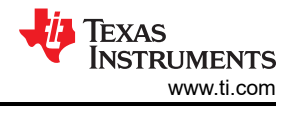

## <span id="page-31-0"></span>**13.7 Forwarding Tab**

Figure 13-15 shows the Forwarding tab. This tab may be used to configure the forwarding of CSI-2 data.

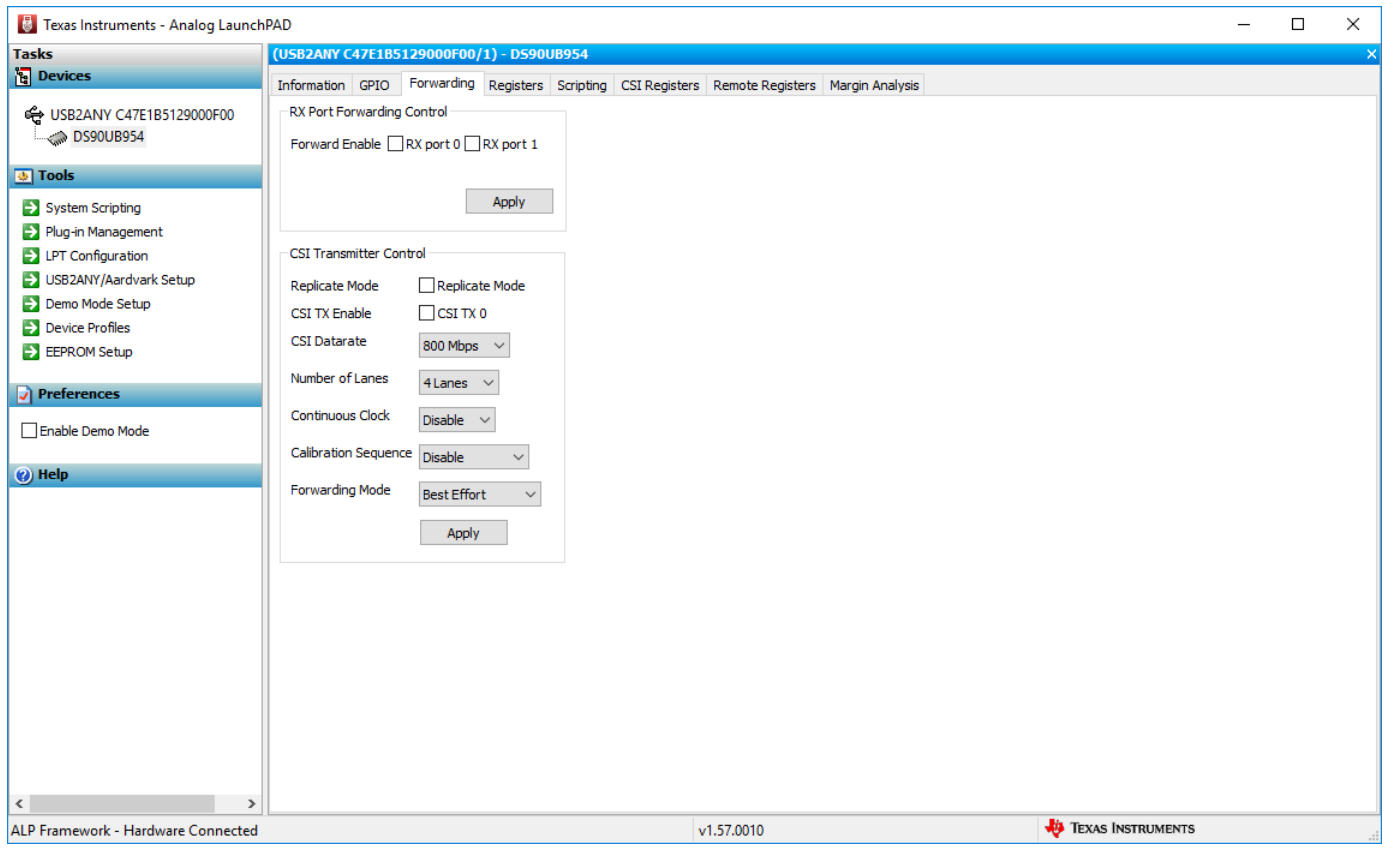

**Figure 13-15. Forwarding Tab**

<span id="page-32-0"></span>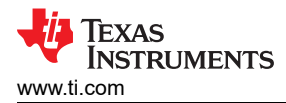

## **13.8 CSI Registers Tab**

Figure 13-16 shows the CSI Registers tab. This tab operates in the same way as the Registers tab, but holds the indirect access registers used to configure pattern generation.

| Texas Instruments - Analog LaunchPAD    |                                                                                                |                      | $\Box$<br>$\times$ |
|-----------------------------------------|------------------------------------------------------------------------------------------------|----------------------|--------------------|
| <b>Tasks</b>                            | (USB2ANY C47E1B5129000F00/1) - DS90UB954                                                       |                      | $\times$           |
| <b>Le</b> Devices                       | Information GPIO Forwarding Registers Scripting CSI Registers Remote Registers Margin Analysis |                      |                    |
| C USB2ANY C47E1B5129000F00<br>DS90UB954 | Value: 00<br>Refresh<br>Refresh All<br>Apply                                                   | Verbose Descriptions |                    |
| <b>D</b> Tools                          | 段 0x00 - Reserved                                                                              | $\circledast$        | Display            |
| $\Rightarrow$ System Scripting          | <b>4% OxO1 - PGEN_CTL</b>                                                                      | $\circledast$        |                    |
| Plug-in Management                      | <b>4% 0x02 - PGEN_CFG</b>                                                                      | $\circledast$        | Load               |
| $\Rightarrow$ LPT Configuration         | 22 0x03 - PGEN_CSI_DI                                                                          | $\circledast$        | Save               |
| USB2ANY/Aardvark Setup                  | 级 0x04 - PGEN_LINE_SIZE1                                                                       | $\circledast$        |                    |
| Demo Mode Setup                         | 级 0x05 - PGEN_LINE_SIZE0                                                                       | $\circledast$        |                    |
| <b>Device Profiles</b>                  | <b>4% OxO6 - PGEN_BAR_SIZE1</b>                                                                | $\circledast$        |                    |
| EPROM Setup                             | <b>4% 0x07 - PGEN_BAR_SIZE0</b>                                                                | ø                    |                    |
|                                         | 22 0x08 - PGEN_ACT_LPF1                                                                        | $\circledast$        |                    |
| $\sqrt{\ }$ Preferences                 | 42 0x09 - PGEN_ACT_LPF0                                                                        | $\circledast$        |                    |
| Enable Demo Mode                        | <b>4% OxOA - PGEN_TOT_LPF1</b>                                                                 | $\circledast$        |                    |
|                                         | 42 0x0B - PGEN_TOT_LPF0                                                                        | $\circledast$        |                    |
| (b) Help                                | <b>4% OxOC - PGEN_LINE_PD1</b>                                                                 | $\circledast$        |                    |
|                                         | <b>4% OxOD - PGEN_LINE_PDO</b>                                                                 | ⊗                    |                    |
|                                         | <b>422 OxOE - PGEN_VBP</b>                                                                     | $\circledast$        |                    |
|                                         | <b>42 OxOF - PGEN_VFP</b>                                                                      | ø                    |                    |
|                                         | 22 0x10 - PGEN_COLOR0                                                                          | $\bullet$            |                    |
|                                         | <b>22 Ox11 - PGEN_COLOR1</b>                                                                   | $\circledast$        |                    |
|                                         | <b>428</b> 0x12 - PGEN_COLOR2                                                                  | $\circledast$        |                    |
|                                         | <b>4% 0x13 - PGEN_COLOR3</b>                                                                   | ø                    |                    |
|                                         | <b>4% 0x14 - PGEN_COLOR4</b>                                                                   | $\circ$              |                    |
|                                         | <b>428 Ox 15 - PGEN_COLOR5</b>                                                                 | $\circledast$        |                    |
|                                         | <b>428</b> 0x16 - PGEN_COLOR6                                                                  | $\circledast$        |                    |
|                                         | <b>428 Ox 17 - PGEN_COLOR 7</b>                                                                | $\circledast$        |                    |
|                                         | 段 0x18 - PGEN_COLOR8                                                                           | $\circ$              |                    |
|                                         | <b>428 Ox 19 - PGEN_COLOR9</b>                                                                 | $\circ$              |                    |
| $\checkmark$<br>$\rightarrow$           |                                                                                                |                      |                    |
| ALP Framework - Hardware Connected      |                                                                                                | v1.57.0010           | TEXAS INSTRUMENTS  |

**Figure 13-16. CSI Registers Tab**

## <span id="page-33-0"></span>**13.9 Remote Registers Tab**

Figure 13-17 shows the Remote Registers tab. This tab may be used to read and write to the registers of the partner serializer. The RX Port selection drop-down controls which serializer is communicated with, the serializer connect to Port 0 or the serializer connected to Port 1.

| Texas Instruments - Analog LaunchPAD    |                                                                                                |                                                                       | X<br>□                   |
|-----------------------------------------|------------------------------------------------------------------------------------------------|-----------------------------------------------------------------------|--------------------------|
| <b>Tasks</b>                            | (USB2ANY C47E1B5129000F00/1) - DS90UB954                                                       |                                                                       |                          |
| <b>Pa</b> Devices                       | Information GPIO Forwarding Registers Scripting CSI Registers Remote Registers Margin Analysis |                                                                       |                          |
| € USB2ANY C47E1B5129000F00<br>DS90UB954 | Value: 00<br>Refresh All<br>Refresh<br><b>Apply</b>                                            | Select RX Port $ 0 \rangle \vee$<br>Verbose Descriptions<br>DS90UB953 |                          |
| <b>D</b> Tools                          | #2 0x00 - I2C_DEVICE_ID                                                                        | $\bullet$                                                             | Display                  |
| $\Rightarrow$ System Scripting          | <b>C2</b> 0x01 - RESET_CTL                                                                     | $\circledast$                                                         |                          |
| Plug-in Management                      | $\circledast$<br><b>422 OxO2 - GENERAL_CFG</b>                                                 |                                                                       | Load                     |
| <b>EX</b> LPT Configuration             | <b>4% 0x03 - MODE_SEL</b>                                                                      | $\circledast$                                                         | Save                     |
| S USB2ANY/Aardvark Setup                | 级 0x04 - BC_MODE_SELECT                                                                        | $\circledast$                                                         |                          |
| Demo Mode Setup                         | <b>428 OxO5 - PLLCLK_CTRL</b>                                                                  | $\circledast$                                                         |                          |
| <b>Device Profiles</b>                  | <b>4% 0x06 - CLKOUT_CTRL0</b>                                                                  | $\circledast$                                                         |                          |
| EX EEPROM Setup                         | <b>4% 0x07 - CLKOUT_CTRL1</b>                                                                  | $\circledast$                                                         |                          |
|                                         | <b>4% 0x08 - BCC_WATCHDOG</b>                                                                  | $\circ$                                                               |                          |
| $\sqrt{}$ Preferences                   | #2 0x09 - I2C_CONTROL1                                                                         | $\circledast$                                                         |                          |
|                                         | <b>120</b> OxOA - I2C_CONTROL2                                                                 | $\circ$                                                               |                          |
| Enable Demo Mode                        | <b>4% OxOB - SCL_HIGH_TIME</b>                                                                 | $\circledast$                                                         |                          |
| <sup>(2)</sup> Help                     | <b>EX OXOC - SCL_LOW_TIME</b>                                                                  | $\circledast$                                                         |                          |
|                                         | 级 0x0D - LOCAL_GPIO_DATA                                                                       | $\circledast$                                                         |                          |
|                                         | <b>4% OxOE - GPIO_INPUT_CTRL</b>                                                               | ø                                                                     |                          |
|                                         | 段 0x10 - DVP_CFG                                                                               | ø                                                                     |                          |
|                                         | 段 0x11-DVP_DT                                                                                  | ø                                                                     |                          |
|                                         | <b>4% Ox13 - FORCE_BIST_ERR</b>                                                                | $\circledast$                                                         |                          |
|                                         | 级 0x14 - REMOTE_BIST_CTRL                                                                      | $\circledast$                                                         |                          |
|                                         | <b>128</b> Ox 15 - SENSOR_VGAIN                                                                | ø                                                                     |                          |
|                                         | <b>4% 0x17 - SENSOR_CTRL0</b>                                                                  | $\circledast$                                                         |                          |
|                                         | <b>4% Ox18 - SENSOR_CTRL1</b>                                                                  | $\circledast$                                                         |                          |
|                                         | 级 0x19 - SENSOR_V0_THRESH                                                                      | $\circledast$                                                         |                          |
|                                         | 级 0x1A - SENSOR_V1_THRESH                                                                      | ø                                                                     |                          |
|                                         | 级 0x1B - SENSOR_T_THRESH                                                                       | $\circledast$                                                         |                          |
|                                         | <b>428 Ox1C - ALARM_CSI_EN</b>                                                                 | $\circ$                                                               |                          |
| $\,$ $\,$<br>$\rightarrow$              |                                                                                                |                                                                       |                          |
| ALP Framework - Hardware Connected      |                                                                                                | v1.57.0010                                                            | <b>TEXAS INSTRUMENTS</b> |

**Figure 13-17. Remote Registers Tab**

## <span id="page-34-0"></span>**14 Troubleshooting ALP Software 14.1 ALP Does Not Detect The EVM**

If the following window opens after starting the ALP software, double check the hardware setup.

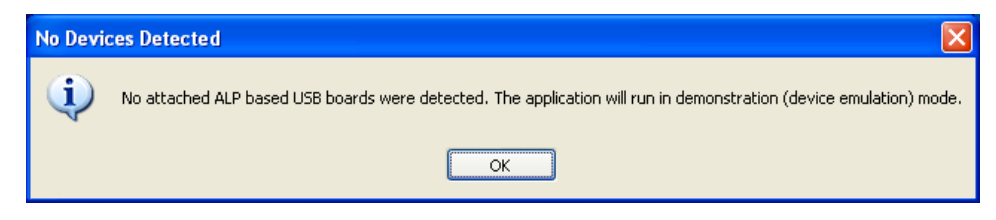

**Figure 14-1. ALP No Devices Error**

It may also be that the USB2ANY driver is not installed. Check the device manager. There should be a "HID-compliant device" under the "Human Interface Devices" as shown in Figure 14-2.

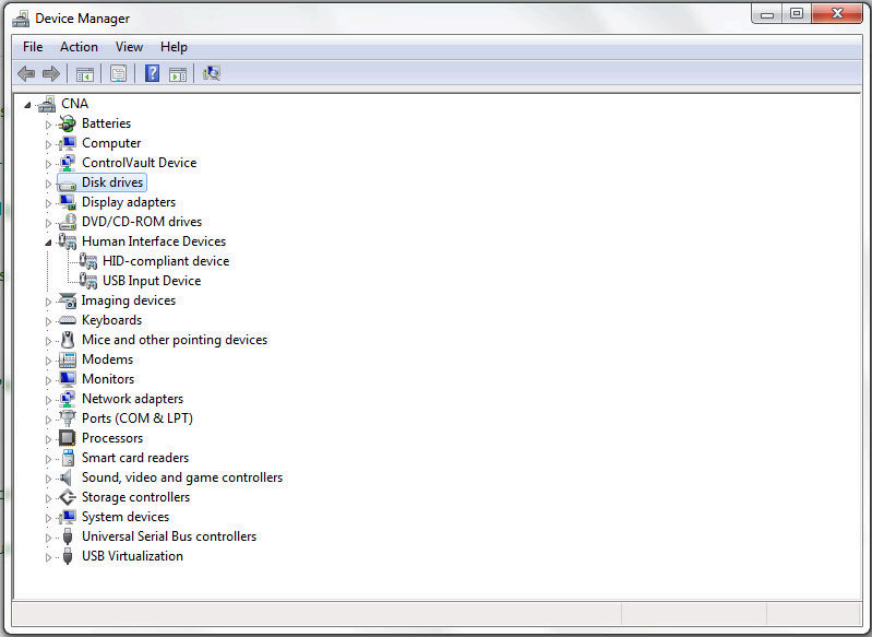

**Figure 14-2. Windows 7, ALP USB2ANY Driver**

The software should start with only "DS90UB954" in the "Devices" pull down menu. If there are more devices then the software is most likely in demo mode. When the ALP is operating in demo mode there is a "(Demo Mode)" indication in the lower left of the application status bar as shown in [Figure 14-3](#page-35-0).

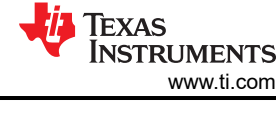

<span id="page-35-0"></span>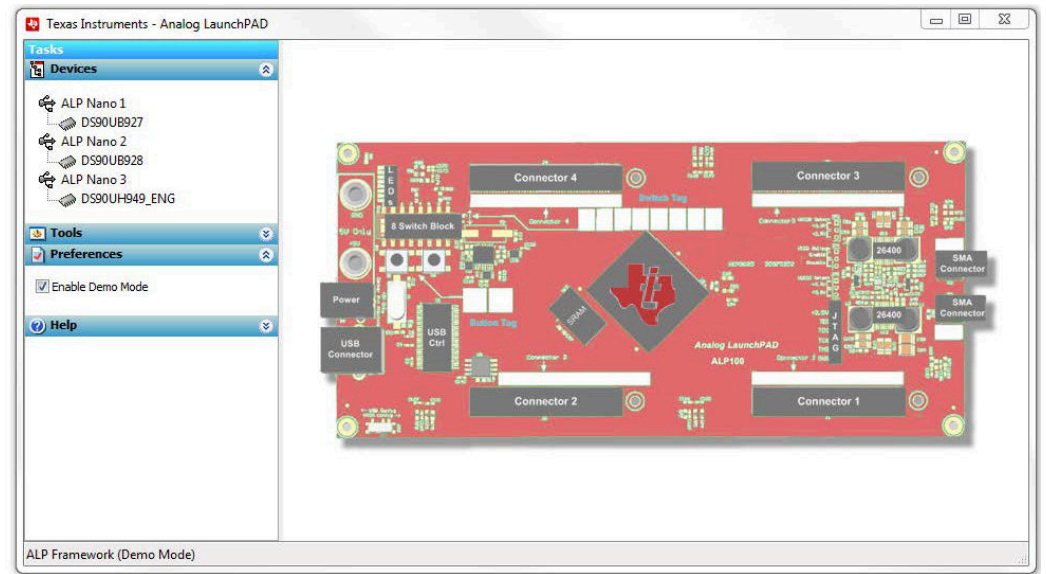

**Figure 14-3. ALP in Demo Mode**

Disable the demo mode by selecting the "Preferences" pull down menu and un-checking "Enable Demo Mode".

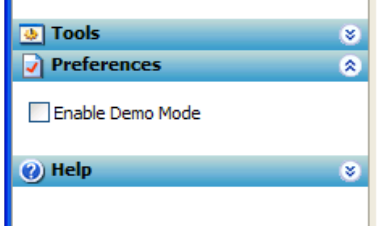

**Figure 14-4. ALP Preferences Menu**

After demo mode is disabled, the ALP software will poll the ALP hardware. The ALP software will update and have only "DS90UB954" under the "Devices" pull down menu.

### **14.2 USB2ANY Firmware Issues**

If upon plugging in the board to the PC, the user is presented with a message stating USB2ANY firmware is out of date or is 0.0.0.0, similar to [Figure 14-5](#page-36-0), try unplugging the USB cable and plugging it in again (holding S1 while plugging in the USB cable puts the USB2ANY into firmware update mode). If that does not solve the problem you will have to re-flash the on-board USB2ANY firmware. To re-flash the USB2ANY, download [USB2ANY Explorer](https://www.ti.com/tool/USB2ANY) and install the application. Launch the USB2ANY Firmware Loader available at "C:\Program Files (x86)\TI USB2ANY SDK\bin\USB2ANY Firmware Loader.exe" and follow the instructions to flash the latest version of USB2ANY firmware. The firmware loading screen is shown in [Figure 14-6.](#page-36-0)

<span id="page-36-0"></span>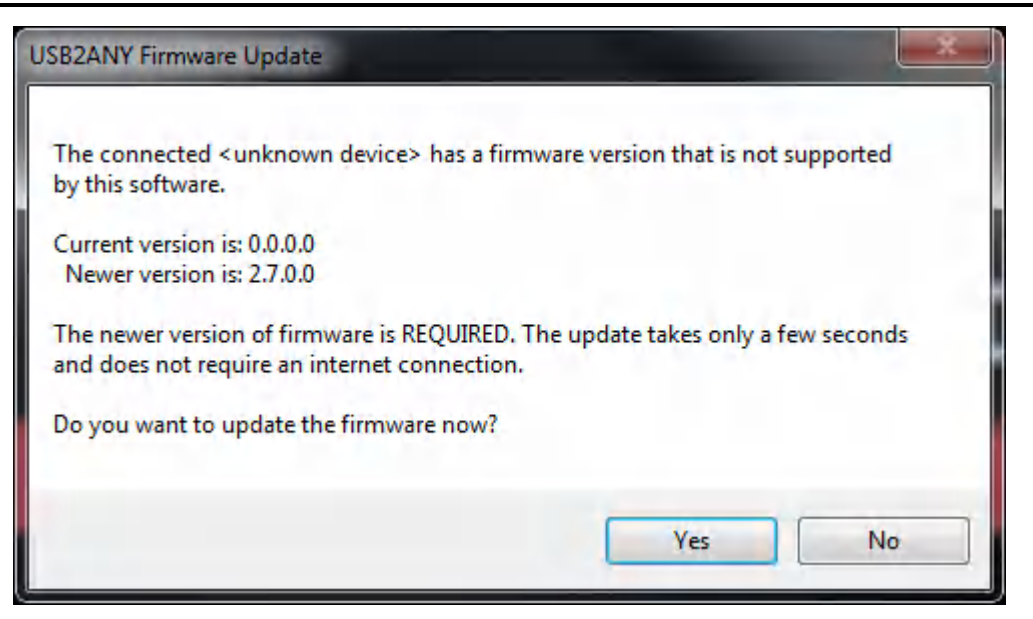

**Figure 14-5. USB2ANY Firmware Update Notice**

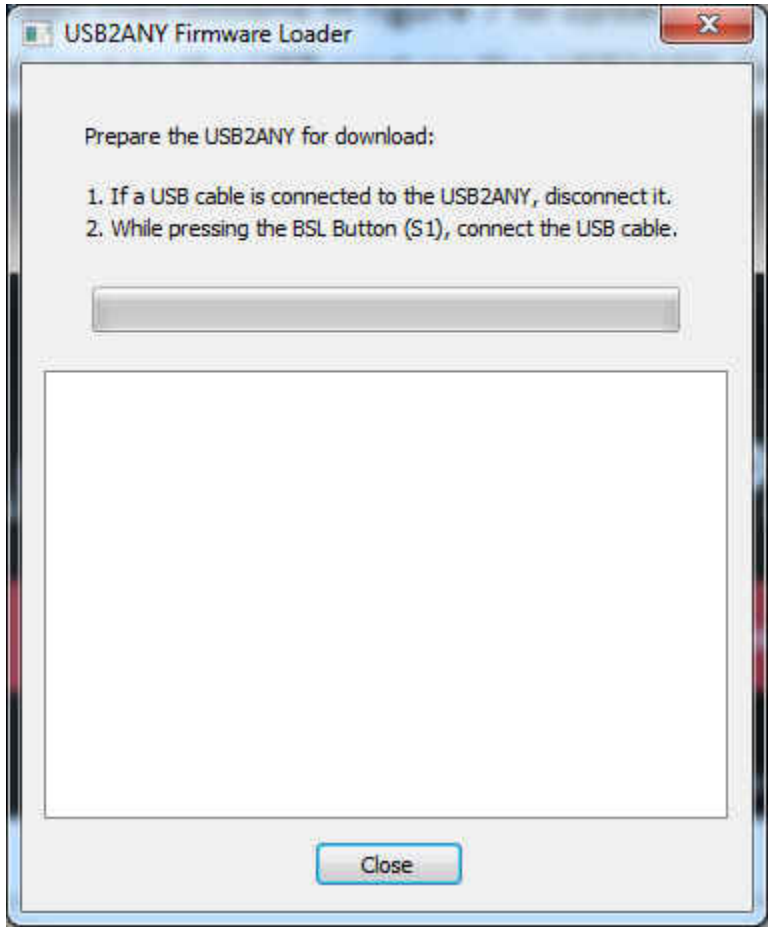

**Figure 14-6. USB2ANY Firmware Update Procedure**

## <span id="page-37-0"></span>**15 DS90UB954-Q1EVM PCB Schematics, Layout and Bill of Materials - DS90UB954-Q1EVM Schematic**

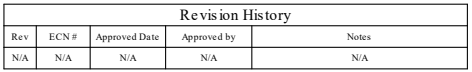

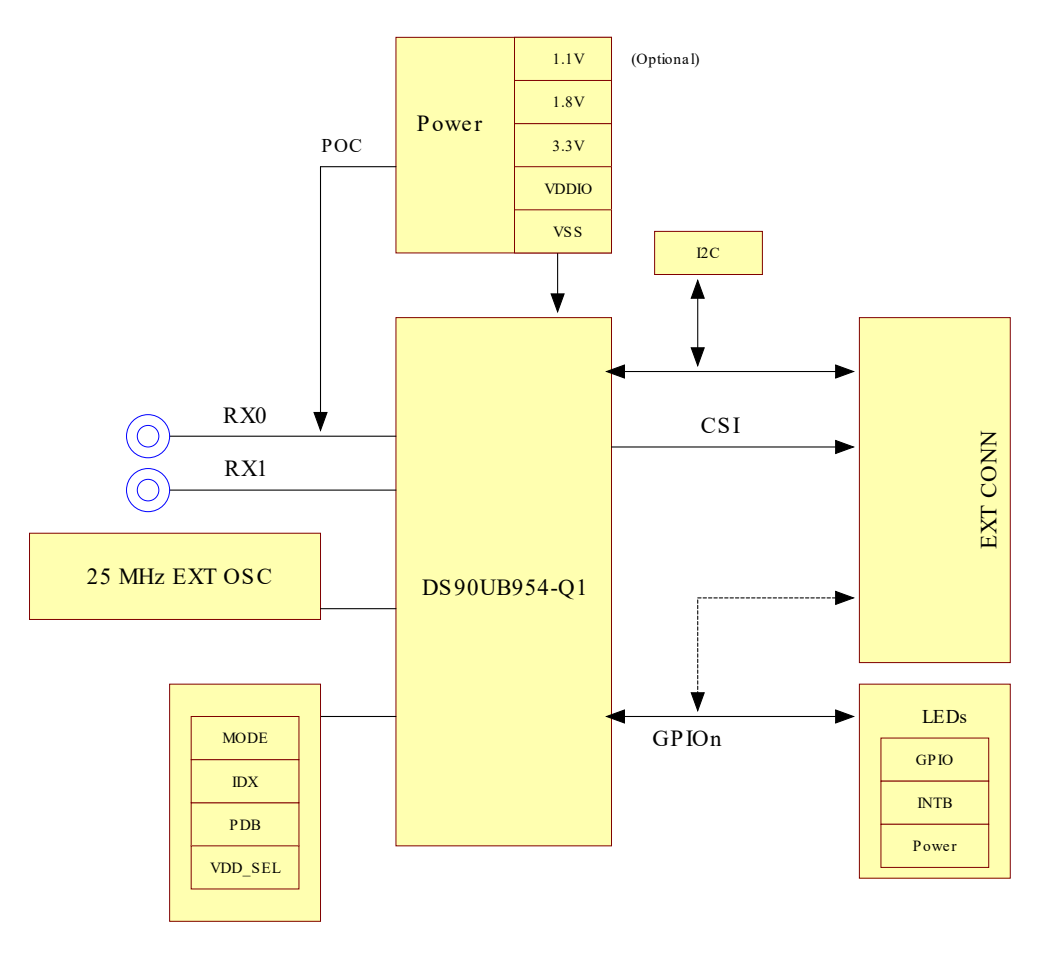

Strap Resistors / Jumpers

#### **Figure 15-1. DS90UB954-Q1EVM Block Diagram**

<span id="page-38-0"></span>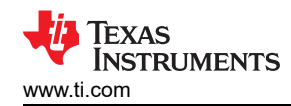

**DS90UB954 Configuration**

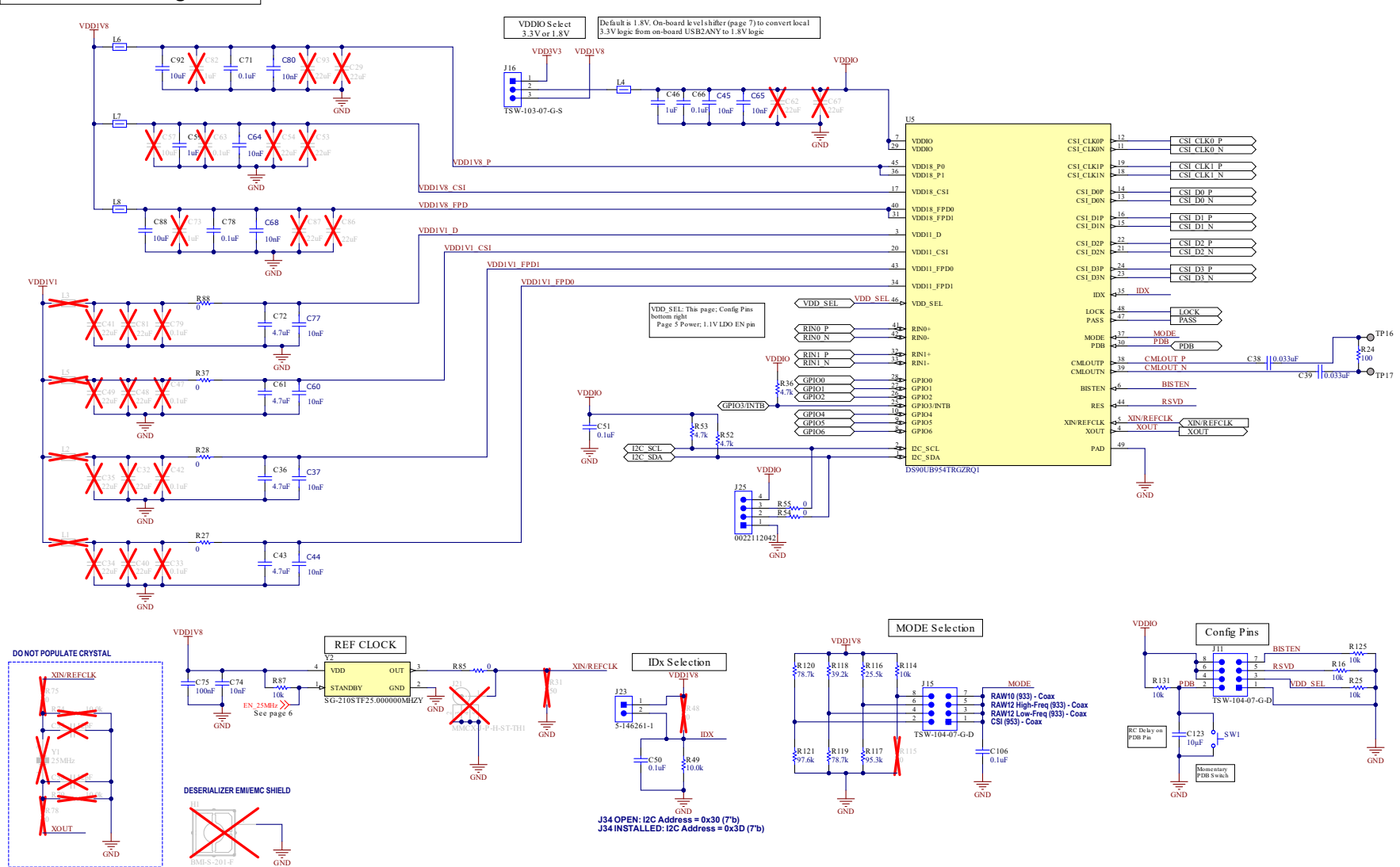

**Figure 15-2. DS90UB954-Q1EVM Main Circuit - Page 1**

#### <span id="page-39-0"></span>**MIPI CSI-2 Output Connectors**

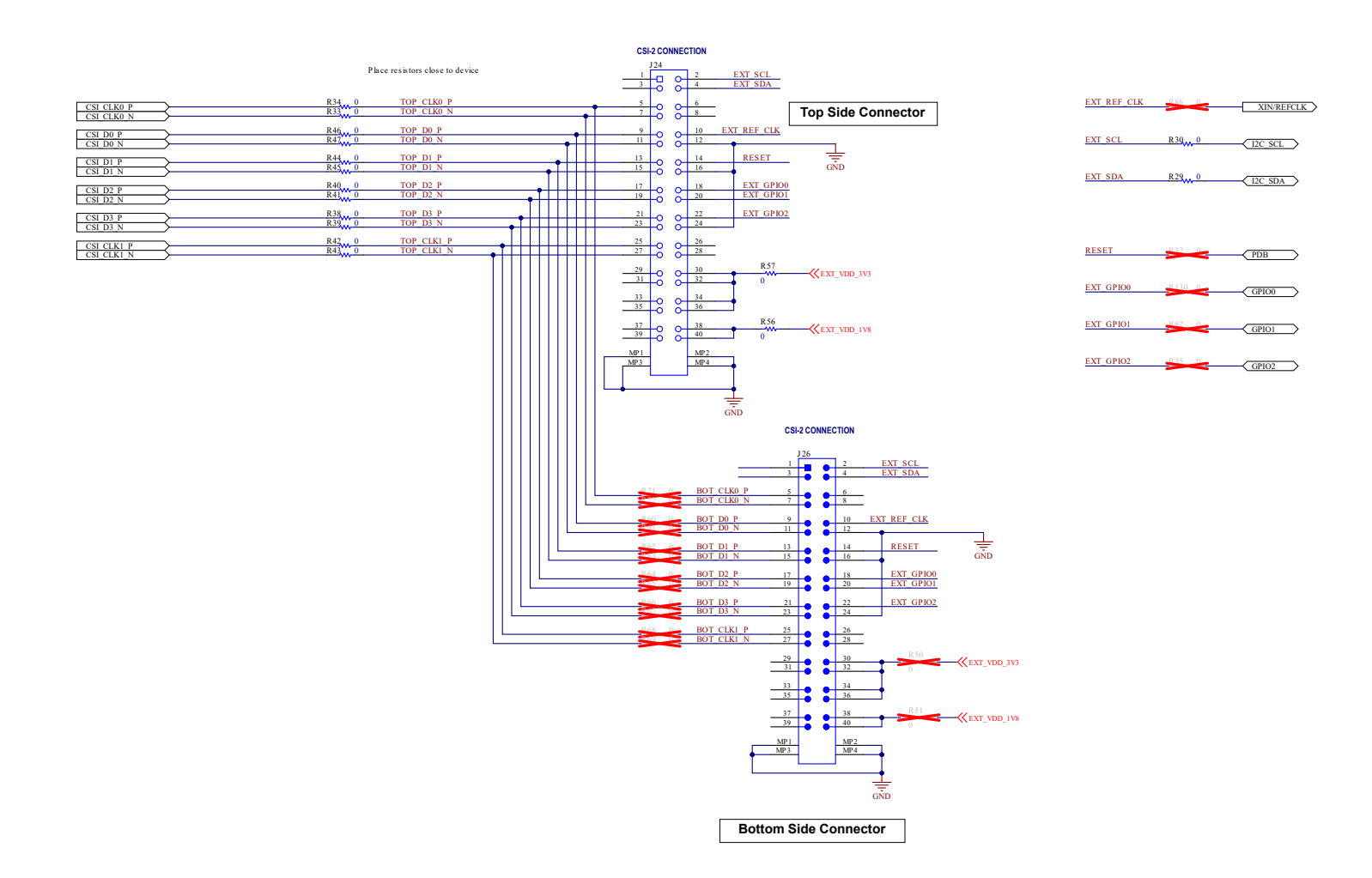

**Figure 15-3. DS90UB954-Q1EVM CSI-2 Connectors - Page 2**

<span id="page-40-0"></span>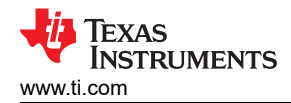

**Power over Coax (POC)**

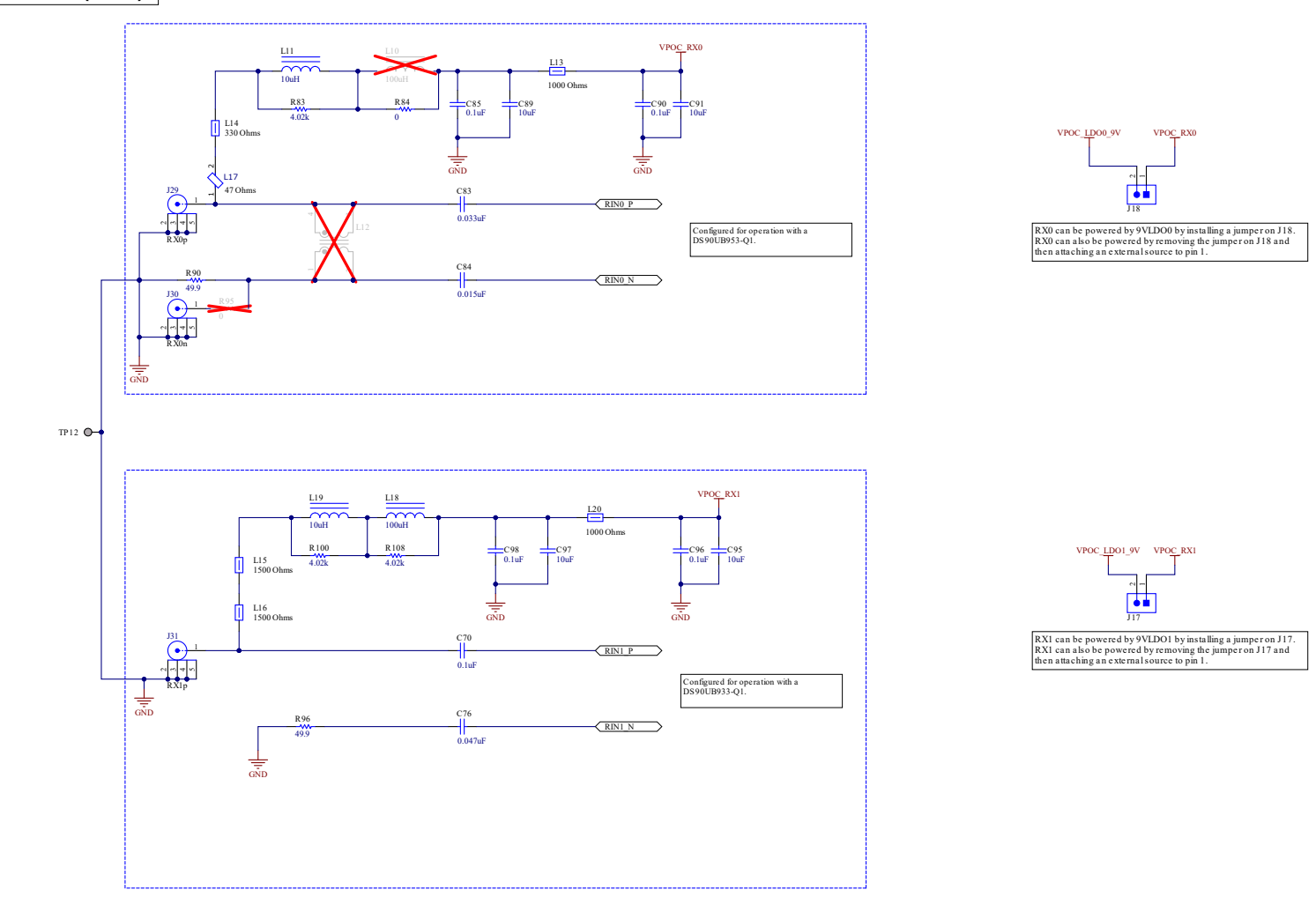

**Figure 15-4. DS90UB954-Q1EVM PoC Circuits - Page 3**

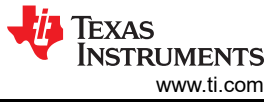

<span id="page-41-0"></span>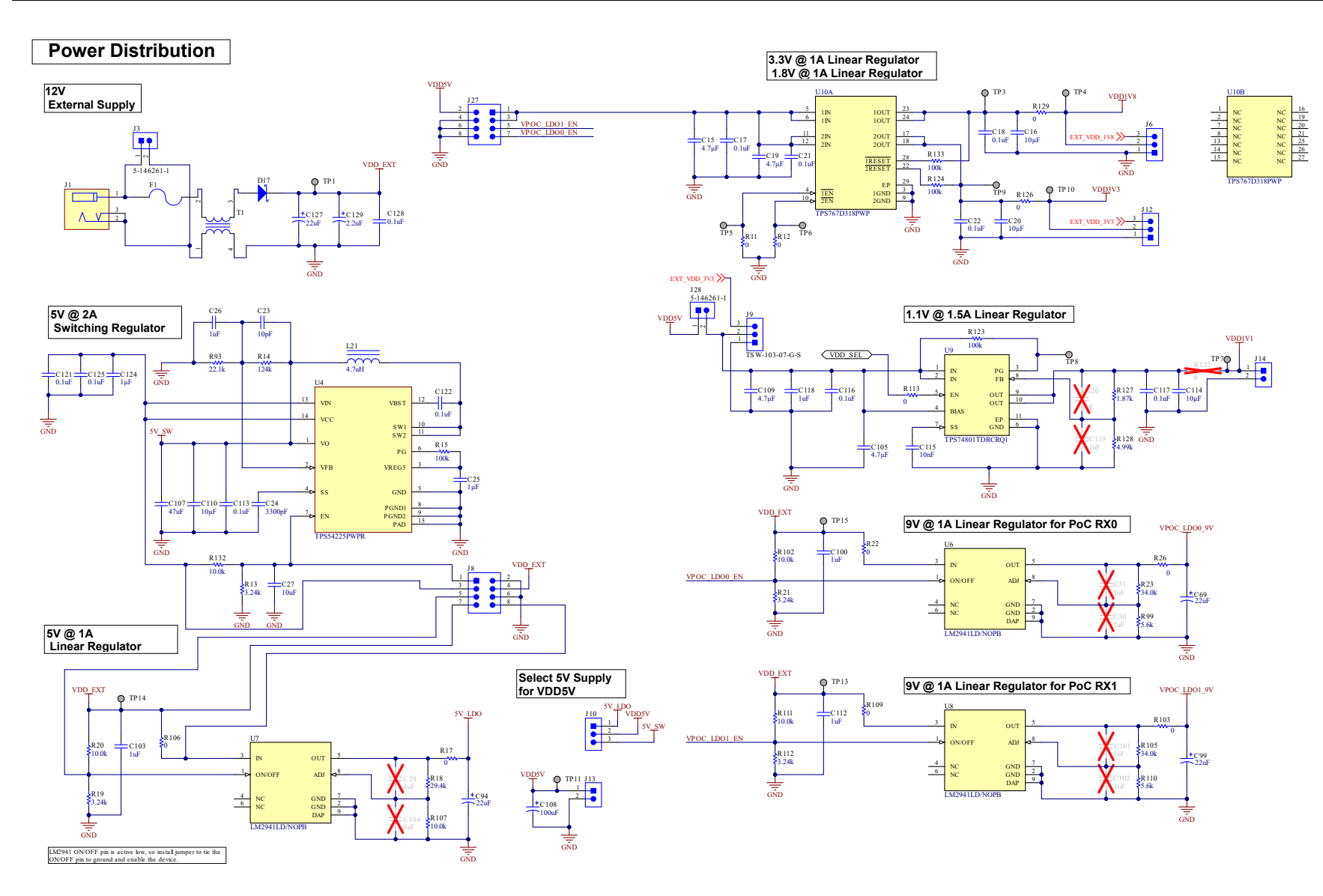

**Figure 15-5. DS90UB954-Q1EVM Power Distribution Circuits - Page 4**

<span id="page-42-0"></span>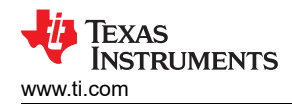

#### **LED Indicators and GPIO Header**

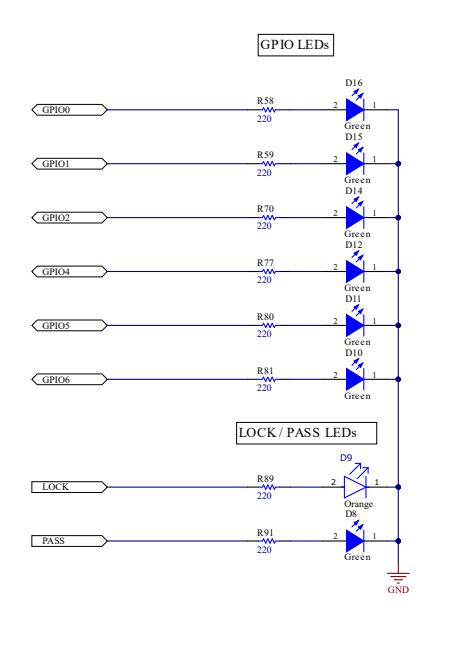

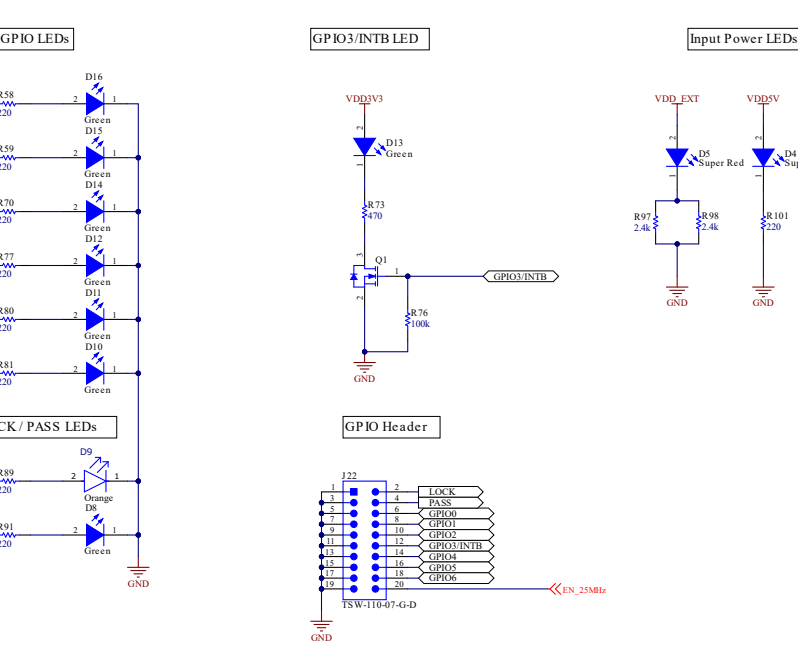

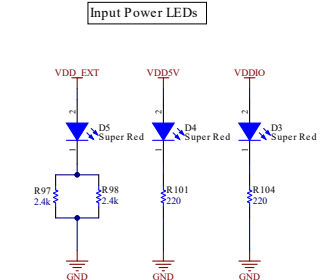

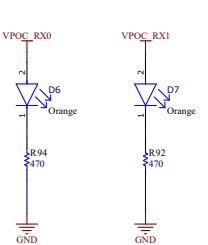

Power over Coax LEDs

**Figure 15-6. DS90UB954-Q1EVM LED Circuits - Page 5**

EN\_25MHz

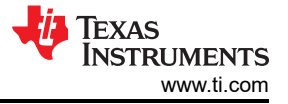

<span id="page-43-0"></span>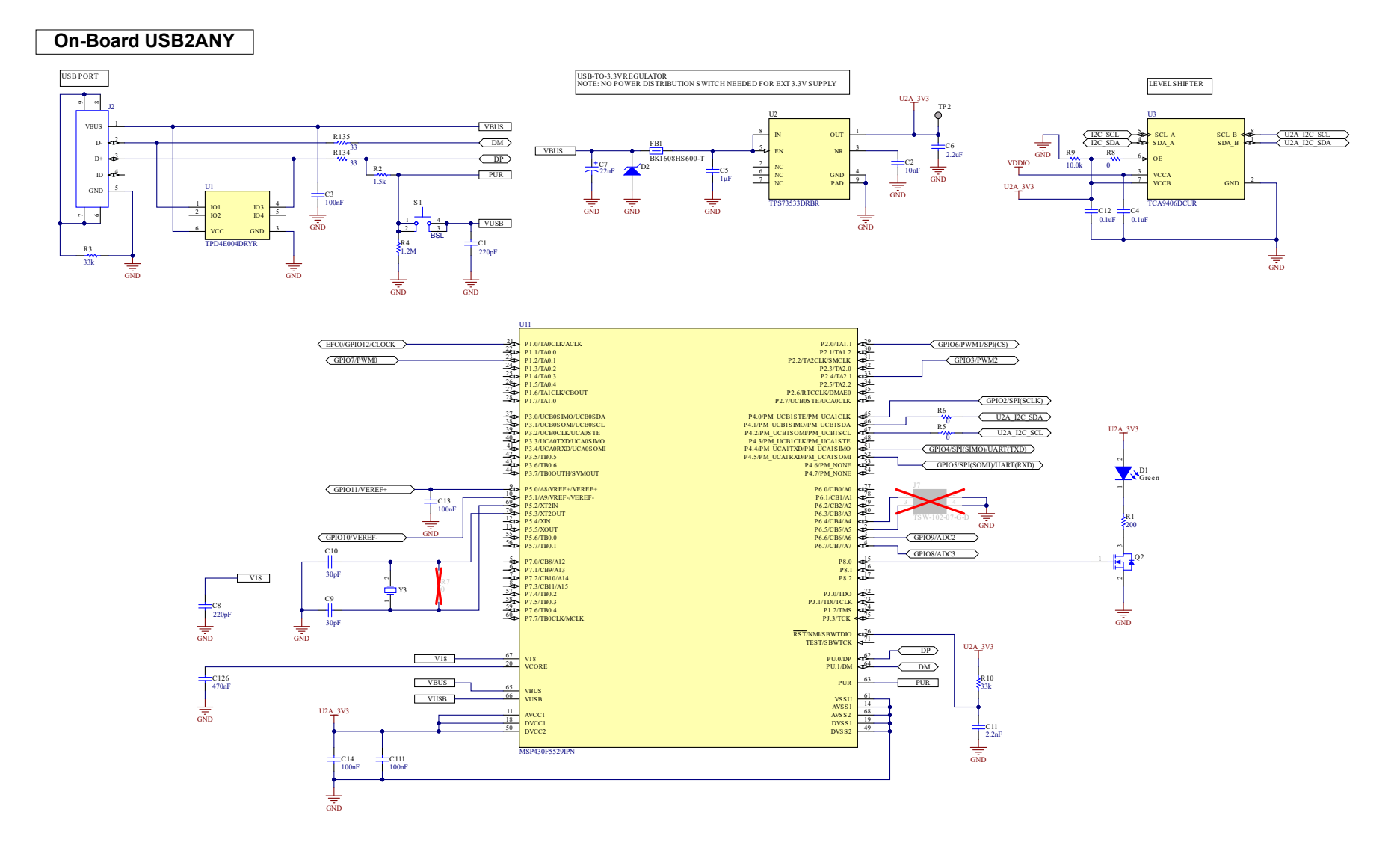

**Figure 15-7. DS90UB954-Q1EVM USB2ANY Circuits - Page 6**

<span id="page-44-0"></span>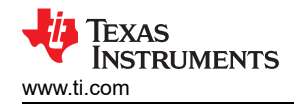

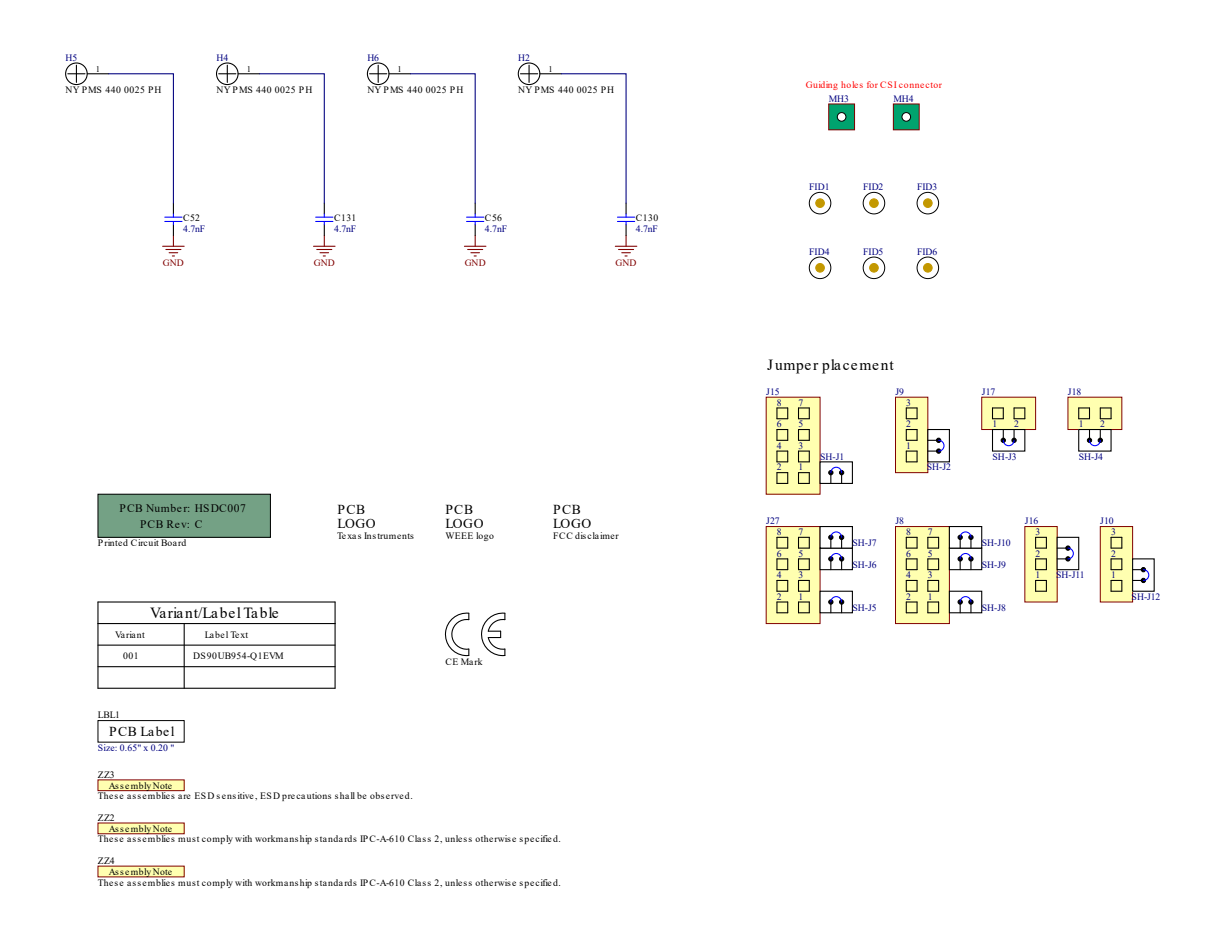

**Figure 15-8. DS90UB954-Q1EVM Miscellaneous Hardware**

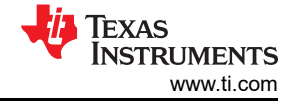

## <span id="page-45-0"></span>**16 DS90UB954-Q1 EVM PCB Layout**

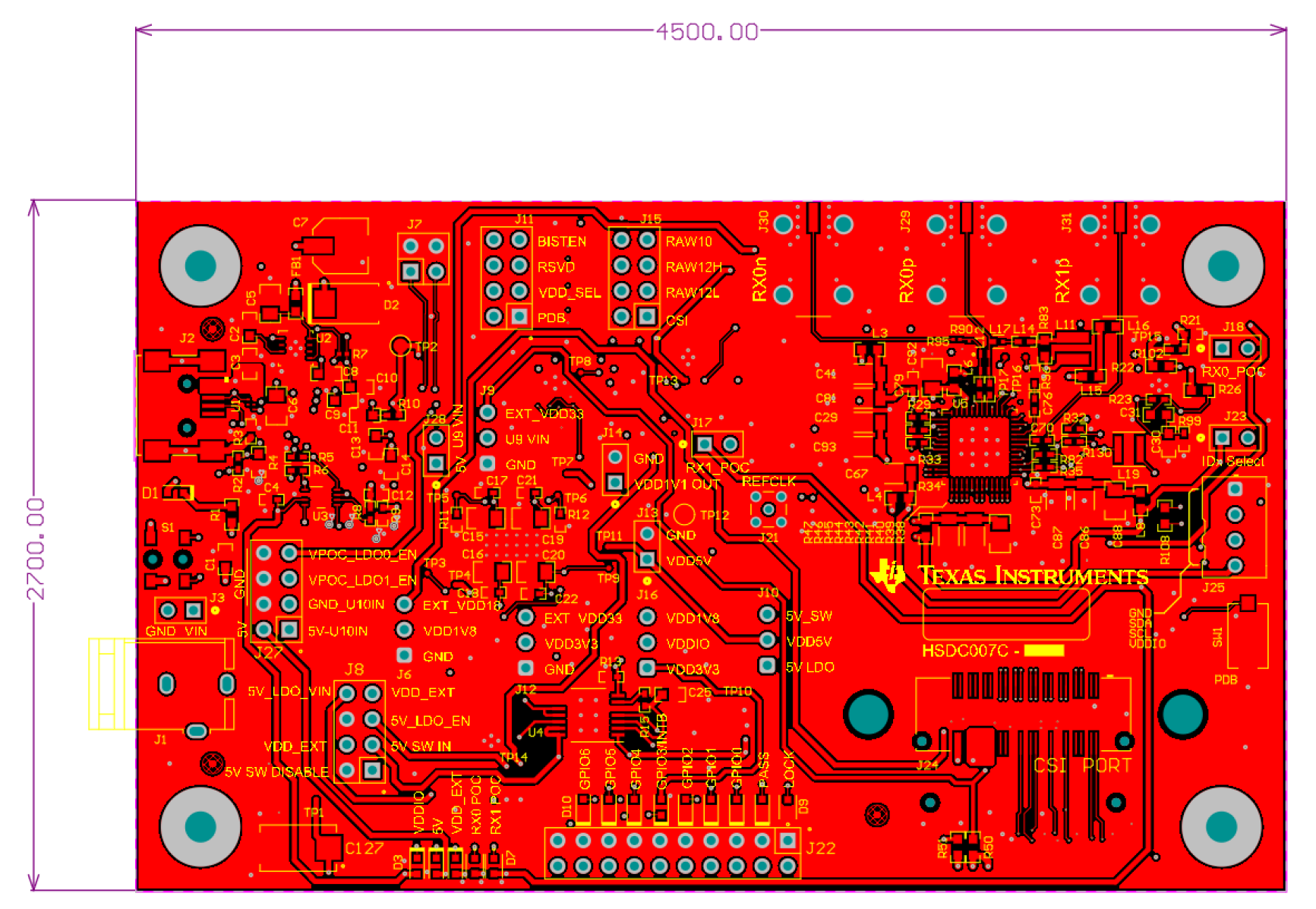

**Figure 16-1. Top View Composite**

<span id="page-46-0"></span>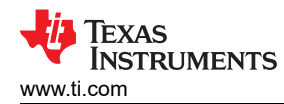

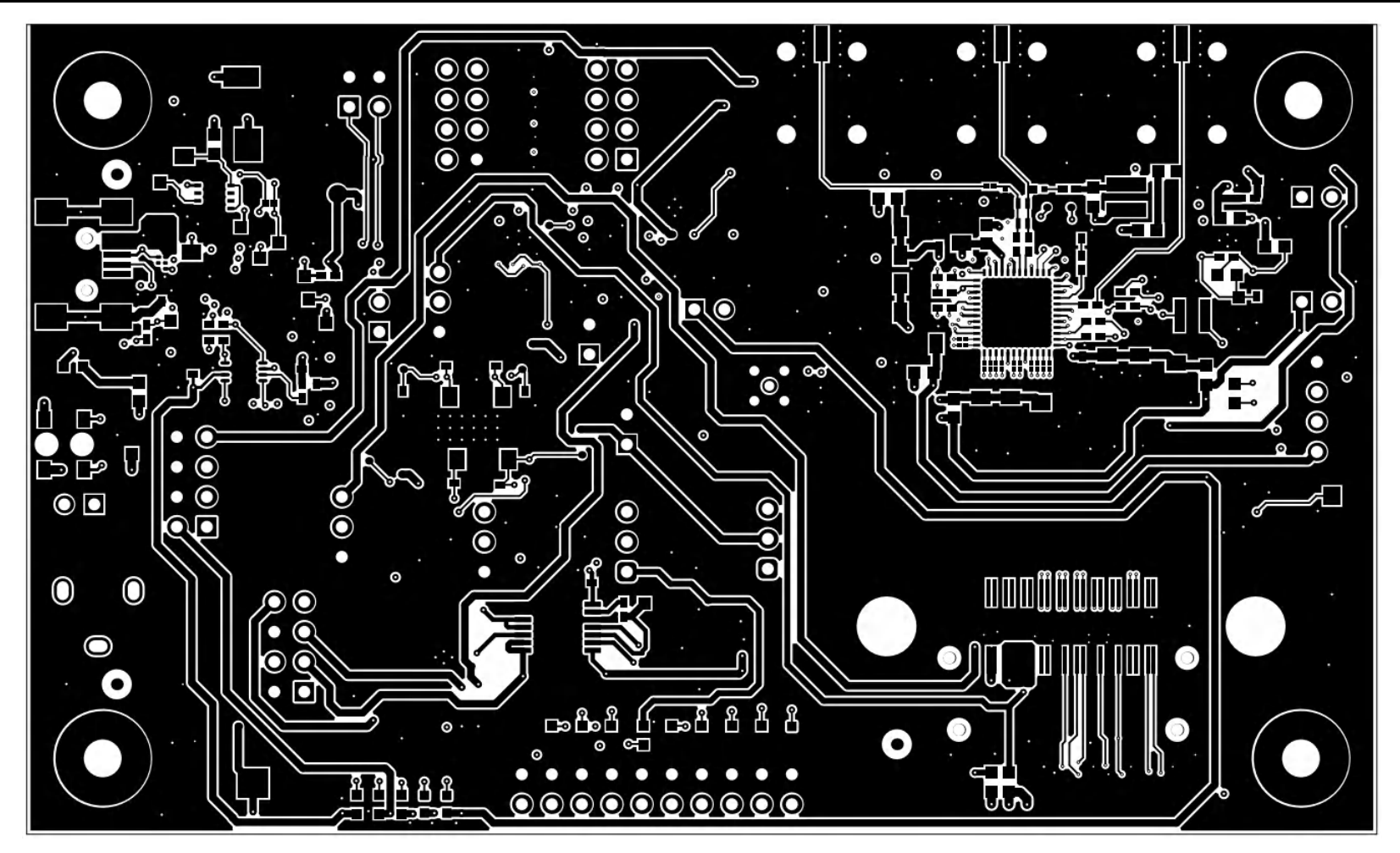

**Figure 16-2. Layer 1: Top Signal Layer**

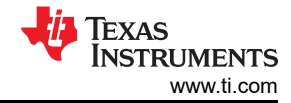

<span id="page-47-0"></span>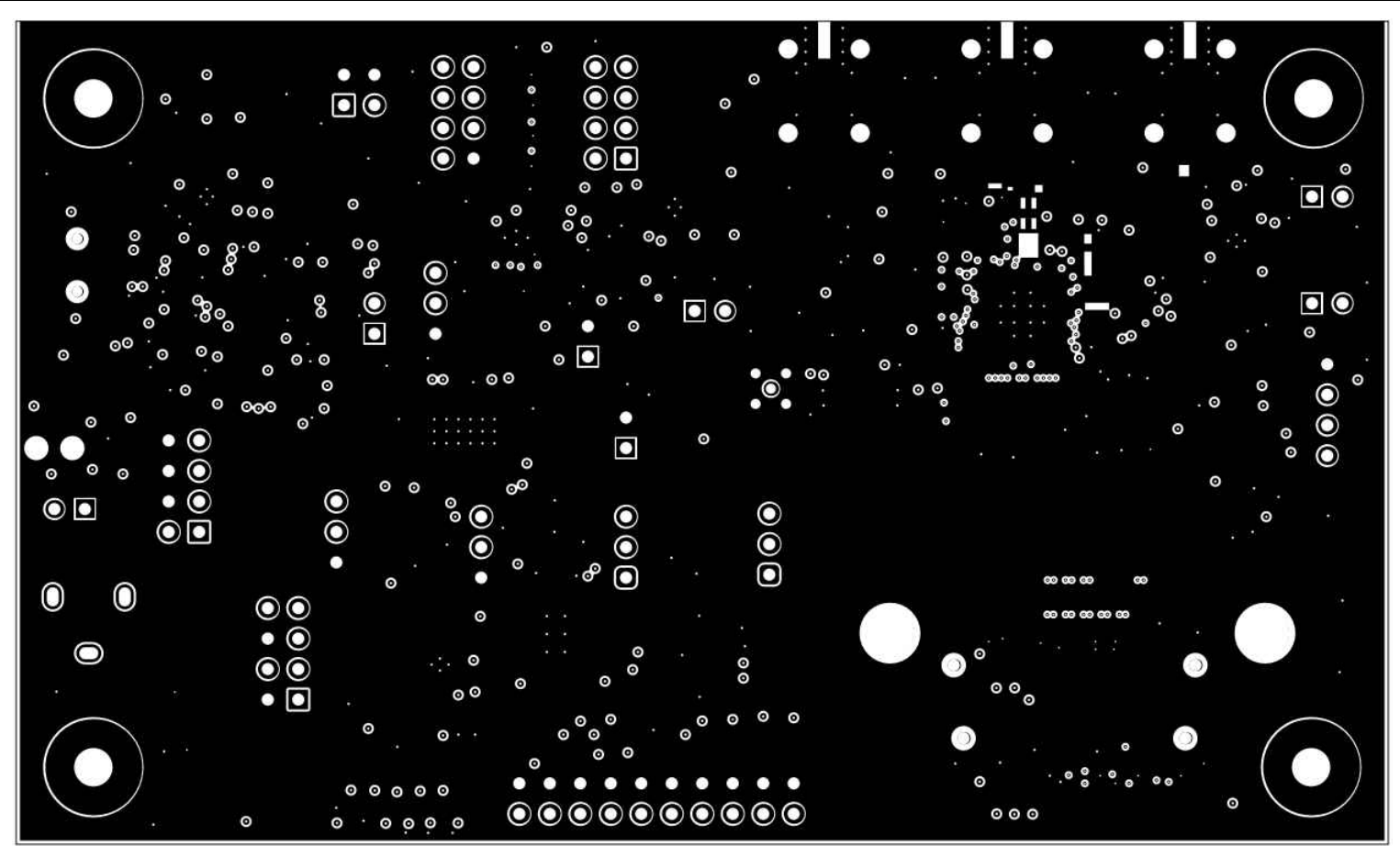

**Figure 16-3. Layer 2: GND Plane 1**

<span id="page-48-0"></span>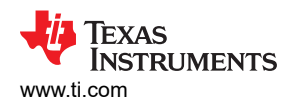

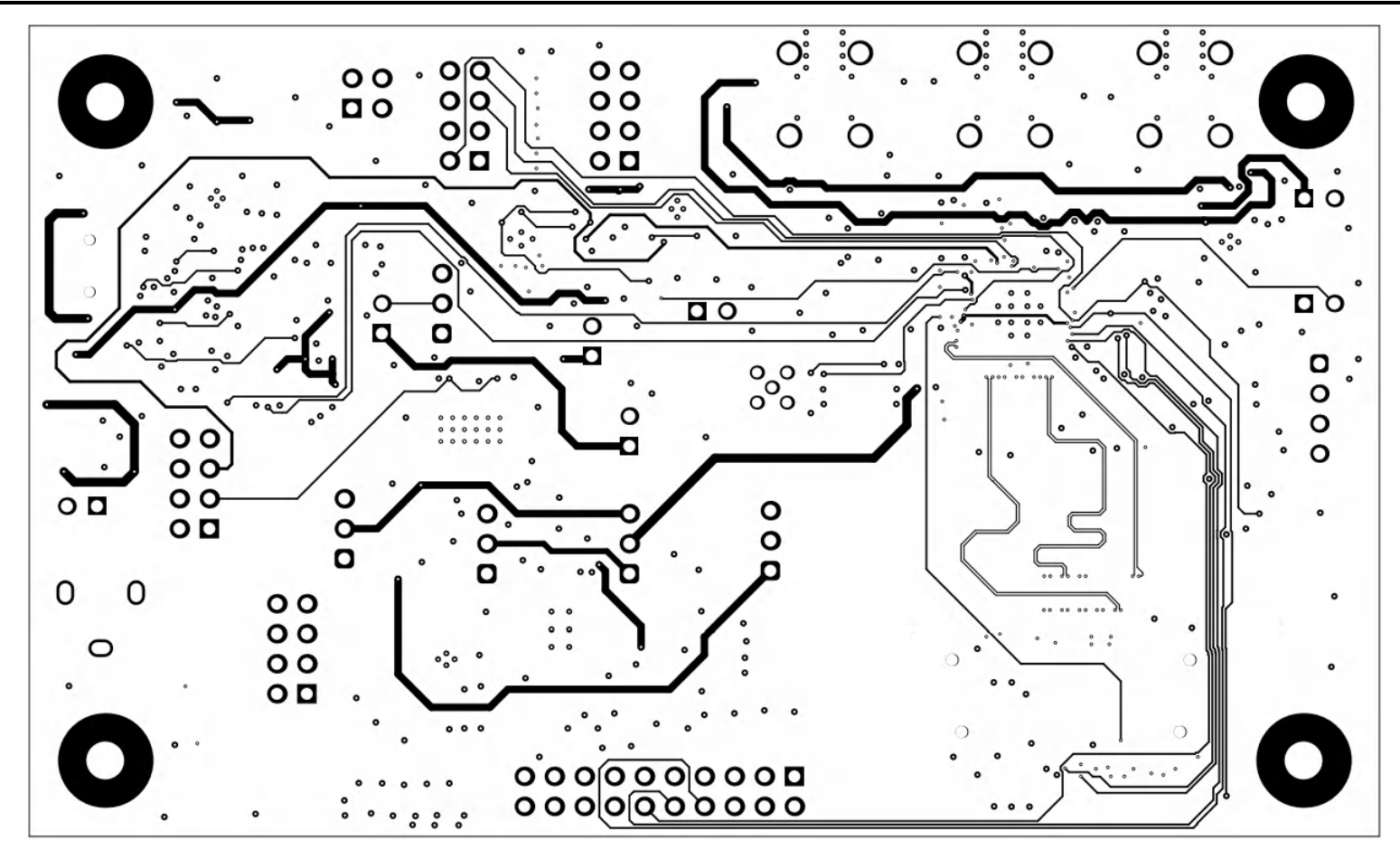

**Figure 16-4. Layer 3: Mid Signal Layer 1**

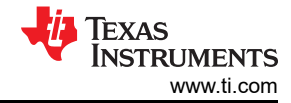

<span id="page-49-0"></span>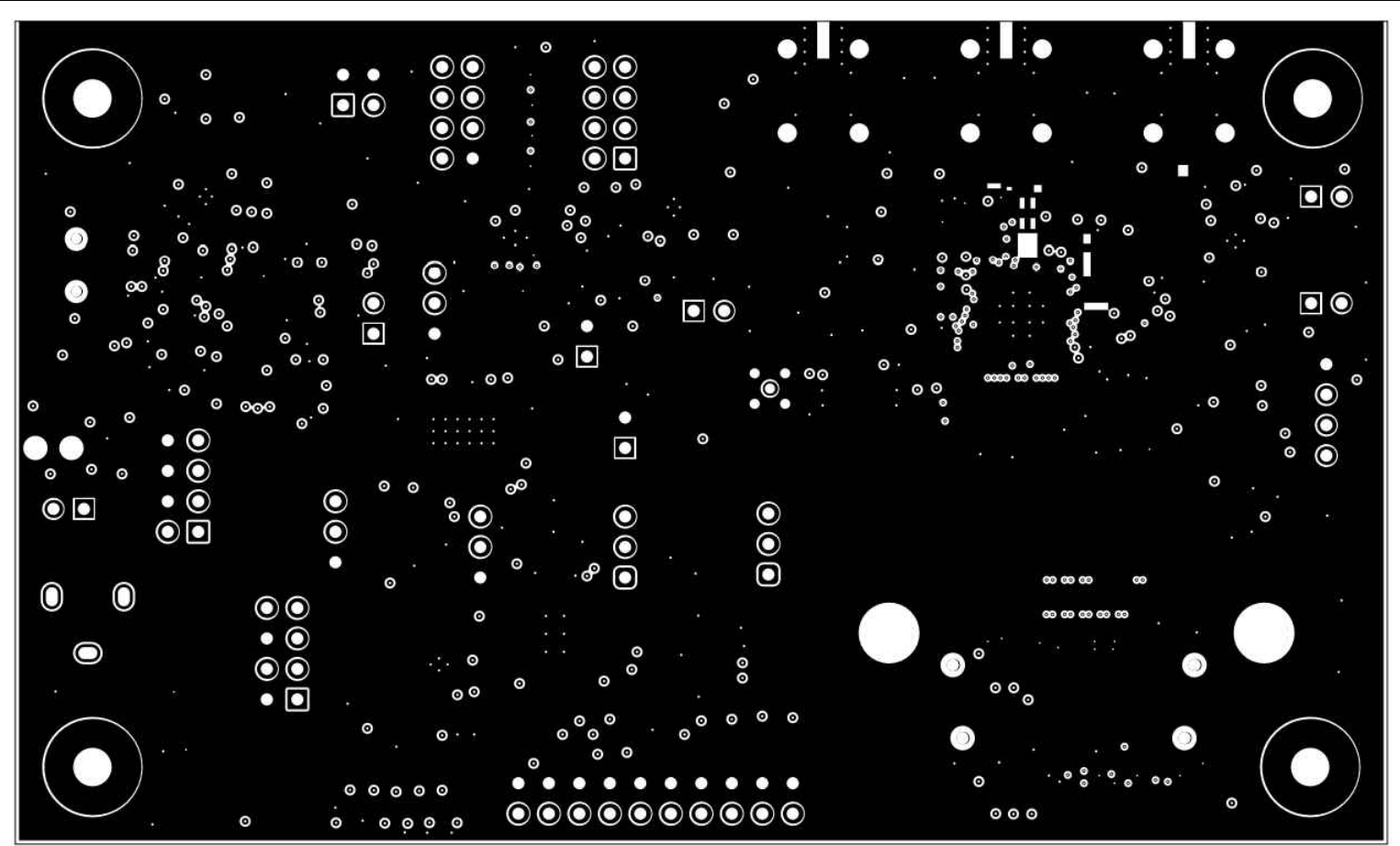

**Figure 16-5. Layer 4: GND Plane 2**

<span id="page-50-0"></span>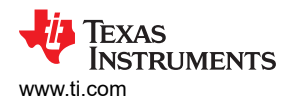

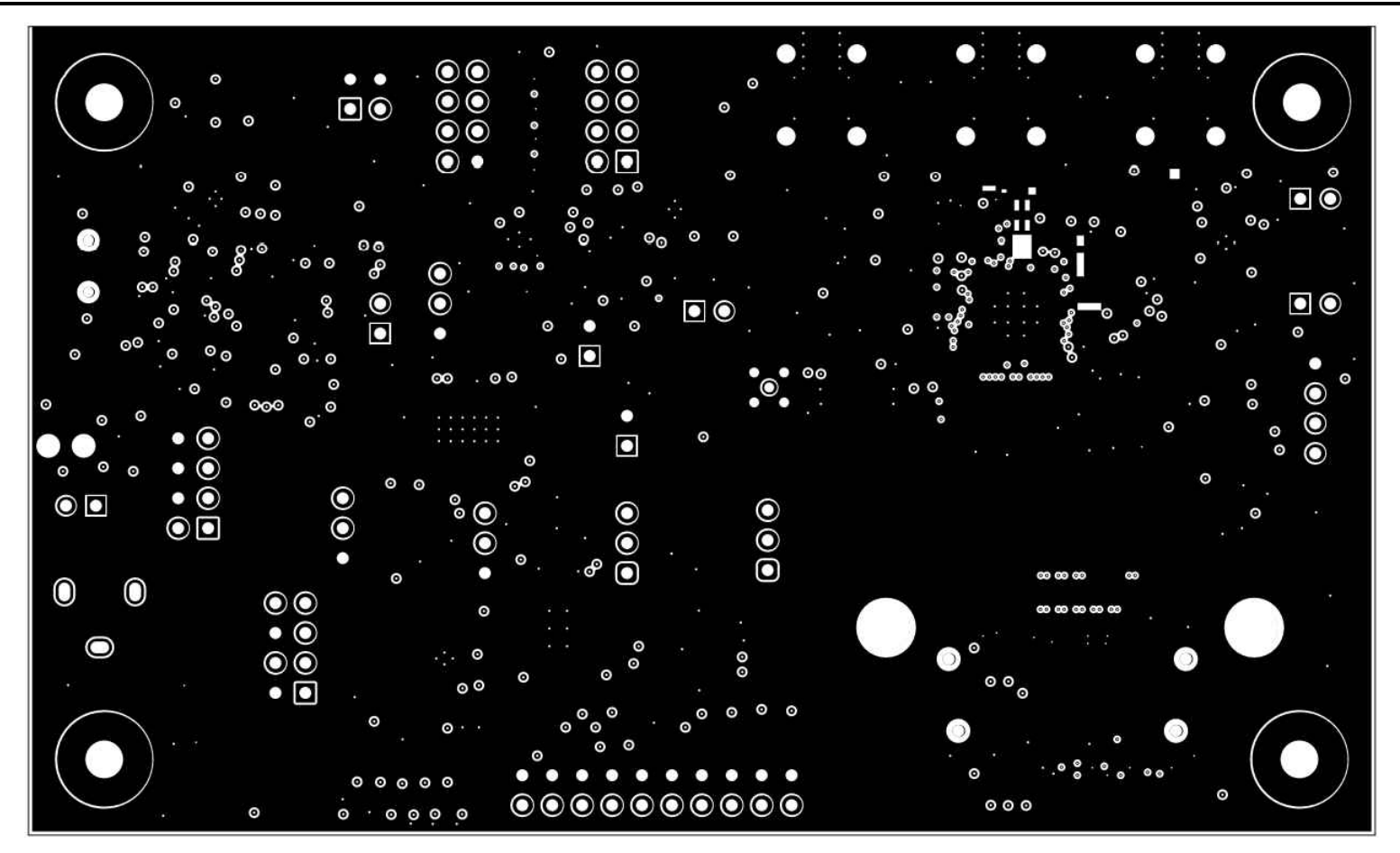

**Figure 16-6. Layer 5: GND Plane 3**

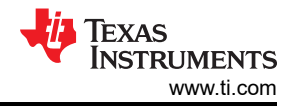

<span id="page-51-0"></span>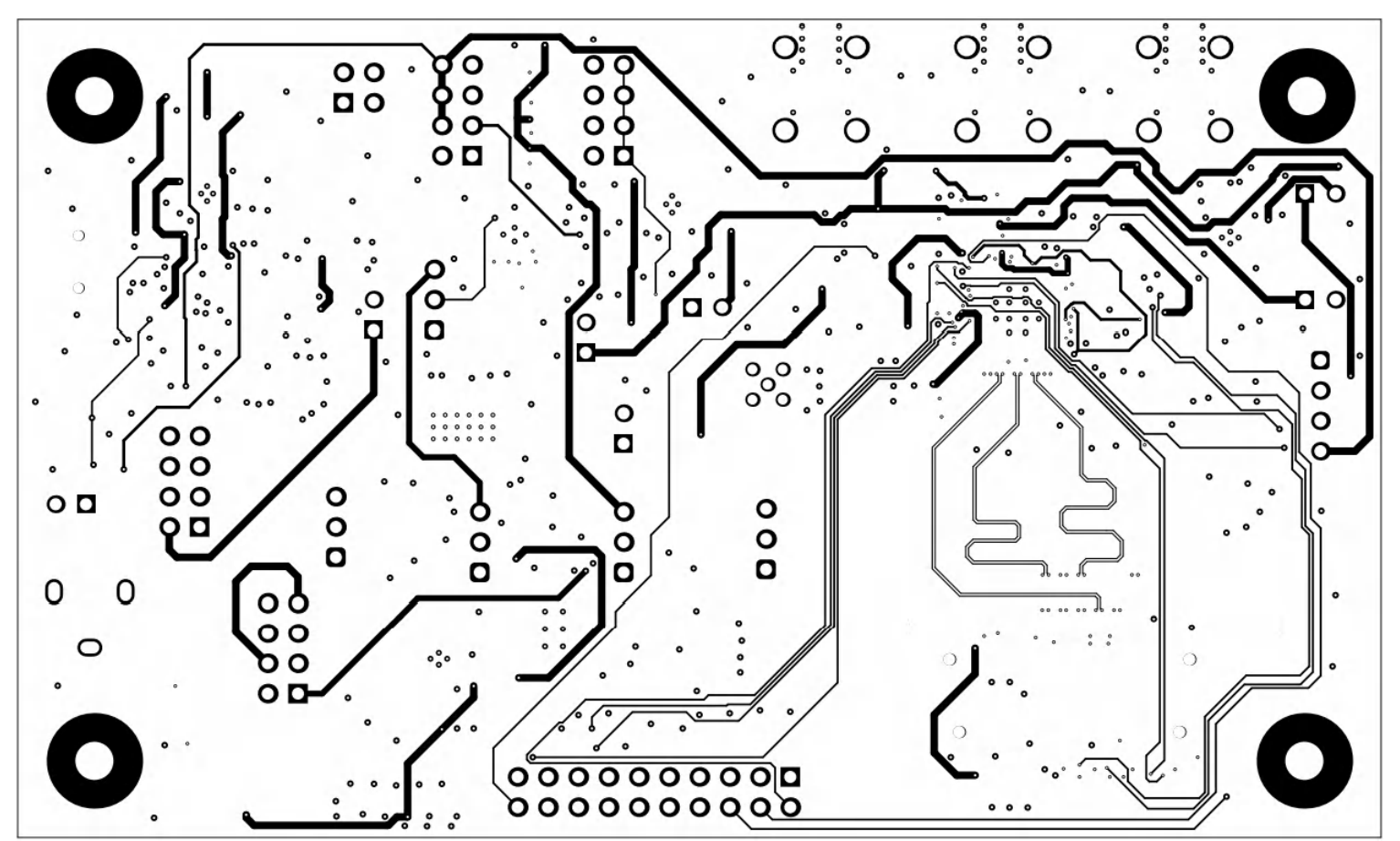

**Figure 16-7. Layer 6: Mid Signal Layer 2**

<span id="page-52-0"></span>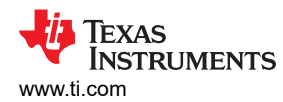

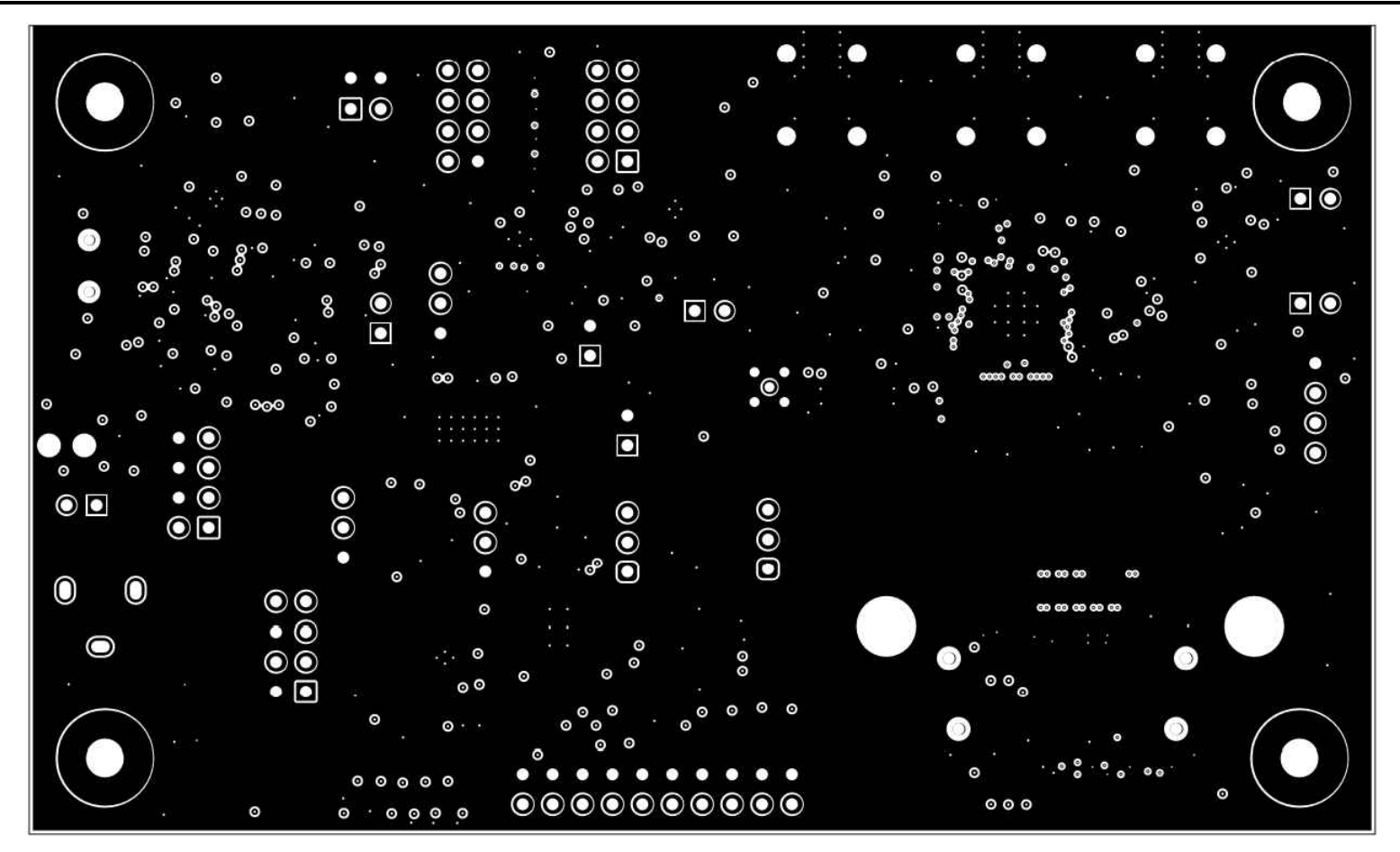

**Figure 16-8. Layer 7: GND Plane 4**

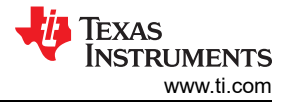

<span id="page-53-0"></span>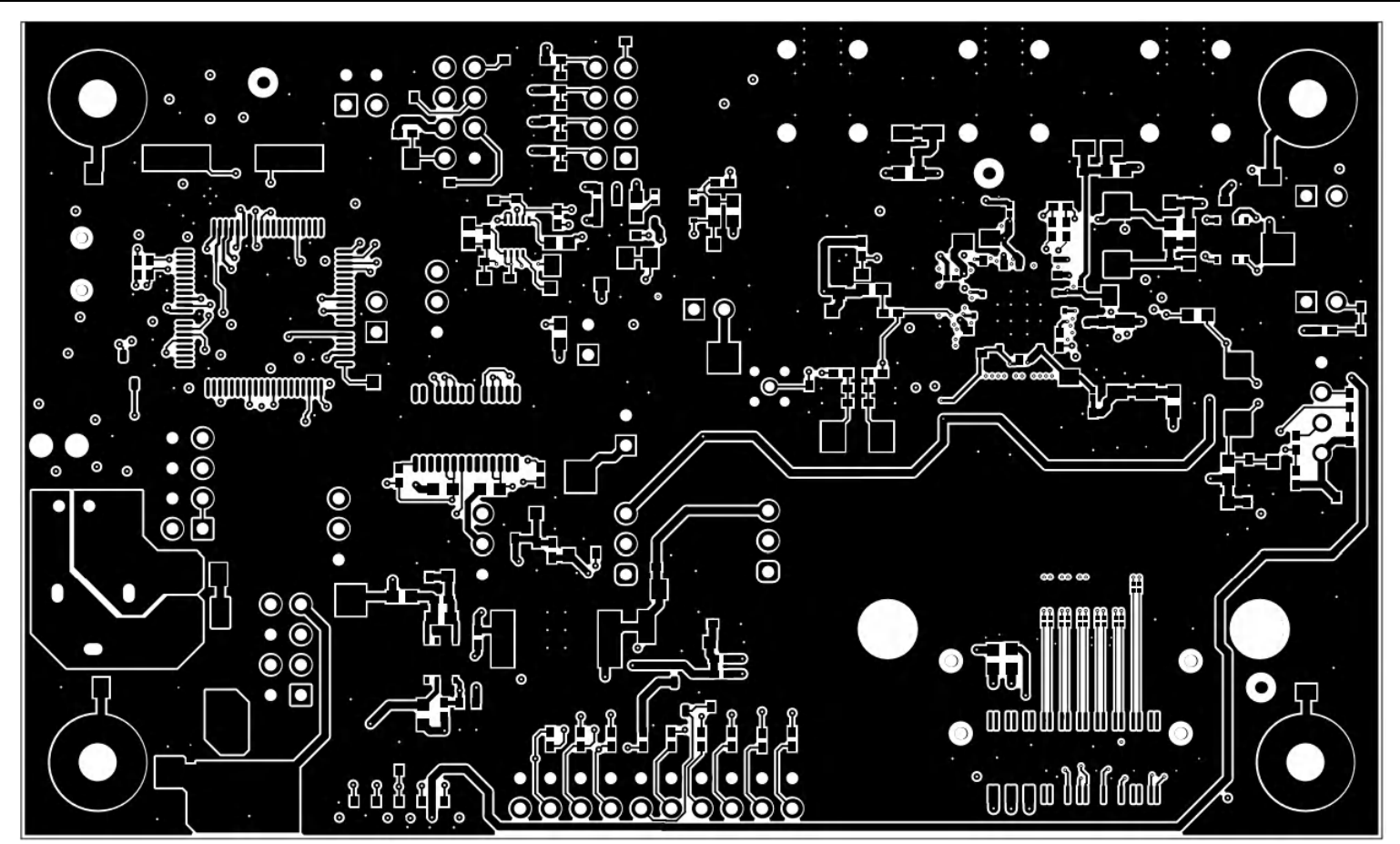

**Figure 16-9. Layer 8: Bottom Signal Layer**

<span id="page-54-0"></span>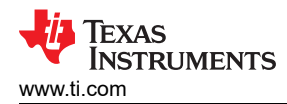

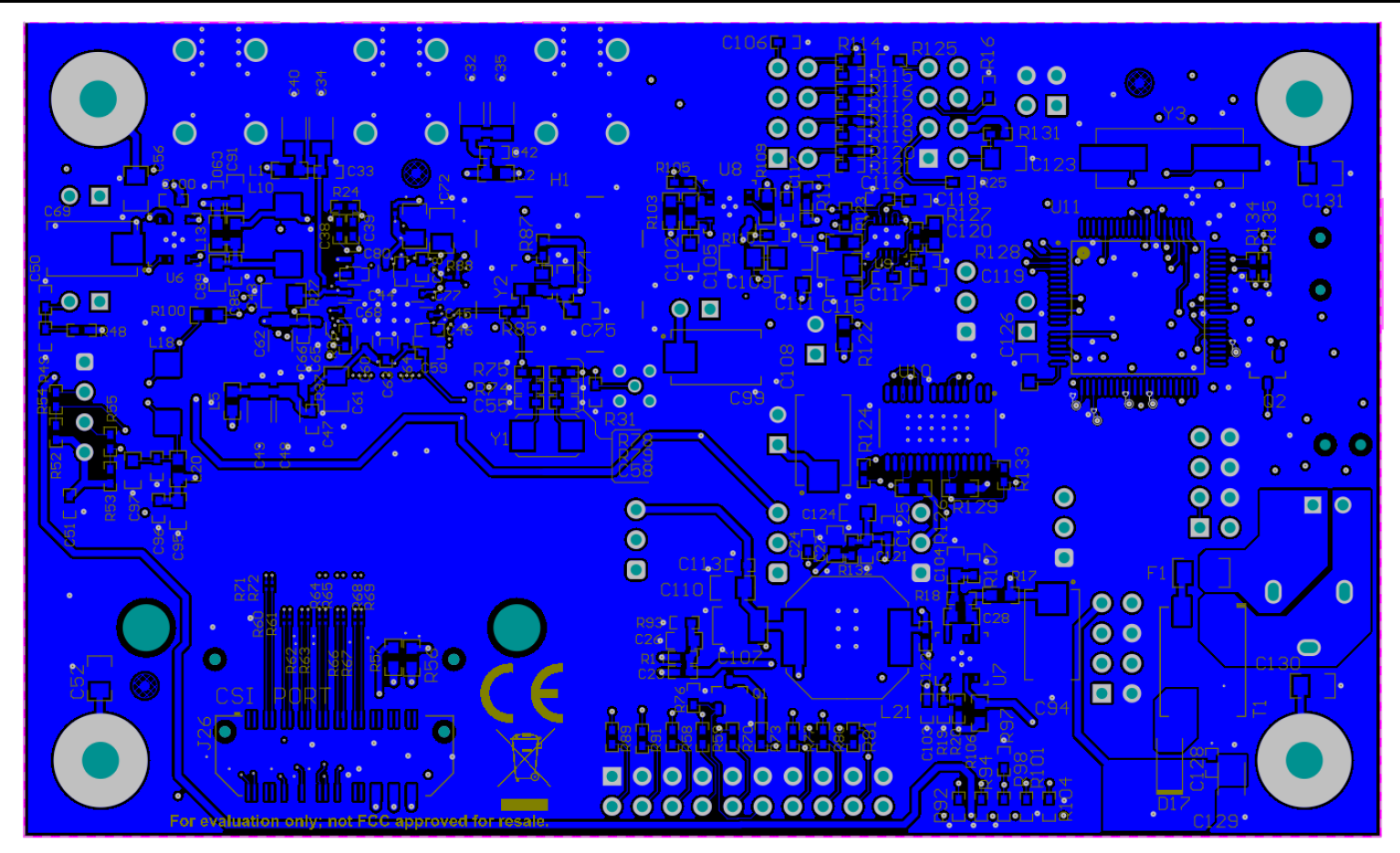

**Figure 16-10. Bottom View Composite**

<span id="page-55-0"></span>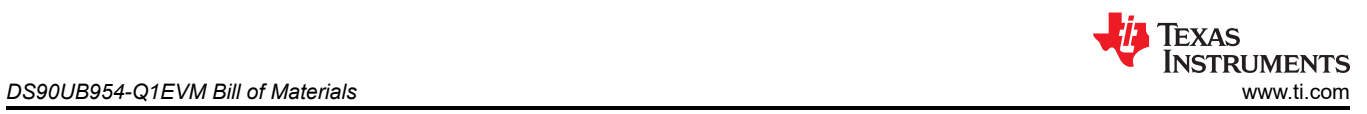

## **17 DS90UB954-Q1EVM Bill of Materials**

## **Table 17-1. DS90UB954-Q1EVM BOM**

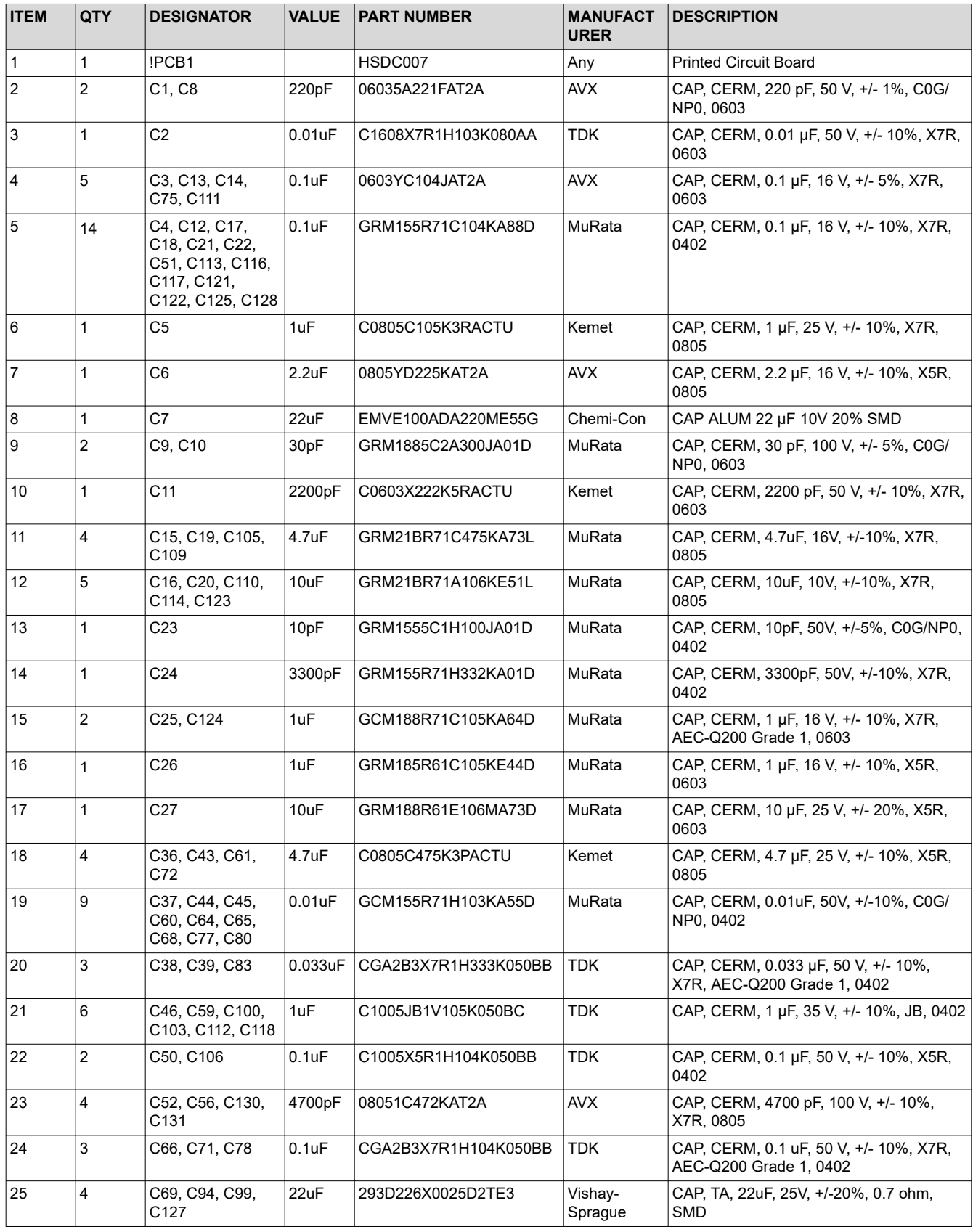

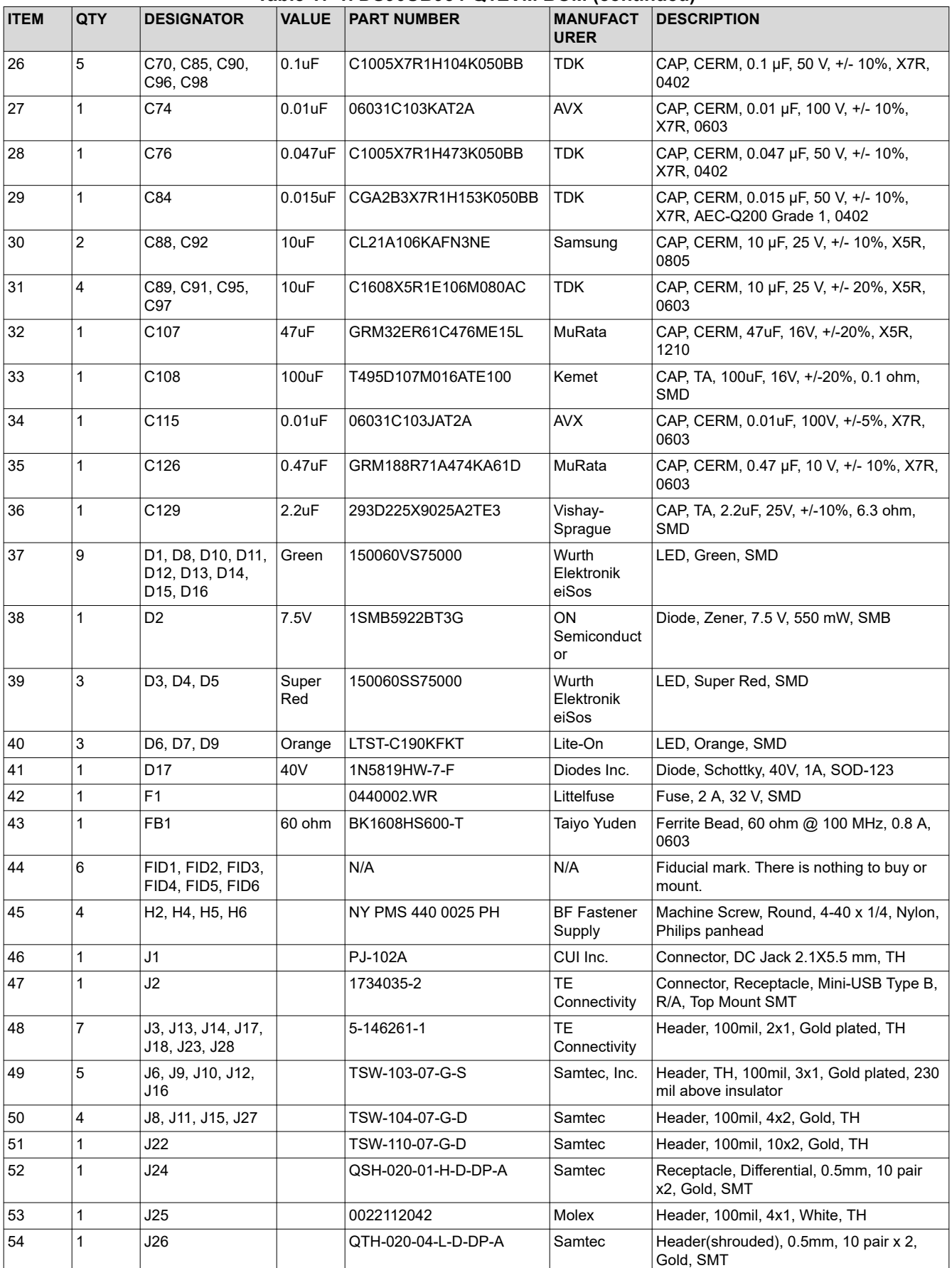

#### **Table 17-1. DS90UB954-Q1EVM BOM (continued)**

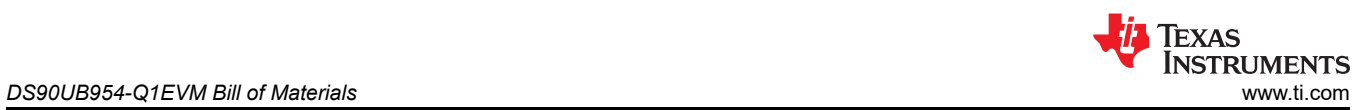

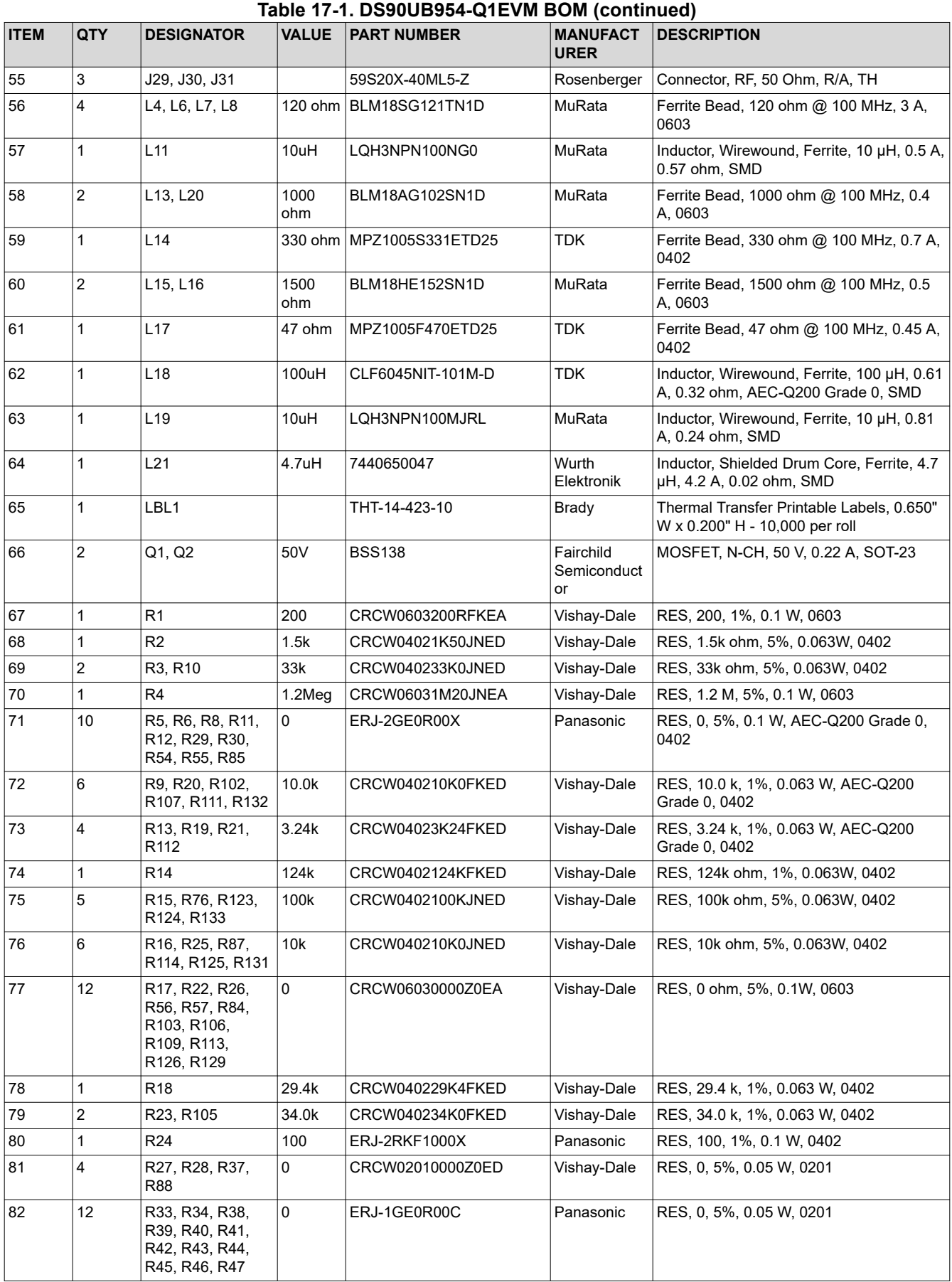

![](_page_58_Picture_570.jpeg)

![](_page_59_Picture_1.jpeg)

![](_page_59_Picture_499.jpeg)

<span id="page-60-0"></span>![](_page_60_Picture_0.jpeg)

## **18 Revision History**

NOTE: Page numbers for previous revisions may differ from page numbers in the current version.

![](_page_60_Picture_91.jpeg)

#### **STANDARD TERMS FOR EVALUATION MODULES**

- 1. *Delivery:* TI delivers TI evaluation boards, kits, or modules, including any accompanying demonstration software, components, and/or documentation which may be provided together or separately (collectively, an "EVM" or "EVMs") to the User ("User") in accordance with the terms set forth herein. User's acceptance of the EVM is expressly subject to the following terms.
	- 1.1 EVMs are intended solely for product or software developers for use in a research and development setting to facilitate feasibility evaluation, experimentation, or scientific analysis of TI semiconductors products. EVMs have no direct function and are not finished products. EVMs shall not be directly or indirectly assembled as a part or subassembly in any finished product. For clarification, any software or software tools provided with the EVM ("Software") shall not be subject to the terms and conditions set forth herein but rather shall be subject to the applicable terms that accompany such Software
	- 1.2 EVMs are not intended for consumer or household use. EVMs may not be sold, sublicensed, leased, rented, loaned, assigned, or otherwise distributed for commercial purposes by Users, in whole or in part, or used in any finished product or production system.
- 2 *Limited Warranty and Related Remedies/Disclaimers*:
	- 2.1 These terms do not apply to Software. The warranty, if any, for Software is covered in the applicable Software License Agreement.
	- 2.2 TI warrants that the TI EVM will conform to TI's published specifications for ninety (90) days after the date TI delivers such EVM to User. Notwithstanding the foregoing, TI shall not be liable for a nonconforming EVM if (a) the nonconformity was caused by neglect, misuse or mistreatment by an entity other than TI, including improper installation or testing, or for any EVMs that have been altered or modified in any way by an entity other than TI, (b) the nonconformity resulted from User's design, specifications or instructions for such EVMs or improper system design, or (c) User has not paid on time. Testing and other quality control techniques are used to the extent TI deems necessary. TI does not test all parameters of each EVM. User's claims against TI under this Section 2 are void if User fails to notify TI of any apparent defects in the EVMs within ten (10) business days after delivery, or of any hidden defects with ten (10) business days after the defect has been detected.
	- 2.3 TI's sole liability shall be at its option to repair or replace EVMs that fail to conform to the warranty set forth above, or credit User's account for such EVM. TI's liability under this warranty shall be limited to EVMs that are returned during the warranty period to the address designated by TI and that are determined by TI not to conform to such warranty. If TI elects to repair or replace such EVM, TI shall have a reasonable time to repair such EVM or provide replacements. Repaired EVMs shall be warranted for the remainder of the original warranty period. Replaced EVMs shall be warranted for a new full ninety (90) day warranty period.

# **WARNING**

**Evaluation Kits are intended solely for use by technically qualified, professional electronics experts who are familiar with the dangers and application risks associated with handling electrical mechanical components, systems, and subsystems.**

**User shall operate the Evaluation Kit within TI's recommended guidelines and any applicable legal or environmental requirements as well as reasonable and customary safeguards. Failure to set up and/or operate the Evaluation Kit within TI's recommended guidelines may result in personal injury or death or property damage. Proper set up entails following TI's instructions for electrical ratings of interface circuits such as input, output and electrical loads.**

NOTE:

EXPOSURE TO ELECTROSTATIC DISCHARGE (ESD) MAY CAUSE DEGREDATION OR FAILURE OF THE EVALUATION KIT; TI RECOMMENDS STORAGE OF THE EVALUATION KIT IN A PROTECTIVE ESD BAG.

3 *Regulatory Notices:*

3.1 *United States*

3.1.1 *Notice applicable to EVMs not FCC-Approved:*

**FCC NOTICE:** This kit is designed to allow product developers to evaluate electronic components, circuitry, or software associated with the kit to determine whether to incorporate such items in a finished product and software developers to write software applications for use with the end product. This kit is not a finished product and when assembled may not be resold or otherwise marketed unless all required FCC equipment authorizations are first obtained. Operation is subject to the condition that this product not cause harmful interference to licensed radio stations and that this product accept harmful interference. Unless the assembled kit is designed to operate under part 15, part 18 or part 95 of this chapter, the operator of the kit must operate under the authority of an FCC license holder or must secure an experimental authorization under part 5 of this chapter.

3.1.2 *For EVMs annotated as FCC – FEDERAL COMMUNICATIONS COMMISSION Part 15 Compliant:*

#### **CAUTION**

This device complies with part 15 of the FCC Rules. Operation is subject to the following two conditions: (1) This device may not cause harmful interference, and (2) this device must accept any interference received, including interference that may cause undesired operation.

Changes or modifications not expressly approved by the party responsible for compliance could void the user's authority to operate the equipment.

#### **FCC Interference Statement for Class A EVM devices**

NOTE: This equipment has been tested and found to comply with the limits for a Class A digital device, pursuant to part 15 of the FCC Rules. These limits are designed to provide reasonable protection against harmful interference when the equipment is operated in a commercial environment. This equipment generates, uses, and can radiate radio frequency energy and, if not installed and used in accordance with the instruction manual, may cause harmful interference to radio communications. Operation of this equipment in a residential area is likely to cause harmful interference in which case the user will be required to *correct the interference at his own expense.*

#### **FCC Interference Statement for Class B EVM devices**

NOTE: This equipment has been tested and found to comply with the limits for a Class B digital device, pursuant to part 15 of the FCC Rules. These limits are designed to provide reasonable protection against harmful interference in a residential installation. This equipment generates, uses and can radiate radio frequency energy and, if not installed and used in accordance with the instructions, may cause harmful interference to radio communications. However, there is no guarantee that interference will not occur in a particular installation. If this equipment does cause harmful interference to radio or television reception, which can be determined by turning the equipment off and on, the user is encouraged to try to correct the interference by one or more *of the following measures:*

- *Reorient or relocate the receiving antenna.*
- *Increase the separation between the equipment and receiver.*
- Connect the equipment into an outlet on a circuit different from that to which the receiver is connected.
- *Consult the dealer or an experienced radio/TV technician for help.*

#### 3.2 *Canada*

3.2.1 *For EVMs issued with an Industry Canada Certificate of Conformance to RSS-210 or RSS-247*

#### **Concerning EVMs Including Radio Transmitters:**

This device complies with Industry Canada license-exempt RSSs. Operation is subject to the following two conditions:

(1) this device may not cause interference, and (2) this device must accept any interference, including interference that may cause undesired operation of the device.

#### **Concernant les EVMs avec appareils radio:**

Le présent appareil est conforme aux CNR d'Industrie Canada applicables aux appareils radio exempts de licence. L'exploitation est autorisée aux deux conditions suivantes: (1) l'appareil ne doit pas produire de brouillage, et (2) l'utilisateur de l'appareil doit accepter tout brouillage radioélectrique subi, même si le brouillage est susceptible d'en compromettre le fonctionnement.

#### **Concerning EVMs Including Detachable Antennas:**

Under Industry Canada regulations, this radio transmitter may only operate using an antenna of a type and maximum (or lesser) gain approved for the transmitter by Industry Canada. To reduce potential radio interference to other users, the antenna type and its gain should be so chosen that the equivalent isotropically radiated power (e.i.r.p.) is not more than that necessary for successful communication. This radio transmitter has been approved by Industry Canada to operate with the antenna types listed in the user guide with the maximum permissible gain and required antenna impedance for each antenna type indicated. Antenna types not included in this list, having a gain greater than the maximum gain indicated for that type, are strictly prohibited for use with this device.

#### **Concernant les EVMs avec antennes détachables**

Conformément à la réglementation d'Industrie Canada, le présent émetteur radio peut fonctionner avec une antenne d'un type et d'un gain maximal (ou inférieur) approuvé pour l'émetteur par Industrie Canada. Dans le but de réduire les risques de brouillage radioélectrique à l'intention des autres utilisateurs, il faut choisir le type d'antenne et son gain de sorte que la puissance isotrope rayonnée équivalente (p.i.r.e.) ne dépasse pas l'intensité nécessaire à l'établissement d'une communication satisfaisante. Le présent émetteur radio a été approuvé par Industrie Canada pour fonctionner avec les types d'antenne énumérés dans le manuel d'usage et ayant un gain admissible maximal et l'impédance requise pour chaque type d'antenne. Les types d'antenne non inclus dans cette liste, ou dont le gain est supérieur au gain maximal indiqué, sont strictement interdits pour l'exploitation de l'émetteur

- 3.3 *Japan*
	- 3.3.1 *Notice for EVMs delivered in Japan:* Please see [http://www.tij.co.jp/lsds/ti\\_ja/general/eStore/notice\\_01.page](https://www.ti.com/ja-jp/legal/notice-for-evaluation-kits-delivered-in-japan.html) 日本国内に 輸入される評価用キット、ボードについては、次のところをご覧ください。

<https://www.ti.com/ja-jp/legal/notice-for-evaluation-kits-delivered-in-japan.html>

3.3.2 *Notice for Users of EVMs Considered "Radio Frequency Products" in Japan:* EVMs entering Japan may not be certified by TI as conforming to Technical Regulations of Radio Law of Japan.

If User uses EVMs in Japan, not certified to Technical Regulations of Radio Law of Japan, User is required to follow the instructions set forth by Radio Law of Japan, which includes, but is not limited to, the instructions below with respect to EVMs (which for the avoidance of doubt are stated strictly for convenience and should be verified by User):

- 1. Use EVMs in a shielded room or any other test facility as defined in the notification #173 issued by Ministry of Internal Affairs and Communications on March 28, 2006, based on Sub-section 1.1 of Article 6 of the Ministry's Rule for Enforcement of Radio Law of Japan,
- 2. Use EVMs only after User obtains the license of Test Radio Station as provided in Radio Law of Japan with respect to EVMs, or
- 3. Use of EVMs only after User obtains the Technical Regulations Conformity Certification as provided in Radio Law of Japan with respect to EVMs. Also, do not transfer EVMs, unless User gives the same notice above to the transferee. Please note that if User does not follow the instructions above, User will be subject to penalties of Radio Law of Japan.

【無線電波を送信する製品の開発キットをお使いになる際の注意事項】 開発キットの中には技術基準適合証明を受けて

いないものがあります。 技術適合証明を受けていないもののご使用に際しては、電波法遵守のため、以下のいずれかの 措置を取っていただく必要がありますのでご注意ください。

- 1. 電波法施行規則第6条第1項第1号に基づく平成18年3月28日総務省告示第173号で定められた電波暗室等の試験設備でご使用 いただく。
- 2. 実験局の免許を取得後ご使用いただく。
- 3. 技術基準適合証明を取得後ご使用いただく。
- なお、本製品は、上記の「ご使用にあたっての注意」を譲渡先、移転先に通知しない限り、譲渡、移転できないものとします。 上記を遵守頂けない場合は、電波法の罰則が適用される可能性があることをご留意ください。 日本テキサス・イ

ンスツルメンツ株式会社

#### 東京都新宿区西新宿6丁目24番1号

西新宿三井ビル

- 3.3.3 *Notice for EVMs for Power Line Communication:* Please see [http://www.tij.co.jp/lsds/ti\\_ja/general/eStore/notice\\_02.page](https://www.ti.com/ja-jp/legal/notice-for-evaluation-kits-for-power-line-communication.html) 電力線搬送波通信についての開発キットをお使いになる際の注意事項については、次のところをご覧くださ い。<https://www.ti.com/ja-jp/legal/notice-for-evaluation-kits-for-power-line-communication.html>
- 3.4 *European Union*
	- 3.4.1 *For EVMs subject to EU Directive 2014/30/EU (Electromagnetic Compatibility Directive)*:

This is a class A product intended for use in environments other than domestic environments that are connected to a low-voltage power-supply network that supplies buildings used for domestic purposes. In a domestic environment this product may cause radio interference in which case the user may be required to take adequate measures.

#### 4 *EVM Use Restrictions and Warnings:*

- 4.1 EVMS ARE NOT FOR USE IN FUNCTIONAL SAFETY AND/OR SAFETY CRITICAL EVALUATIONS, INCLUDING BUT NOT LIMITED TO EVALUATIONS OF LIFE SUPPORT APPLICATIONS.
- 4.2 User must read and apply the user guide and other available documentation provided by TI regarding the EVM prior to handling or using the EVM, including without limitation any warning or restriction notices. The notices contain important safety information related to, for example, temperatures and voltages.
- 4.3 *Safety-Related Warnings and Restrictions:*
	- 4.3.1 User shall operate the EVM within TI's recommended specifications and environmental considerations stated in the user guide, other available documentation provided by TI, and any other applicable requirements and employ reasonable and customary safeguards. Exceeding the specified performance ratings and specifications (including but not limited to input and output voltage, current, power, and environmental ranges) for the EVM may cause personal injury or death, or property damage. If there are questions concerning performance ratings and specifications, User should contact a TI field representative prior to connecting interface electronics including input power and intended loads. Any loads applied outside of the specified output range may also result in unintended and/or inaccurate operation and/or possible permanent damage to the EVM and/or interface electronics. Please consult the EVM user guide prior to connecting any load to the EVM output. If there is uncertainty as to the load specification, please contact a TI field representative. During normal operation, even with the inputs and outputs kept within the specified allowable ranges, some circuit components may have elevated case temperatures. These components include but are not limited to linear regulators, switching transistors, pass transistors, current sense resistors, and heat sinks, which can be identified using the information in the associated documentation. When working with the EVM, please be aware that the EVM may become very warm.
	- 4.3.2 EVMs are intended solely for use by technically qualified, professional electronics experts who are familiar with the dangers and application risks associated with handling electrical mechanical components, systems, and subsystems. User assumes all responsibility and liability for proper and safe handling and use of the EVM by User or its employees, affiliates, contractors or designees. User assumes all responsibility and liability to ensure that any interfaces (electronic and/or mechanical) between the EVM and any human body are designed with suitable isolation and means to safely limit accessible leakage currents to minimize the risk of electrical shock hazard. User assumes all responsibility and liability for any improper or unsafe handling or use of the EVM by User or its employees, affiliates, contractors or designees.
- 4.4 User assumes all responsibility and liability to determine whether the EVM is subject to any applicable international, federal, state, or local laws and regulations related to User's handling and use of the EVM and, if applicable, User assumes all responsibility and liability for compliance in all respects with such laws and regulations. User assumes all responsibility and liability for proper disposal and recycling of the EVM consistent with all applicable international, federal, state, and local requirements.
- 5. *Accuracy of Information:* To the extent TI provides information on the availability and function of EVMs, TI attempts to be as accurate as possible. However, TI does not warrant the accuracy of EVM descriptions, EVM availability or other information on its websites as accurate, complete, reliable, current, or error-free.
- 6. *Disclaimers:*
	- 6.1 EXCEPT AS SET FORTH ABOVE, EVMS AND ANY MATERIALS PROVIDED WITH THE EVM (INCLUDING, BUT NOT LIMITED TO, REFERENCE DESIGNS AND THE DESIGN OF THE EVM ITSELF) ARE PROVIDED "AS IS" AND "WITH ALL FAULTS." TI DISCLAIMS ALL OTHER WARRANTIES, EXPRESS OR IMPLIED, REGARDING SUCH ITEMS, INCLUDING BUT NOT LIMITED TO ANY EPIDEMIC FAILURE WARRANTY OR IMPLIED WARRANTIES OF MERCHANTABILITY OR FITNESS FOR A PARTICULAR PURPOSE OR NON-INFRINGEMENT OF ANY THIRD PARTY PATENTS, COPYRIGHTS, TRADE SECRETS OR OTHER INTELLECTUAL PROPERTY RIGHTS.
	- 6.2 EXCEPT FOR THE LIMITED RIGHT TO USE THE EVM SET FORTH HEREIN, NOTHING IN THESE TERMS SHALL BE CONSTRUED AS GRANTING OR CONFERRING ANY RIGHTS BY LICENSE, PATENT, OR ANY OTHER INDUSTRIAL OR INTELLECTUAL PROPERTY RIGHT OF TI, ITS SUPPLIERS/LICENSORS OR ANY OTHER THIRD PARTY, TO USE THE EVM IN ANY FINISHED END-USER OR READY-TO-USE FINAL PRODUCT, OR FOR ANY INVENTION, DISCOVERY OR IMPROVEMENT, REGARDLESS OF WHEN MADE, CONCEIVED OR ACQUIRED.
- 7. *USER'S INDEMNITY OBLIGATIONS AND REPRESENTATIONS.* USER WILL DEFEND, INDEMNIFY AND HOLD TI, ITS LICENSORS AND THEIR REPRESENTATIVES HARMLESS FROM AND AGAINST ANY AND ALL CLAIMS, DAMAGES, LOSSES, EXPENSES, COSTS AND LIABILITIES (COLLECTIVELY, "CLAIMS") ARISING OUT OF OR IN CONNECTION WITH ANY HANDLING OR USE OF THE EVM THAT IS NOT IN ACCORDANCE WITH THESE TERMS. THIS OBLIGATION SHALL APPLY WHETHER CLAIMS ARISE UNDER STATUTE, REGULATION, OR THE LAW OF TORT, CONTRACT OR ANY OTHER LEGAL THEORY, AND EVEN IF THE EVM FAILS TO PERFORM AS DESCRIBED OR EXPECTED.
- 8. *Limitations on Damages and Liability:*
	- 8.1 *General Limitations*. IN NO EVENT SHALL TI BE LIABLE FOR ANY SPECIAL, COLLATERAL, INDIRECT, PUNITIVE, INCIDENTAL, CONSEQUENTIAL, OR EXEMPLARY DAMAGES IN CONNECTION WITH OR ARISING OUT OF THESE TERMS OR THE USE OF THE EVMS , REGARDLESS OF WHETHER TI HAS BEEN ADVISED OF THE POSSIBILITY OF SUCH DAMAGES. EXCLUDED DAMAGES INCLUDE, BUT ARE NOT LIMITED TO, COST OF REMOVAL OR REINSTALLATION, ANCILLARY COSTS TO THE PROCUREMENT OF SUBSTITUTE GOODS OR SERVICES, RETESTING, OUTSIDE COMPUTER TIME, LABOR COSTS, LOSS OF GOODWILL, LOSS OF PROFITS, LOSS OF SAVINGS, LOSS OF USE, LOSS OF DATA, OR BUSINESS INTERRUPTION. NO CLAIM, SUIT OR ACTION SHALL BE BROUGHT AGAINST TI MORE THAN TWELVE (12) MONTHS AFTER THE EVENT THAT GAVE RISE TO THE CAUSE OF ACTION HAS OCCURRED.
	- 8.2 *Specific Limitations.* IN NO EVENT SHALL TI'S AGGREGATE LIABILITY FROM ANY USE OF AN EVM PROVIDED HEREUNDER, INCLUDING FROM ANY WARRANTY, INDEMITY OR OTHER OBLIGATION ARISING OUT OF OR IN CONNECTION WITH THESE TERMS, , EXCEED THE TOTAL AMOUNT PAID TO TI BY USER FOR THE PARTICULAR EVM(S) AT ISSUE DURING THE PRIOR TWELVE (12) MONTHS WITH RESPECT TO WHICH LOSSES OR DAMAGES ARE CLAIMED. THE EXISTENCE OF MORE THAN ONE CLAIM SHALL NOT ENLARGE OR EXTEND THIS LIMIT.
- 9. *Return Policy.* Except as otherwise provided, TI does not offer any refunds, returns, or exchanges. Furthermore, no return of EVM(s) will be accepted if the package has been opened and no return of the EVM(s) will be accepted if they are damaged or otherwise not in a resalable condition. If User feels it has been incorrectly charged for the EVM(s) it ordered or that delivery violates the applicable order, User should contact TI. All refunds will be made in full within thirty (30) working days from the return of the components(s), excluding any postage or packaging costs.
- 10. *Governing Law:* These terms and conditions shall be governed by and interpreted in accordance with the laws of the State of Texas, without reference to conflict-of-laws principles. User agrees that non-exclusive jurisdiction for any dispute arising out of or relating to these terms and conditions lies within courts located in the State of Texas and consents to venue in Dallas County, Texas. Notwithstanding the foregoing, any judgment may be enforced in any United States or foreign court, and TI may seek injunctive relief in any United States or foreign court.

Mailing Address: Texas Instruments, Post Office Box 655303, Dallas, Texas 75265 Copyright © 2023, Texas Instruments Incorporated

## **IMPORTANT NOTICE AND DISCLAIMER**

TI PROVIDES TECHNICAL AND RELIABILITY DATA (INCLUDING DATA SHEETS), DESIGN RESOURCES (INCLUDING REFERENCE DESIGNS), APPLICATION OR OTHER DESIGN ADVICE, WEB TOOLS, SAFETY INFORMATION, AND OTHER RESOURCES "AS IS" AND WITH ALL FAULTS, AND DISCLAIMS ALL WARRANTIES, EXPRESS AND IMPLIED, INCLUDING WITHOUT LIMITATION ANY IMPLIED WARRANTIES OF MERCHANTABILITY, FITNESS FOR A PARTICULAR PURPOSE OR NON-INFRINGEMENT OF THIRD PARTY INTELLECTUAL PROPERTY RIGHTS.

These resources are intended for skilled developers designing with TI products. You are solely responsible for (1) selecting the appropriate TI products for your application, (2) designing, validating and testing your application, and (3) ensuring your application meets applicable standards, and any other safety, security, regulatory or other requirements.

These resources are subject to change without notice. TI grants you permission to use these resources only for development of an application that uses the TI products described in the resource. Other reproduction and display of these resources is prohibited. No license is granted to any other TI intellectual property right or to any third party intellectual property right. TI disclaims responsibility for, and you will fully indemnify TI and its representatives against, any claims, damages, costs, losses, and liabilities arising out of your use of these resources.

TI's products are provided subject to [TI's Terms of Sale](https://www.ti.com/legal/terms-conditions/terms-of-sale.html) or other applicable terms available either on [ti.com](https://www.ti.com) or provided in conjunction with such TI products. TI's provision of these resources does not expand or otherwise alter TI's applicable warranties or warranty disclaimers for TI products.

TI objects to and rejects any additional or different terms you may have proposed.

Mailing Address: Texas Instruments, Post Office Box 655303, Dallas, Texas 75265 Copyright © 2023, Texas Instruments Incorporated